# **Oracle® Communications Performance Intelligence Center**

Diagnostic Utility Administration Guide Release 9.0

February 2014

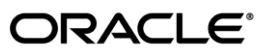

Oracle Communications Performance Intelligence Center Diagnostic Utility Administration Guide, Release 9.0

Copyright © 2003, 2014, Oracle and/or its affiliates. All rights reserved.

This software and related documentation are provided under a license agreement containing restrictions on use and disclosure and are protected by intellectual property laws. Except as expressly permitted in your license agreement or allowed by law, you may not use, copy, reproduce, translate, broadcast, modify, license, transmit, distribute, exhibit, perform, publish, or display any part, in any form, or by any means. Reverse engineering, disassembly, or decompilation of this software, unless required by law for interoperability, is prohibited.

The information contained herein is subject to change without notice and is not warranted to be error-free. If you find any errors, please report them to us in writing.

If this is software or related documentation that is delivered to the U.S. Government or anyone licensing it on behalf of the U.S. Government, the following notice is applicable:

U.S. GOVERNMENT RIGHTS Programs, software, databases, and related documentation and technical data delivered to U.S. Government customers are "commercial computer software" or "commercial technical data" pursuant to the applicable Federal Acquisition Regulation and agency-specific supplemental regulations. As such, the use, duplication, disclosure, modification, and adaptation shall be subject to the restrictions and license terms set forth in the applicable Government contract, and, to the extent applicable by the terms of the Government contract, the additional rights set forth in FAR 52.227-19, Commercial Computer Software License (December 2007). Oracle America, Inc., 500 Oracle Parkway, Redwood City, CA 94065.

This software or hardware is developed for general use in a variety of information management applications. It is not developed or intended for use in any inherently dangerous applications, including applications that may create a risk of personal injury. If you use this software or hardware in dangerous applications, then you shall be responsible to take all appropriate fail-safe, backup, redundancy, and other measures to ensure its safe use. Oracle Corporation and its affiliates disclaim any liability for any damages caused by use of this software or hardware in dangerous applications.

Oracle and Java are registered trademarks of Oracle and/or its affiliates. Other names may be trademarks of their respective owners.

Intel and Intel Xeon are trademarks or registered trademarks of Intel Corporation. All SPARC trademarks are used under license and are trademarks or registered trademarks of SPARC International, Inc. AMD, Opteron, the AMD logo, and the AMD Opteron logo are trademarks or registered trademarks of Advanced Micro Devices. UNIX is a registered trademark of The Open Group.

This software or hardware and documentation may provide access to or information on content, products, and services from third parties. Oracle Corporation and its affiliates are not responsible for and expressly disclaim all warranties of any kind with respect to third-party content, products, and services. Oracle Corporation and its affiliates will not be responsible for any loss, costs, or damages incurred due to your access to or use of third-party content, products, or services.

# <span id="page-2-0"></span>**Table of Contents**

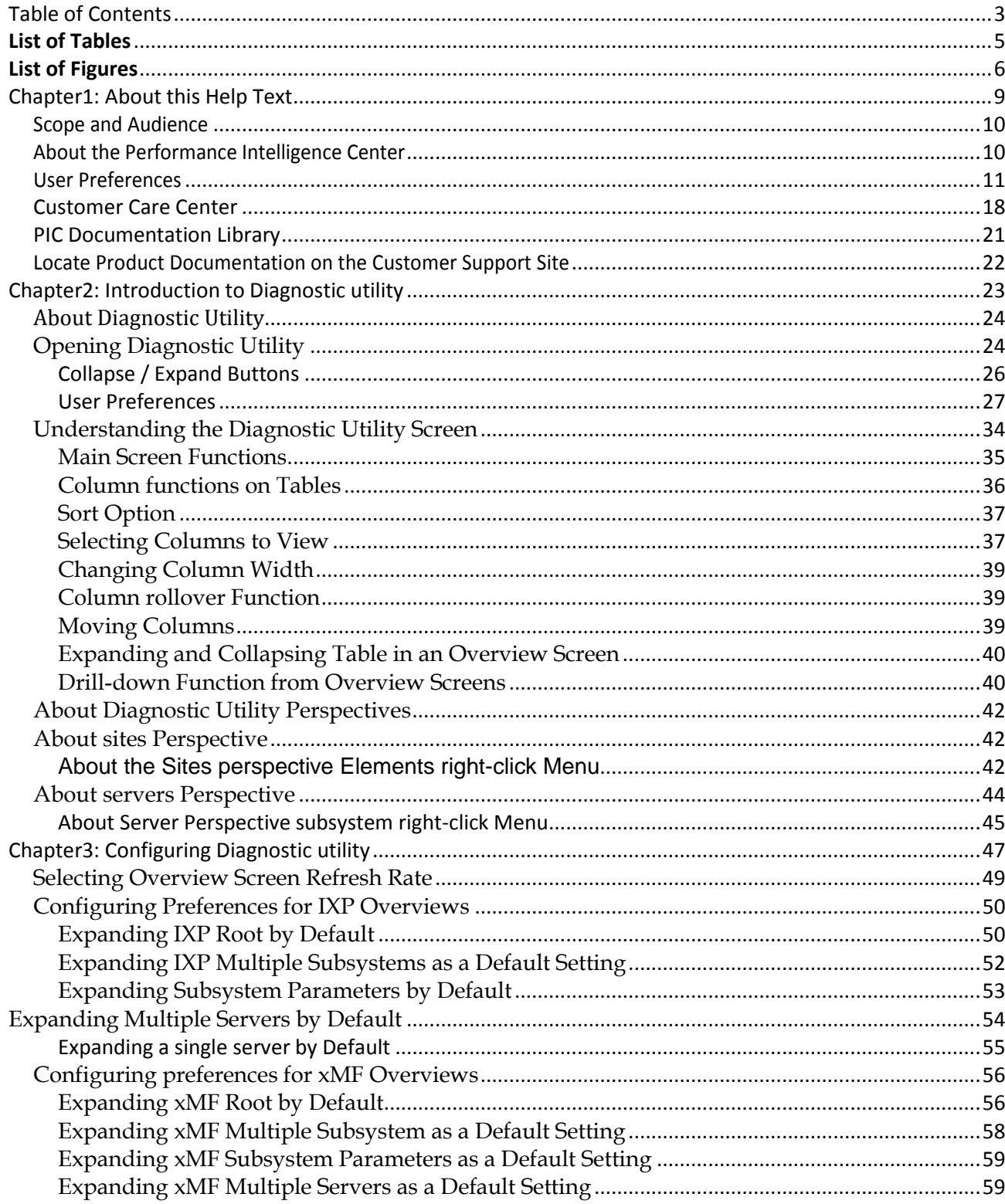

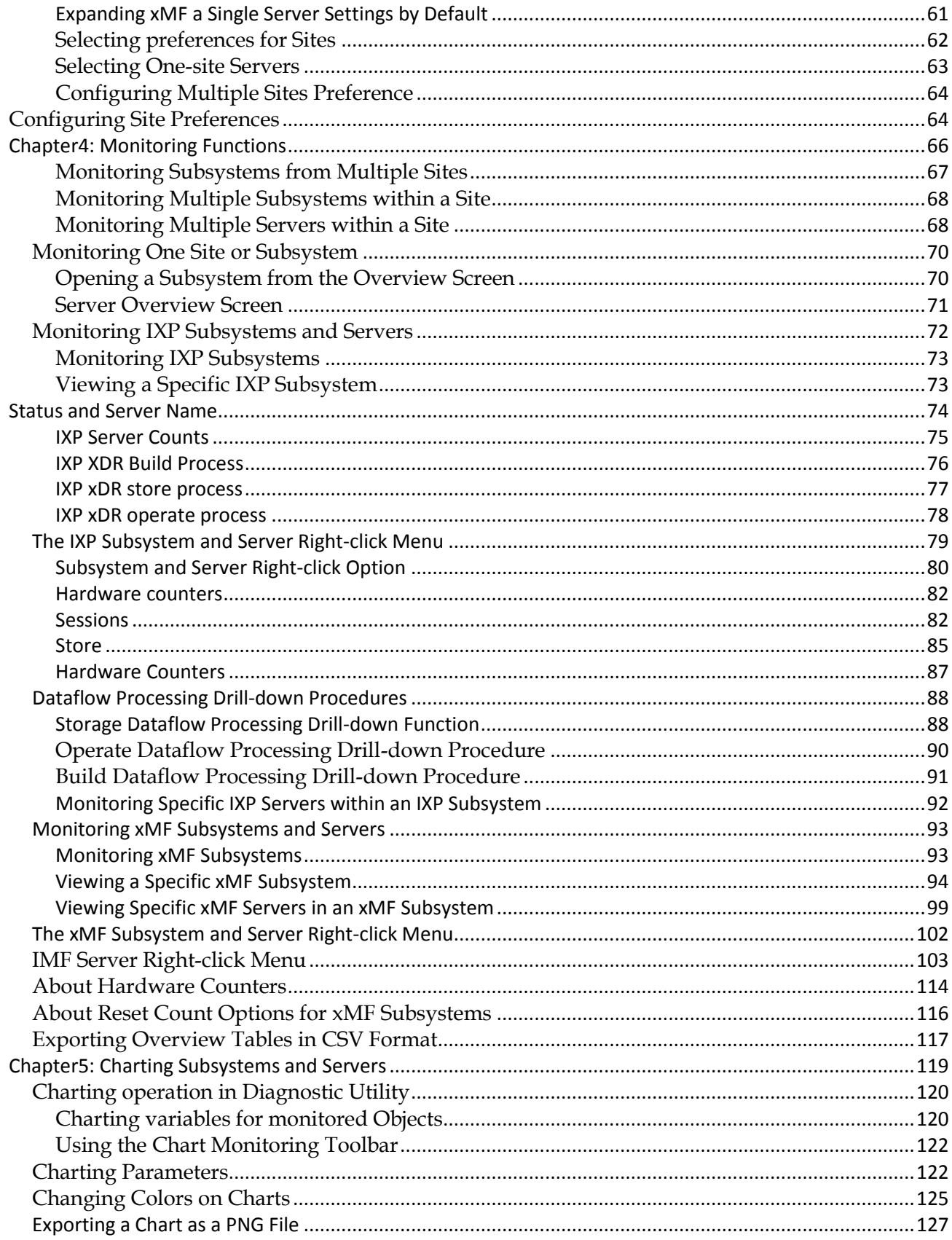

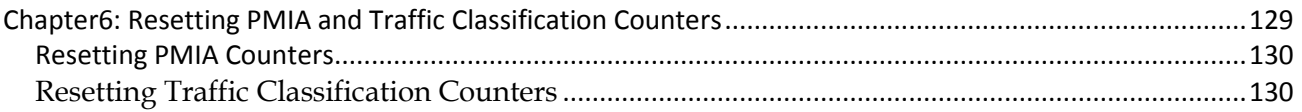

# <span id="page-4-0"></span>**List of Tables**

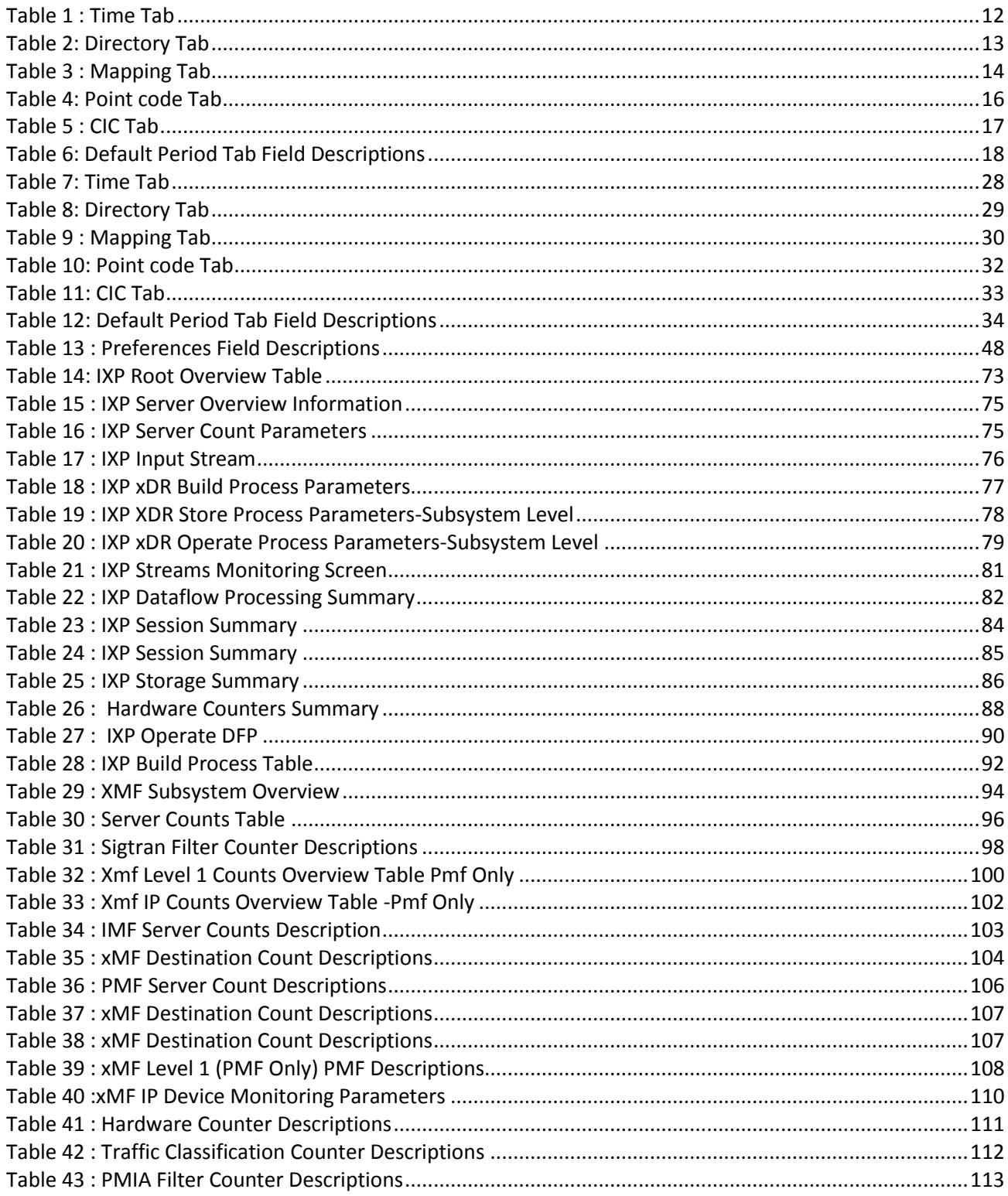

<span id="page-5-0"></span>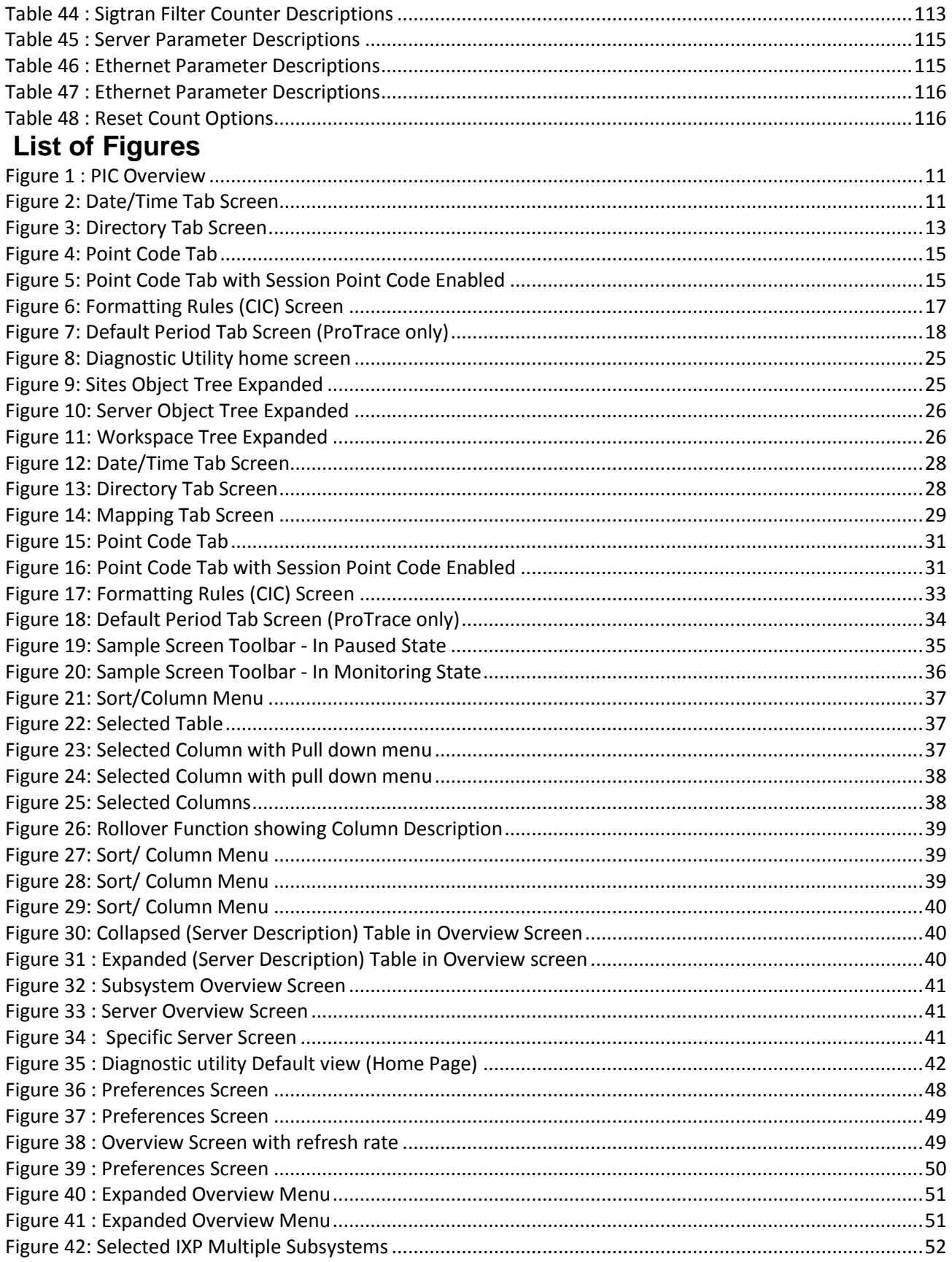

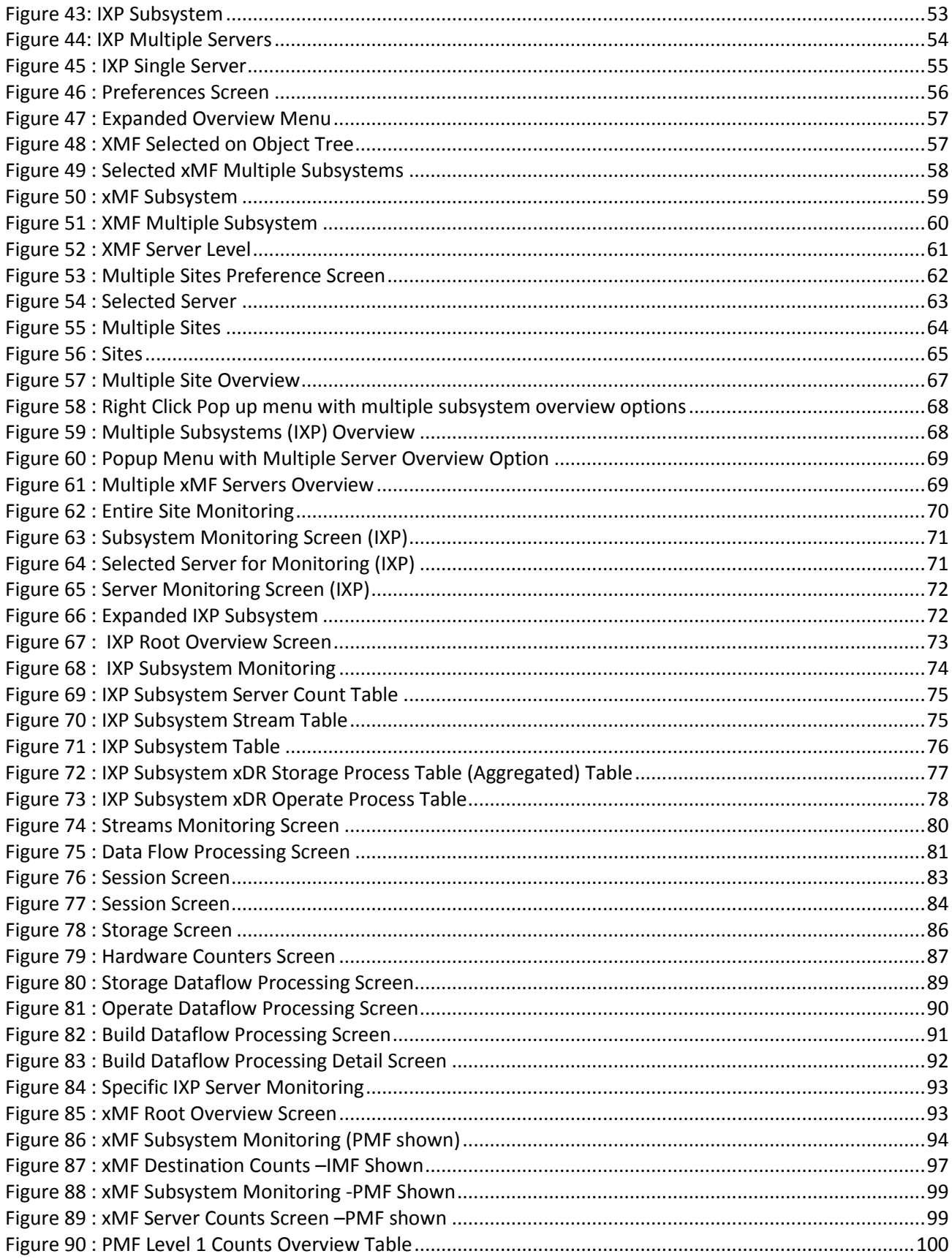

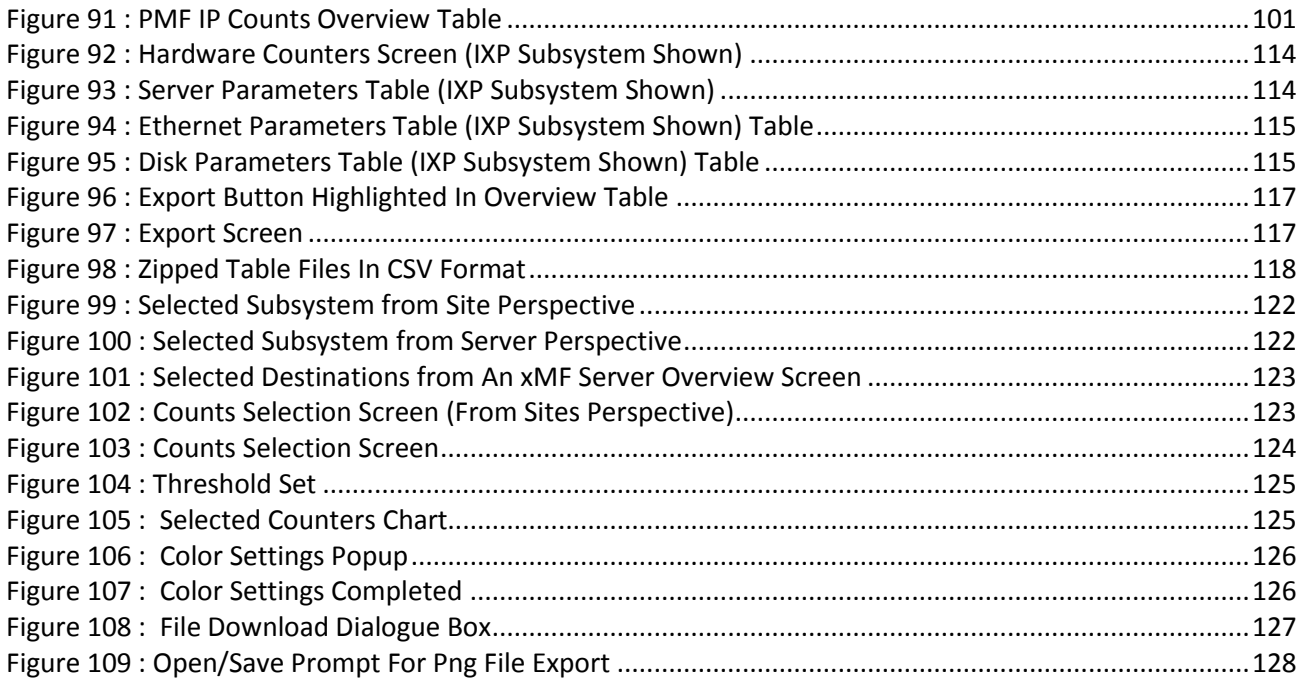

# <span id="page-8-0"></span>**Chapter1: About this Help Text**

- *[Scope and Audience](#page-9-0)*
- *[About the Performance Intelligence Center](#page-9-1)*
- *[Customer Care Center](#page-17-0)*
- *[PIC Documentation Library](#page-20-0)*
- *[Locate Product Documentation on the Customer Support Site](#page-21-0)*

# <span id="page-9-0"></span>**Scope and Audience**

This guide is designed to assist the user in working with Diagnostic Utility and surveillance concepts and procedures. It is designed for users with the role System Administrator, NSPMonitorManager or NSPMonitorPowerUser working with the PIC system to view either the overall status of sites, subsystems or servers.

# <span id="page-9-1"></span>**About the Performance Intelligence Center**

The Performance Intelligence Center (PIC) is a monitoring and data gathering system that provides network performance, service quality and customer experience - across various networks, technologies, protocols, etc. Beyond monitoring performance and gathering data, the solution also provides analytics, actionable intelligence and potentially an intelligent feedback mechanism. It allows Service Providers to simultaneously look across the Data Link, Network, Transport and Application layer traffic to better correlate and identify the impact of network problems on revenue generating applications and services.

PIC functionality is based on the following general flow. The Integrated Message Feeder (IMF) is used to capture SS7 and SigTran traffic. The Probed Message Feeder (PMF) is used to capture both SS7 and IP traffic. Both products forward Probe Data Units (PDUs) to the Integrated xDR Platform (IXP). The IXP stores this traffic data and correlates the data into detailed records (CDRs, IPDRs, TDRs, etc.). The IXP then stores the data on the system for future analysis. The Network Software Platform (NSP) provides applications that mine the detailed records to provide valueadded services such as network performance analysis, call tracing and reporting.

PIC centralized configuration tasks fall into one of two categories:

- Data Acquisition and Processing the configuration of the probes, routing of PDUs to the xDR builder setup, KPI generation, data feeds, etc.
- PIC System Administration the configuration of monitoring sites, configuring PIC servers, setting up permissions, etc.

**Note**: For more information see Centralized Configuration Manager Administration Guide. This is a graphic overview of the PIC system.

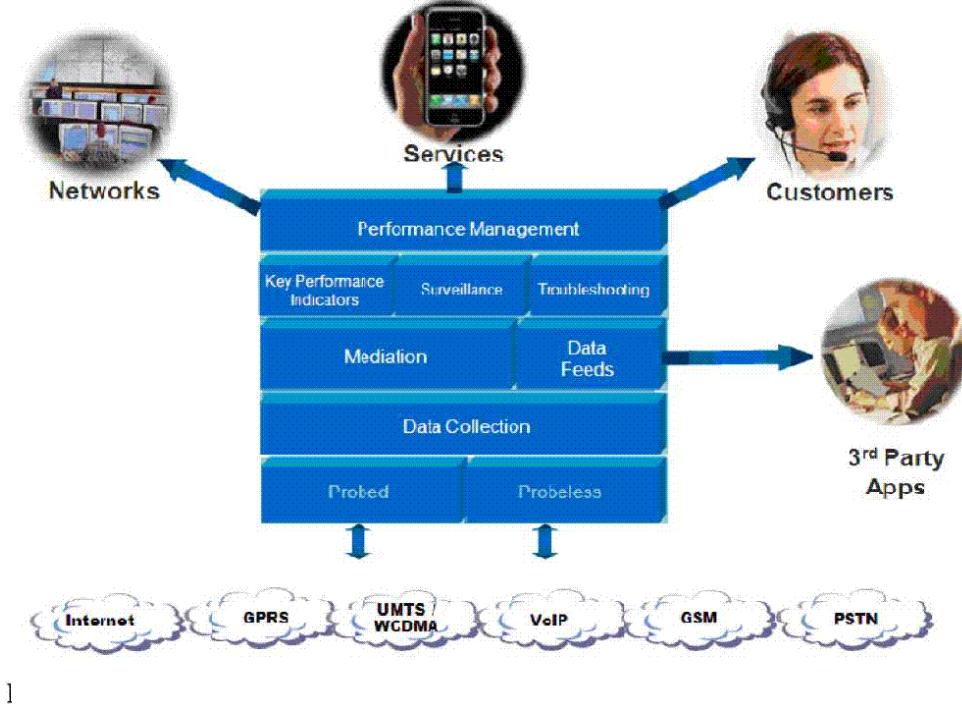

**Figure 1 : PIC Overview**

# <span id="page-10-1"></span><span id="page-10-0"></span>**User Preferences**

All applications that query xDRs use a specific User Preferences option. The description outlined goes over the formatting screens.

**Note**: All screen shots presented here show default values.

# **[Date/Time Tab Screen](#page-10-3)**

Format the time parameters.

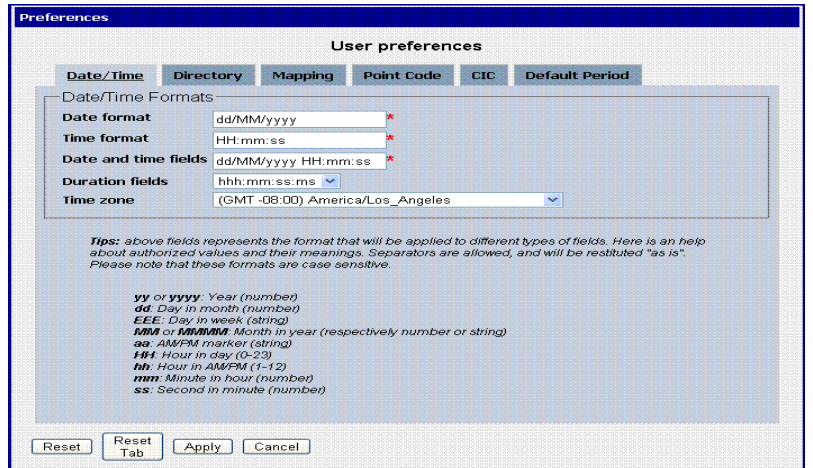

<span id="page-10-3"></span><span id="page-10-2"></span>**Figure 2: Date/Time Tab Screen**

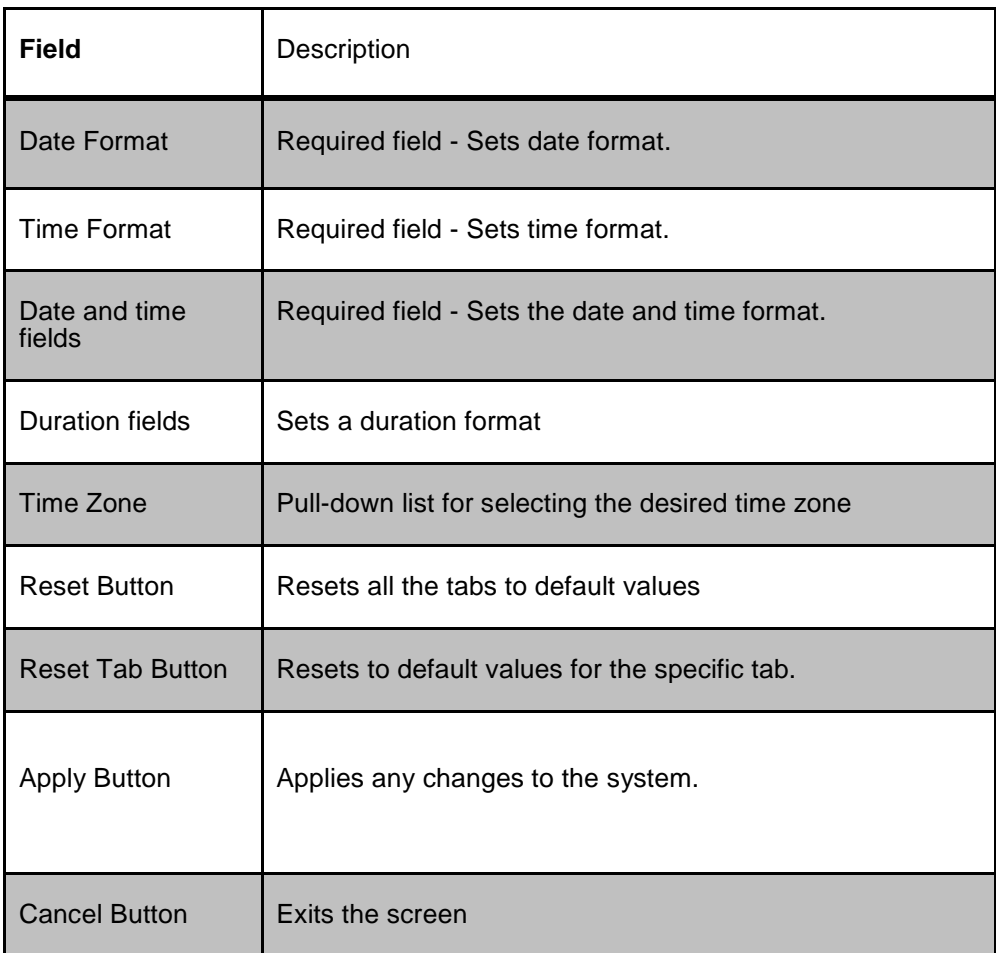

**Table 1 : Time Tab**

### <span id="page-11-0"></span>**Directory Tab**

Select the **Directory tab** to set the defaults directories used in transport screen.

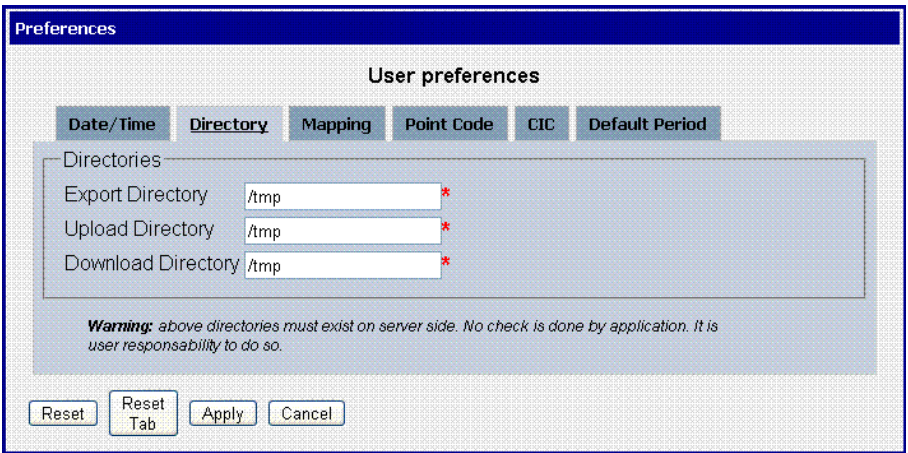

**Figure 3: Directory Tab Screen**

<span id="page-12-1"></span>

| <b>Field</b>            | <b>Description</b>                                      |
|-------------------------|---------------------------------------------------------|
| <b>Export Directory</b> | Enables you to set the default directory for exporting. |
| Upload Directory        | Enables you to set the default directory for uploads    |
| Download<br>Directory   | Enables you to set the default directory for downloads  |
| <b>Reset Button</b>     | Resets all the tabs to default values                   |
| <b>Reset Tab Button</b> | Resets to default values for the specific tab.          |
| Apply Button            | Applies any changes to the system.                      |
| <b>Cancel Button</b>    | Exits the screen.                                       |

# **Table 2: Directory Tab**

<span id="page-12-0"></span>**Note**: The directories must be present on the NSP server side. See Warning at the bottom of Directory tab screen.

#### **Mapping tab**

Select the Mapping tab to set the xDR display parameters.

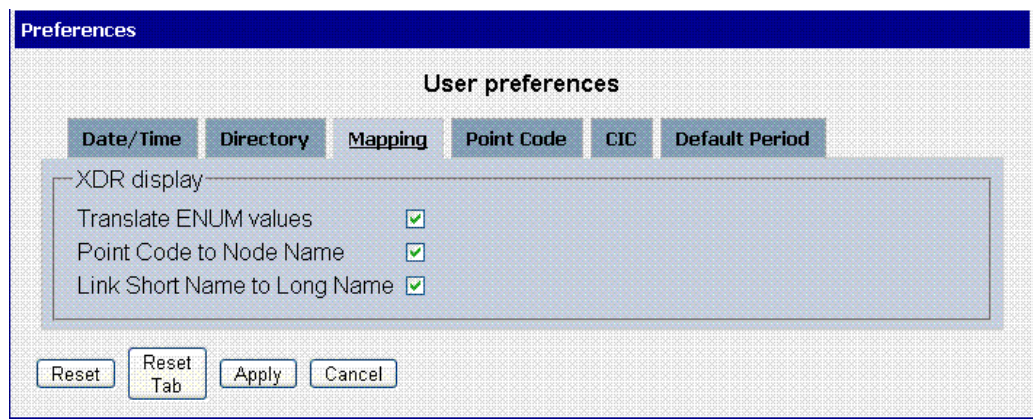

# **Figure 3: Mapping Tab Screen**

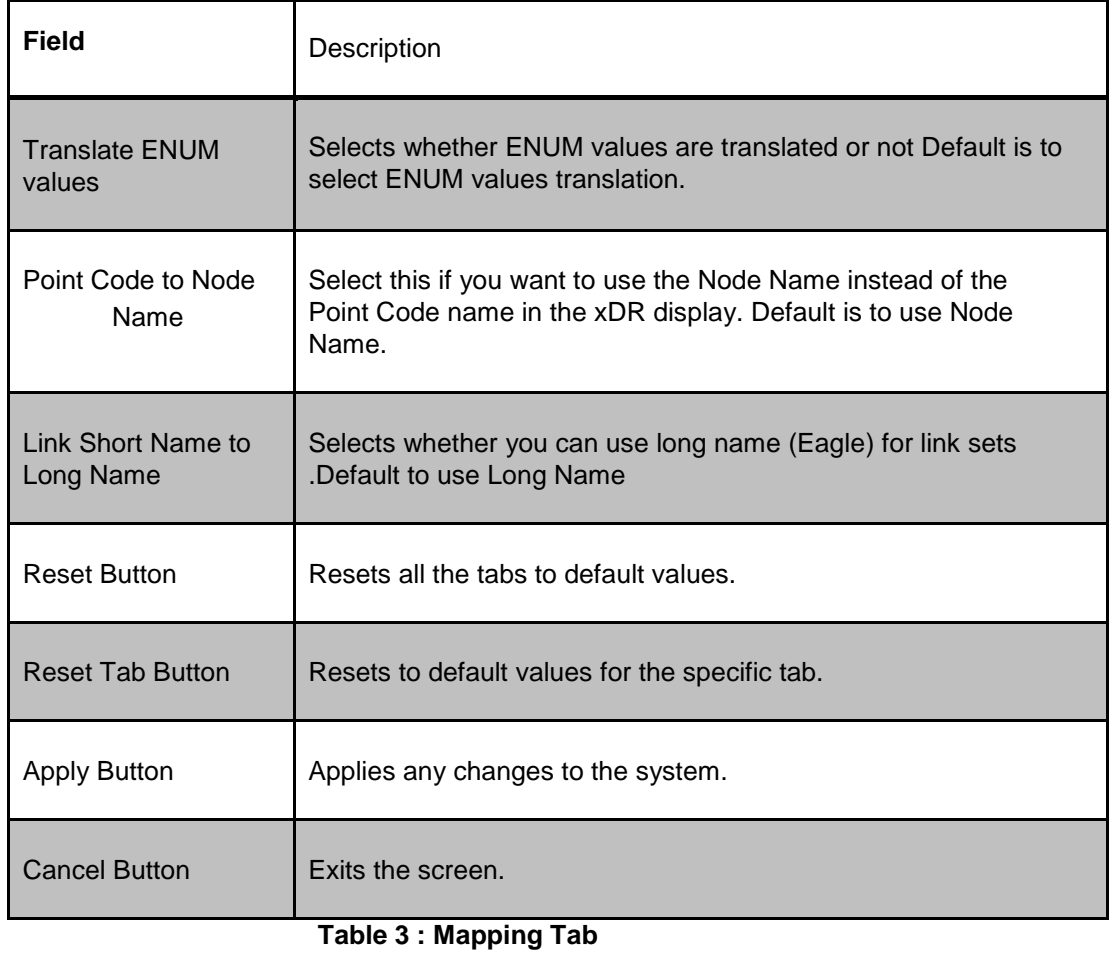

# <span id="page-13-0"></span>**Point Code tab**

Select the Point Code tab, shown and described in the figure and table.

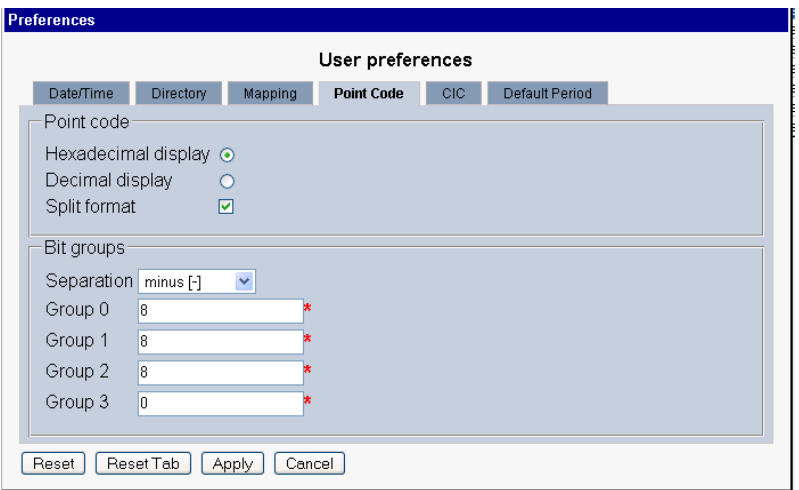

**Figure 4: Point Code Tab**

<span id="page-14-0"></span>**Note**: if Session Point Code feature is enabled the Point Code tab will look like

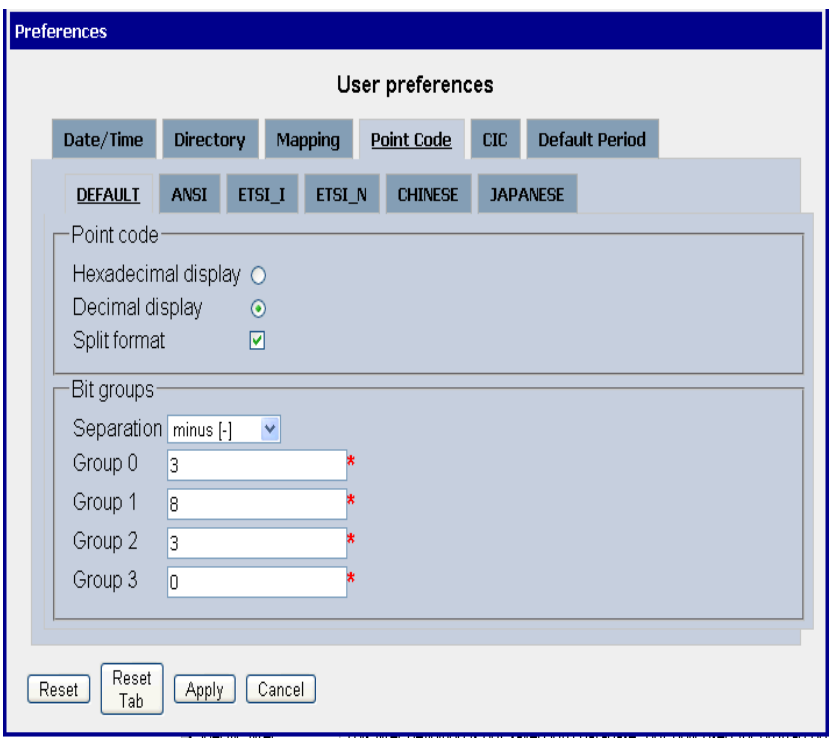

<span id="page-14-1"></span>**Figure 5: Point Code Tab with Session Point Code Enabled**

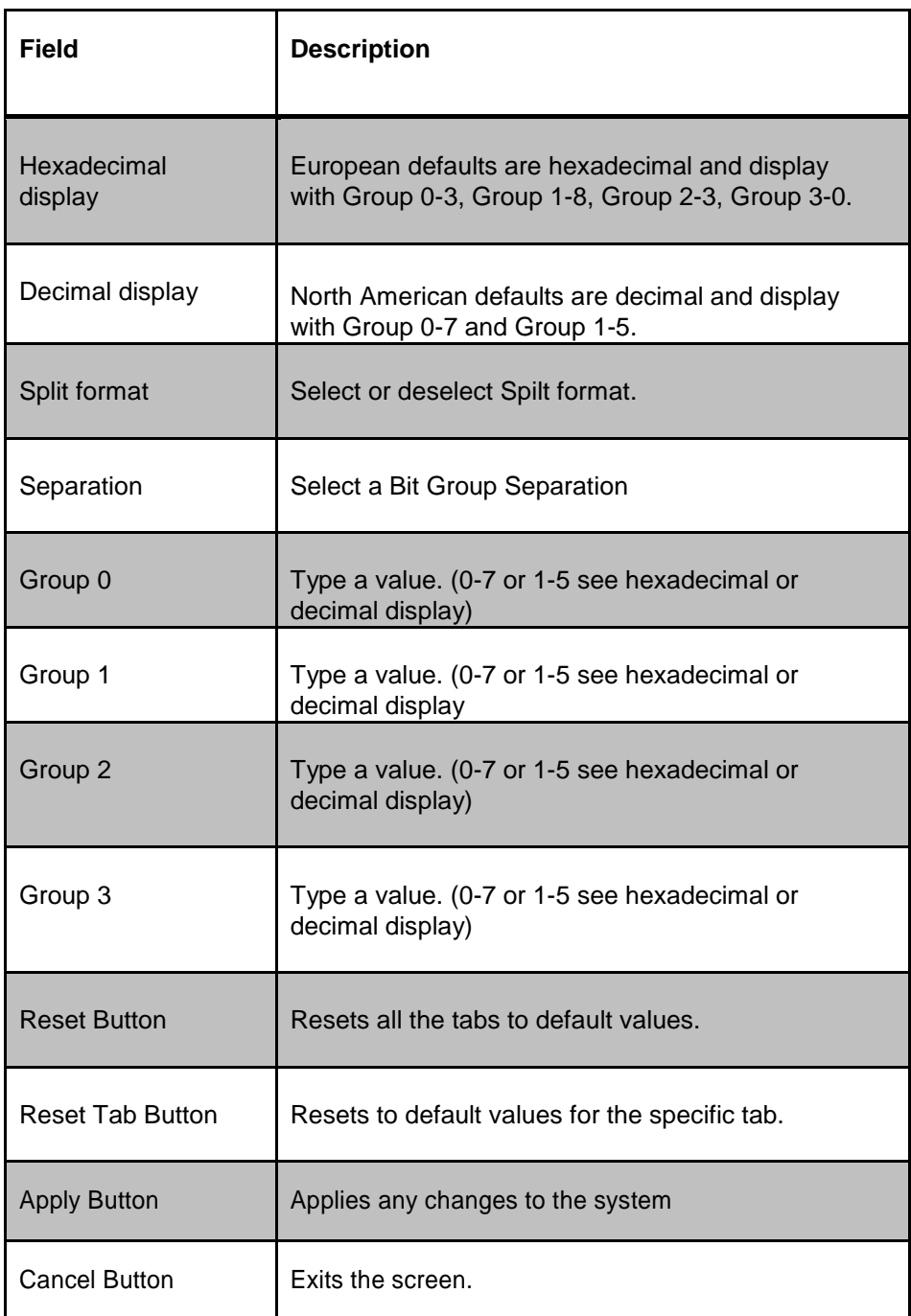

# **Table 4: Point code Tab**

# <span id="page-15-0"></span>**CIC tab**

Select the **CIC** tab to set the parameters for CIC and Bit groups.

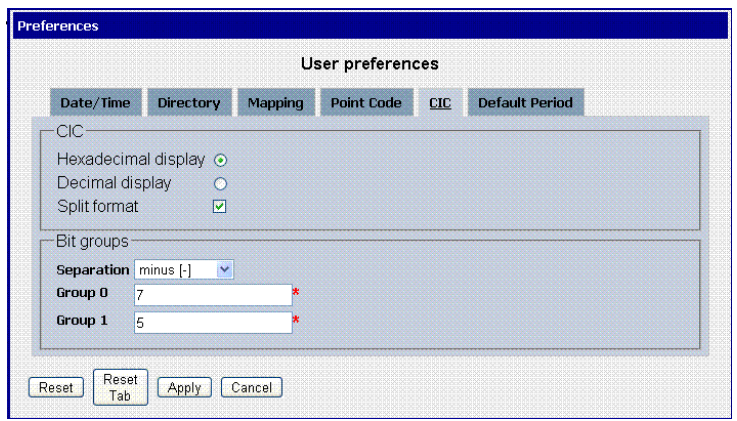

# **Figure 6: Formatting Rules (CIC) Screen**

<span id="page-16-1"></span>

| <b>Field</b>            | <b>Description</b>                                                                                |
|-------------------------|---------------------------------------------------------------------------------------------------|
| Hexadecimal display     | European defaults are hexadecimal and display<br>with Group 0-3, Group 1-8, Group 2-3, Group 3-0. |
| Decimal display         | North American defaults are decimal and display with<br>Group 0-7 and Group<br>$1-5.$             |
| Split format            | Select or deselect Spilt format.                                                                  |
| Separation              | Select a Bit Group Separation Group 0:8, Group 1:8.                                               |
| Group 0                 | Type a value. (0-7 or 1-5 see hexadecimal or decimal<br>display)                                  |
| Group 1                 | Type a value. (0-7 or 1-5 see hexadecimal or decimal<br>display                                   |
| <b>Reset Button</b>     | Resets all the tabs to default values.                                                            |
| <b>Reset Tab Button</b> | Resets to default values for the specific tab.                                                    |
| <b>Apply Button</b>     | Applies any changes to the system                                                                 |
| <b>Cancel Button</b>    | Exits the screen.                                                                                 |

<span id="page-16-0"></span>**Table 5 : CIC Tab**

### **Default Period tab**

Select the **Default Period tab**, for setting the default time period for beginning and ending time for traces (ProTrace only).

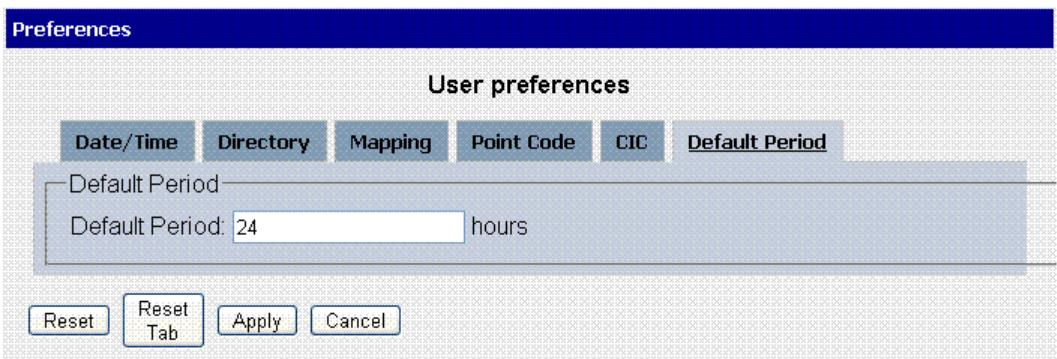

### **Figure 7: Default Period Tab Screen (ProTrace only)**

<span id="page-17-2"></span>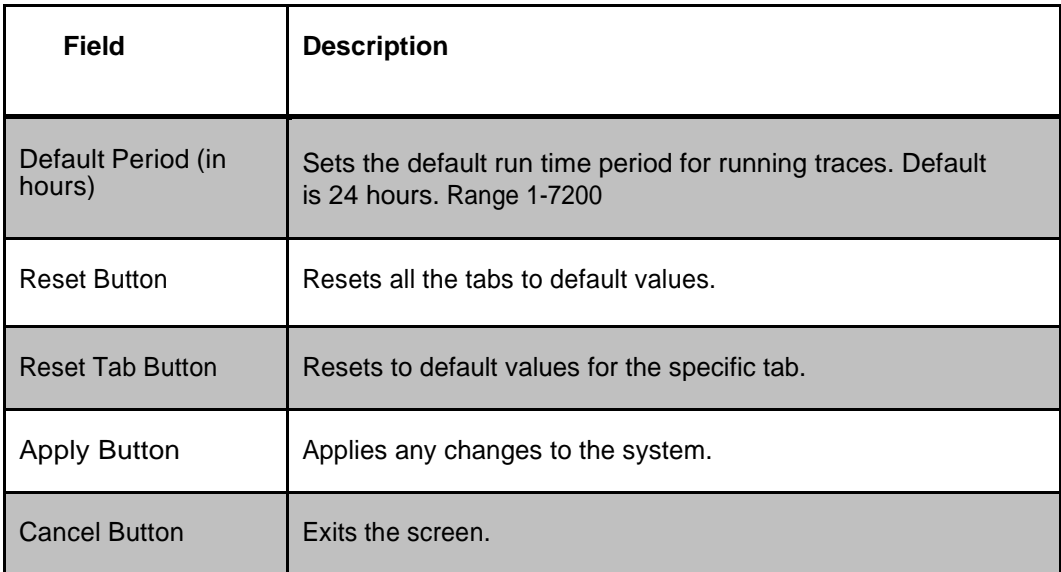

#### <span id="page-17-1"></span> **Table 6: Default Period Tab Field Descriptions**

After setting the formatting parameters, click **Next** to move to the next screen in the wizard.

## <span id="page-17-0"></span>**Customer Care Center**

The Tekelec Customer Care Center is your initial point of contact for all product support needs. A representative takes your call or email, creates a Customer Service Request (CSR) and directs your requests to the Tekelec Technical Assistance Center (TAC). Each CSR includes an individual tracking number. Together with TAC Engineers, the representative will help you resolve your request.

The Customer Care Center is available 24 hours a day, 7 days a week, 365 days a year, and is linked to TAC Engineers around the globe.

Tekelec TAC Engineers are available to provide solutions to your technical questions and issues 7 days a week, 24 hours a day. After a CSR is issued, the TAC Engineer determines the classification of the trouble. If a critical problem exists, emergency procedures are initiated. If the problem is not critical, normal support procedures apply. A primary Technical Engineer is assigned to work on the CSR and provide a solution to the problem. The CSR is closed when the problem is resolved.

Tekelec Technical Assistance Centers are located around the globe in the following locations:

Tekelec - Global

Email (All Regions): [support@tekelec.com](mailto:support@tekelec.com)

### **USA and Canada**

Phone:

1-888-FOR-TKLC or 1-888-367-8552 (toll-free, within continental USA and Canada)

1-919-460-2150 (outside continental USA and

Canada)

#### TAC Regional Support Office Hours:

8:00 a.m. through 5:00 p.m. (GMT minus 5 hours), Monday through Friday, excluding holidays

#### **Caribbean and Latin America (CALA)**

Phone:

USA access code +1-800-658-5454, then 1-888-FOR-TKLC or 1-888-367-8552

(toll-free)

TAC Regional Support Office Hours (except Brazil):

10:00 a.m. through 7:00 p.m. (GMT minus 6 hours), Monday through Friday, excluding holidays

#### **Argentina**

Phone:

0-800-555-5246 (toll-free)

**Brazil**

Phone:

0-800-891-4341 (toll-free)

#### TAC Regional Support Office Hours:

8:30 a.m. through 6:30 p.m. (GMT minus 3 hours), Monday through Friday, excluding holidays

 **Chile**

Phone:

1230-020-555-5468

# **Colombia**

Phone:

01-800-912-0537

### **Dominican Republic**

Phone:

1-888-367-8552

#### **Mexico**

Phone:

001-888-367-8552

 **Peru**

Phone:

0800-53-087

### **Puerto Rico**

Phone:

1-888-367-8552 (1-888-FOR-TKLC)

#### **Venezuela**

Phone:

0800-176-6497

### **Europe, Middle East, and Africa**

Regional Office Hours:

8:30 a.m. through 5:00 p.m. (GMT), Monday through Friday, excluding holidays

### **Signaling**

Phone:

+44 1784 467 804 (within UK)

# **Software Solutions**

Phone:

+33 3 89 33 54 00

 **Asia**

**India**

Phone:

#### +91 124 436 8552 or +91 124 436 8553

#### TAC Regional Support Office Hours:

10:00 a.m. through 7:00 p.m. (GMT plus 5 1/2 hours), Monday through Saturday, excluding holidays

#### **Singapore**

Phone:

#### +65 6796 2288 TAC Regional Support Office Hours:

9:00 a.m. through 6:00 p.m. (GMT plus 8 hours), Monday through Friday, excluding holidays

# <span id="page-20-0"></span>**PIC Documentation Library**

PIC customer documentation and online help are created whenever significant changes are made that affect system operation or configuration. Revised editions of the documentation and online help are distributed and installed on the customer system. Consult your NSP Installation Manual for details on how to update user documentation. Additionally, a Release Notice is distributed on the Tekelec Customer Support site along with each new release of software. A Release Notice lists the PRs that have been resolved in the current release and the PRs that are known to exist in the current release. Listed is the entire PIC documentation library of user guides.

- $\triangleright$  Security User Guide
- $\triangleright$  Alarms User Guide
- **EXECUTE:** ProAlarm Viewer User Guide
- $\triangleright$  ProAlarm Configuration User Guide
- Centralized Configuration Manager Administration Guide
- ► Customer Care User Guide
- Alarm Forwarding Administration Guide
- $\triangleright$  Diagnostic Utility Administration Guide
- ProTraq User Guide
- $\triangleright$  ProPerf User Guide
- **EXEC** ProPerf Configuration User Guide
- $\triangleright$  System Alarms User Guide
- $\triangleright$  ProTrace User Guide
- $\triangleright$  Data Feed Export User Guide
- $\triangleright$  Audit Viewer Administration Guide
- $\triangleright$  ProDiag User Guide
- $\triangleright$  SigTran ProDiag User Guide
- Report Server Platform User Guide
- $\triangleright$  Reference Data User Guide
- $\triangleright$  Exported Files User Guide
- $\triangleright$  Scheduler User Guide
- $\triangleright$  Quick Start User Guide

# <span id="page-21-0"></span>**Locate Product Documentation on the Customer Support Site**

Access to Tekelec's Customer Support site is restricted to current Tekelec customers only. This section describes how to log into the Tekelec Customer Support site and locate a document. Viewing the document requires Adobe Acrobat Reader, which can be downloaded at [www.adobe.com.](file:///C:/Documents%20and%20Settings/gur16678/My%20Documents/SharePoint%20Drafts/www.adobe.com)

- 1. Log into the [https://secure.tekelec.com/OA\\_HTML/ibuhpage.jsp](https://secure.tekelec.com/OA_HTML/ibuhpage.jsp) site. **Note**: If you have not registered for this new site, click the Register Here link. Have your customer number available. The response time for registration requests is 24 to 48 hours.
- 2. Click the Product Support tab.
- 3. Use the Search field to locate a document by its part number, release number, document name, or document type. The Search field accepts both full and partial entries.
- 4. Click a subject folder to browse through a list of related files.
- 5. To download a file to your location, right-click the file name and select **Save Target As**.

<span id="page-22-0"></span>*[About Diagnostic Utility](#page-23-0) [Opening Diagnostic Utility](#page-23-1) [Understanding the Diagnostic Utility Screen](#page-33-0) [About Diagnostic Utility Perspectives](#page-41-0) [About sites Perspective](#page-41-1) [About servers Perspective](#page-43-0)*

# <span id="page-23-0"></span>**About Diagnostic Utility**

The Diagnostic Utility application is used by users with the role NSP Administrator, NSPMonitorPowerUser or NSPMonitorManager for monitoring PIC sites, subsystems (IXP and xMF) and servers including specific hardware components such as disk storage and network cards.

Diagnostic Utility is dependent on the IXP, IMF or PMF subsystems.

As stated above, Diagnostic Utility supports monitoring of xMF (IMF / PMF), IXP subsystems as well as their hardware components. Listed here are the parameters for each subsystem or server that is monitored.

For xMF

- Status of servers and subsystems
- Destinations
- Card interfaces (PMF only)

#### For IXP

- Status of servers and subsystems
- Streams
- Sessions
- Data Flow processings
- Store
- Hardware Counters

For server hardware components

- Server parameters
- Ethernet parameters
- Disk parameters

# <span id="page-23-1"></span>**Opening Diagnostic Utility**

**Note:** NSP only supports versions of IE 7.0 or later and Firefox 3.6 or later. Before using NSP, turn off the browser pop up blocker for the NSP site.

After you have logged into NSP you can open Diagnostic Utility by clicking on the *Diagnostic Utility i*con from Surveillance section of NSP Application Board

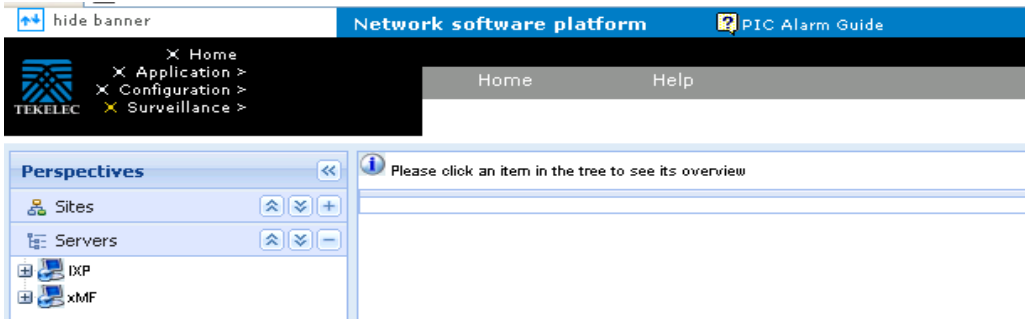

**Figure 8: Diagnostic Utility home screen**

<span id="page-24-0"></span>The screen is divided into two main sections:

- Object Tree located on the left-hand panel shows the three main perspectives and enables you to navigate through the data (drill down). The two perspectives are:
	- $\triangleright$  Sites this perspective shows you how the subsystems/servers are physically organized. This perspective is referenced from the system you have configured. You can select subsystems/servers you want to monitor. The figure below shows an example of an expanded Sites perspective.

<span id="page-24-1"></span>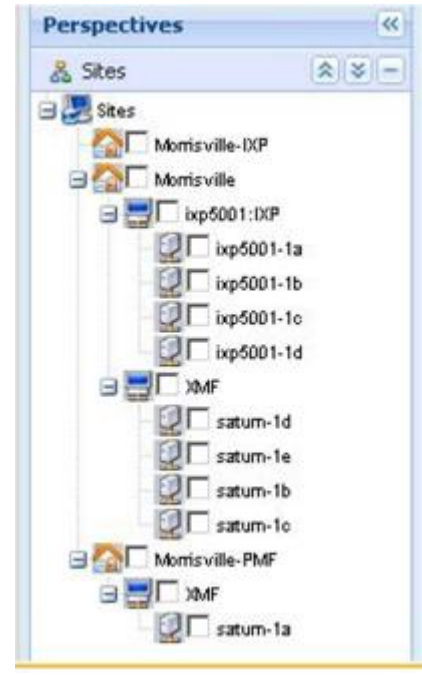

**Figure 9: Sites Object Tree Expanded**

 $\triangleright$  Servers - this perspective shows all subsystems/servers grouped by type (for example xMF or IXP). This perspective is used to select the subsystem or server you want monitor. The figure below shows the servers perspective

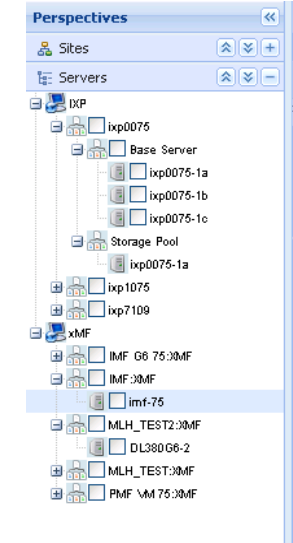

### **Figure 10: Server Object Tree Expanded**

<span id="page-25-1"></span>• Workspace - located on the right-hand section provides a table that enables you to list, sort and view counters. The figure shows a workspace area (of a single server).

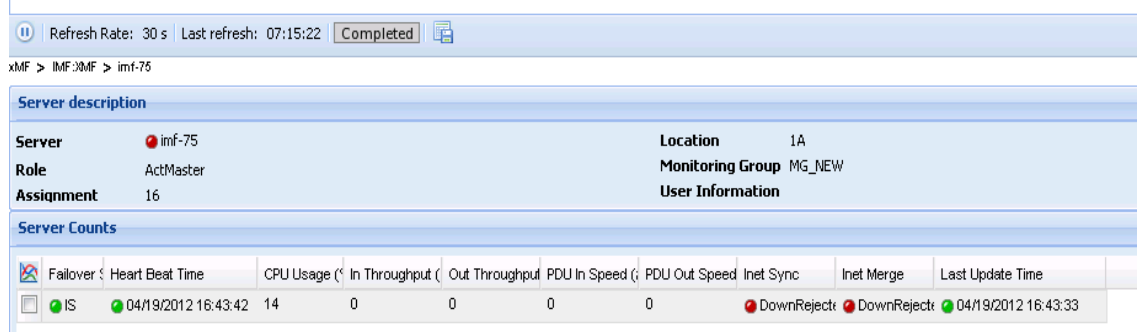

**Figure 11: Workspace Tree Expanded**

# <span id="page-25-2"></span><span id="page-25-0"></span>**Collapse / Expand Buttons**

The Diagnostic Utility application has a collapse / expands screen function shown in the figures below.

**Note:** You *can* also open each perspective by clicking on the perspective header.

• *Close perspective panel* - clicking this button located on the perspective header collapses the panel to the left creating more room in the work space panel.

- *Open perspective panel* clicking this button on the perspective header opens the panel to the right showing the perspective panel
- *Expand all* clicking on this button expands the object tree.
- *Collapse all* clicking on this button collapses the object tree.
- *Expand perspective object tree* clicking on this button opens the perspective.
- *Collapse perspective object tree* clicking on this button collapses the perspective.
- *Charting* clicking on this button in an overview table opens the count selection menu of the charting function.

# <span id="page-26-0"></span>**User Preferences**

All applications that query xDRs use a specific User Preferences option. The description outlined goes over the formatting screens.

**Note**: All screen shots presented here show default values.

#### **[Date/Time Tab Screen](#page-10-3)**

User preferences Date/Time Directory Mapping Point Code CIC Default Period Date/Time Formats Date format dd/MM/yyyy Time format HH:mm:ss Date and time fields dd/MM/yyyy HH:mm:ss **Duration fields** hhh:mm:ss:ms V (GMT -08:00) America/Los\_Ange oresents the format that will be applied to differer<br>ues and their meanings. Separators are allowed,<br>e formats are case sensitive nt types of fields. Here is an he<br>Land will be restituted "as is" week (string)<br>**MM:** Month in ye **ACTIVARY DI** narker (string)<br>day (0-23)<br>4M/FM (1-12)<br>in hour (numi Reset Reset Apply Cancel

Format the time parameters.

<span id="page-27-1"></span>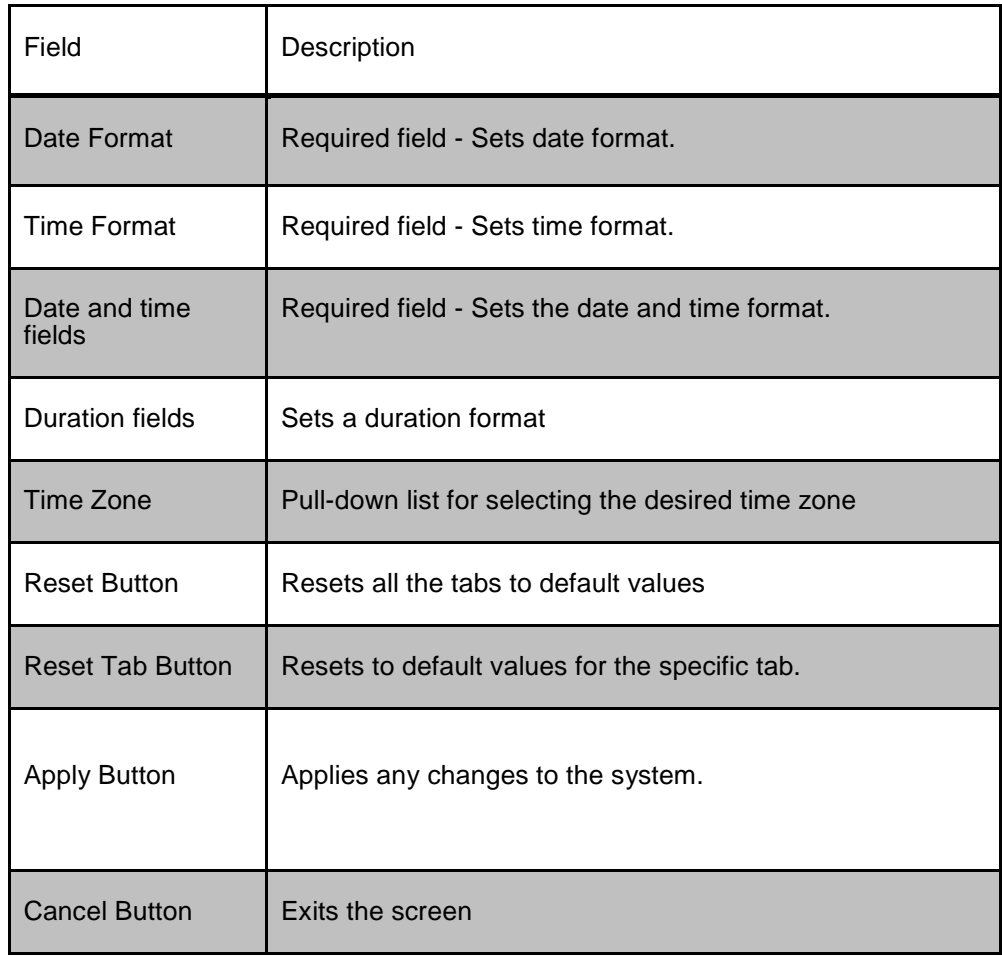

# **Figure 12: Date/Time Tab Screen**

# **Table 7: Time Tab**

# <span id="page-27-0"></span>**Directory Tab**

Select the Directory tab to set the defaults directories used in transport screen.

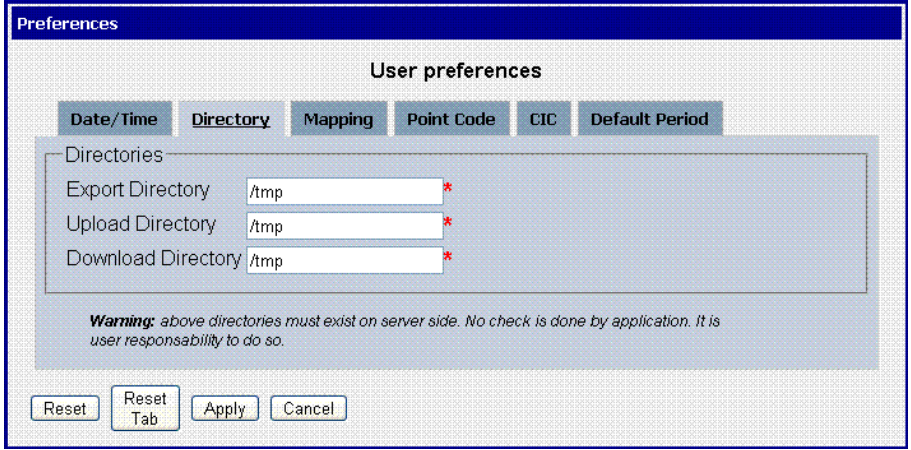

<span id="page-27-2"></span>**Figure 13: Directory Tab Screen**

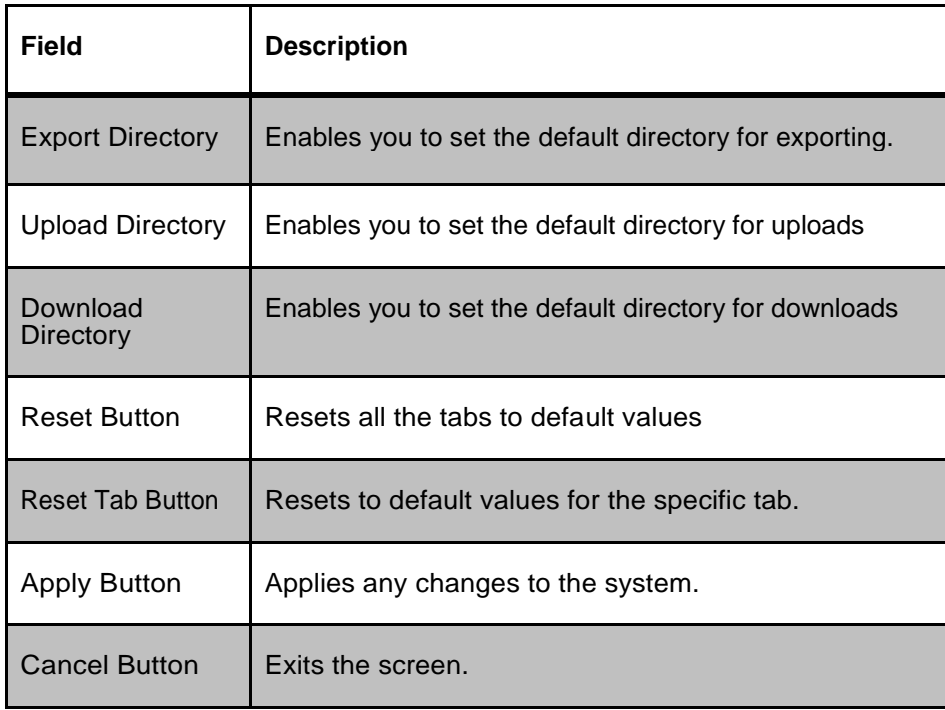

#### **Table 8: Directory Tab**

<span id="page-28-0"></span>**Note**: The directories must be present on the NSP server side. See Warning at the bottom of Directory tab screen.

# **Mapping tab**

Select the Mapping tab to set the xDR display parameters.

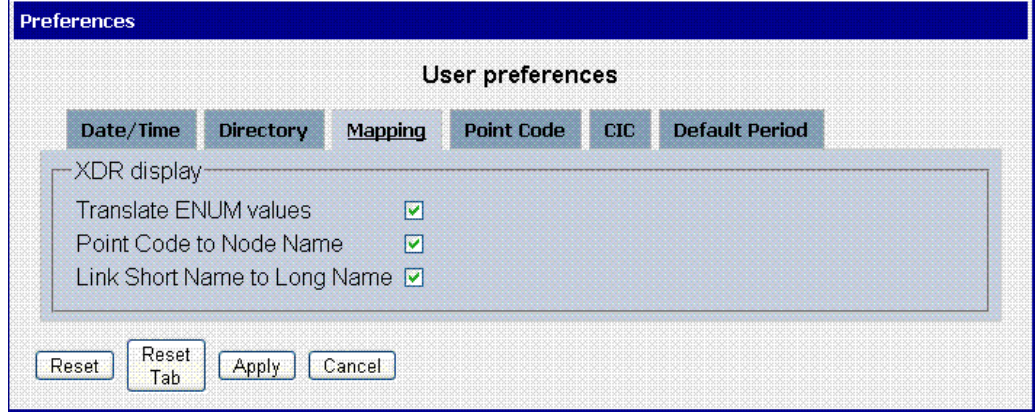

<span id="page-28-1"></span>**Figure 14: Mapping Tab Screen**

| Field                           | Description                                                                                                    |
|---------------------------------|----------------------------------------------------------------------------------------------------|
| <b>Translate ENUM</b><br>values | Selects whether ENUM values are translated or not Default is to<br>select ENUM values translation.                                 |
| Point Code to Node<br>Name      | Select this if you want to use the Node Name instead of the<br>Point Code name in the xDR display. Default is to use Node<br>Name. |
| Link Short Name to<br>Long Name | Selects whether you can use long name (Eagle) for link sets<br>.Default to use Long Name                                           |
| <b>Reset Button</b>             | Resets all the tabs to default values.                                                                                             |
| <b>Reset Tab Button</b>         | Resets to default values for the specific tab.                                                                                     |
| <b>Apply Button</b>             | Applies any changes to the system.                                                                                                 |
| <b>Cancel Button</b>            | Exits the screen.                                                                                                    |

<span id="page-29-0"></span>**Table 9 : Mapping Tab**

#### **Point Code tab**

Select the Point Code tab, shown and described in the figure and table.

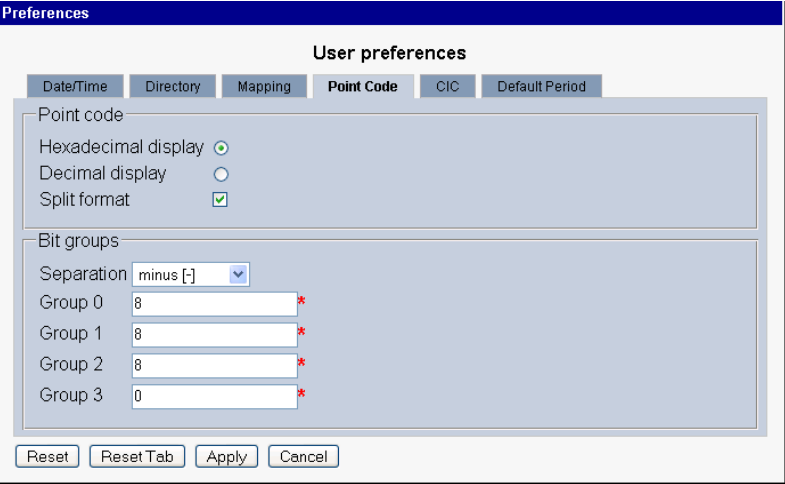

**Figure 15: Point Code Tab**

<span id="page-30-0"></span>**Note:** if Session Point Code feature is enabled the Point Code tab will look like

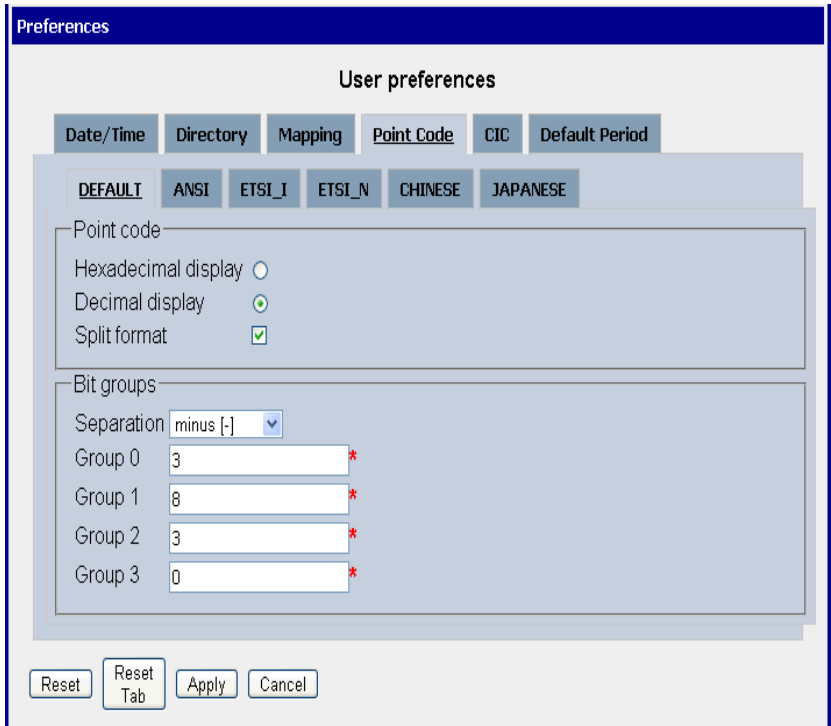

<span id="page-30-1"></span>**Figure 16: Point Code Tab with Session Point Code Enabled**

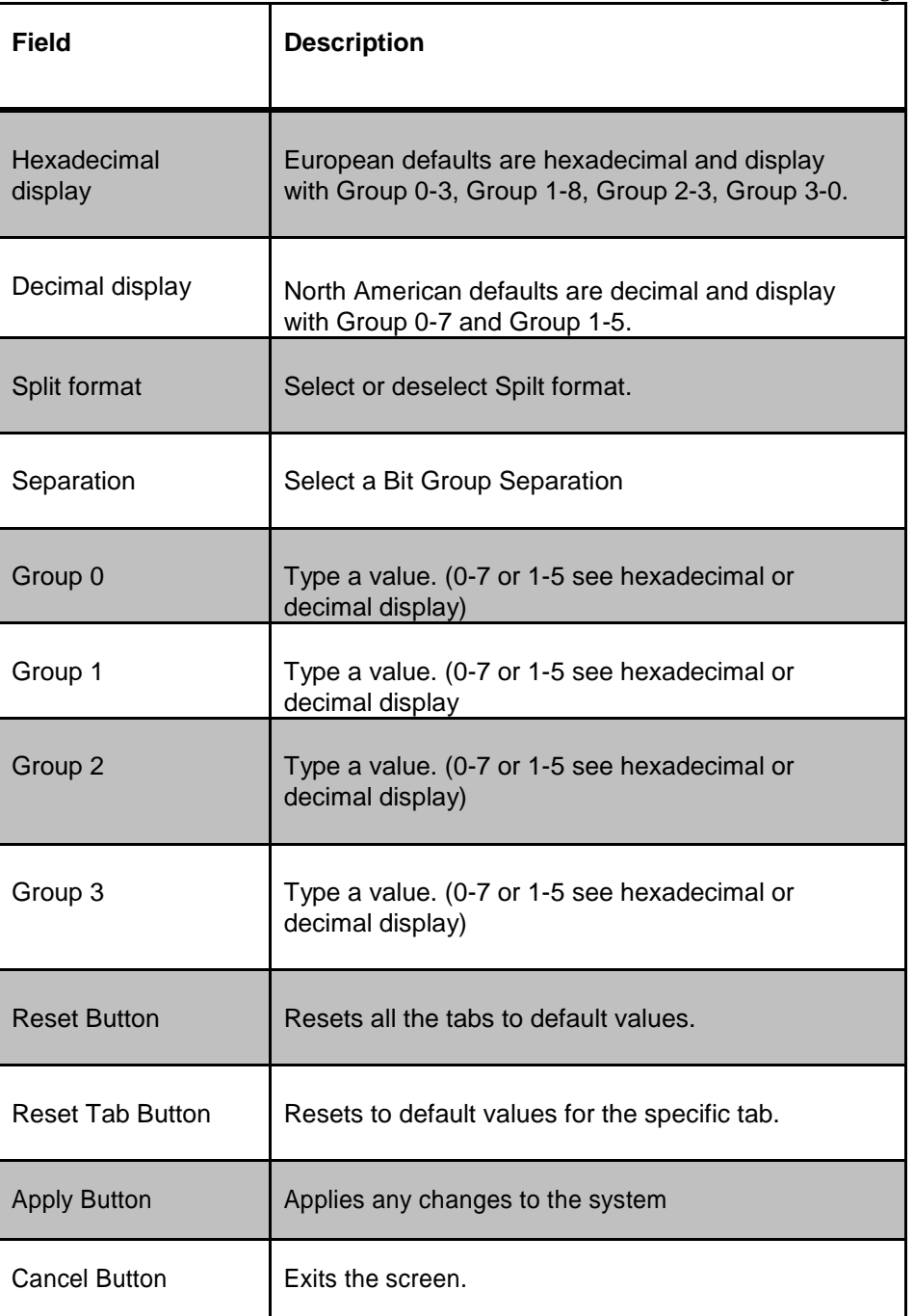

#### <span id="page-31-0"></span>**CIC tab**

# **Table 10: Point code Tab**

Select the **CIC** tab to set the parameters for CIC and Bit groups.

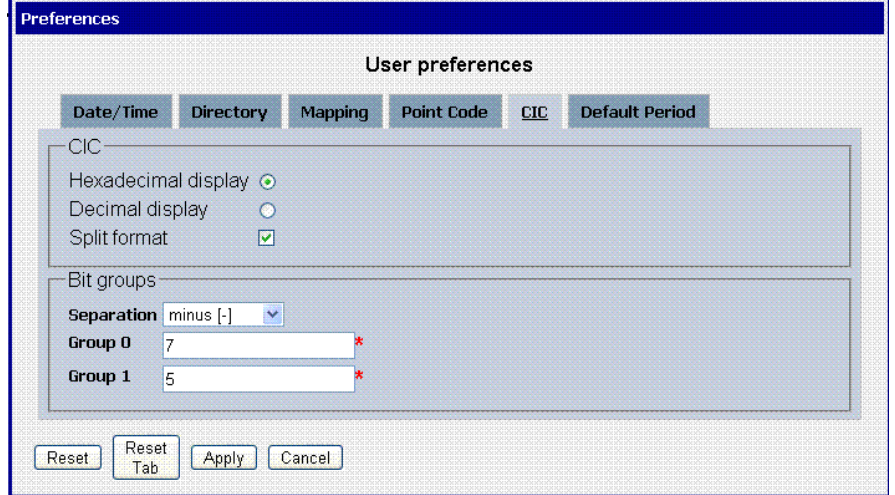

#### **Figure 17: Formatting Rules (CIC) Screen Table 11: CIC Tab**

<span id="page-32-1"></span><span id="page-32-0"></span>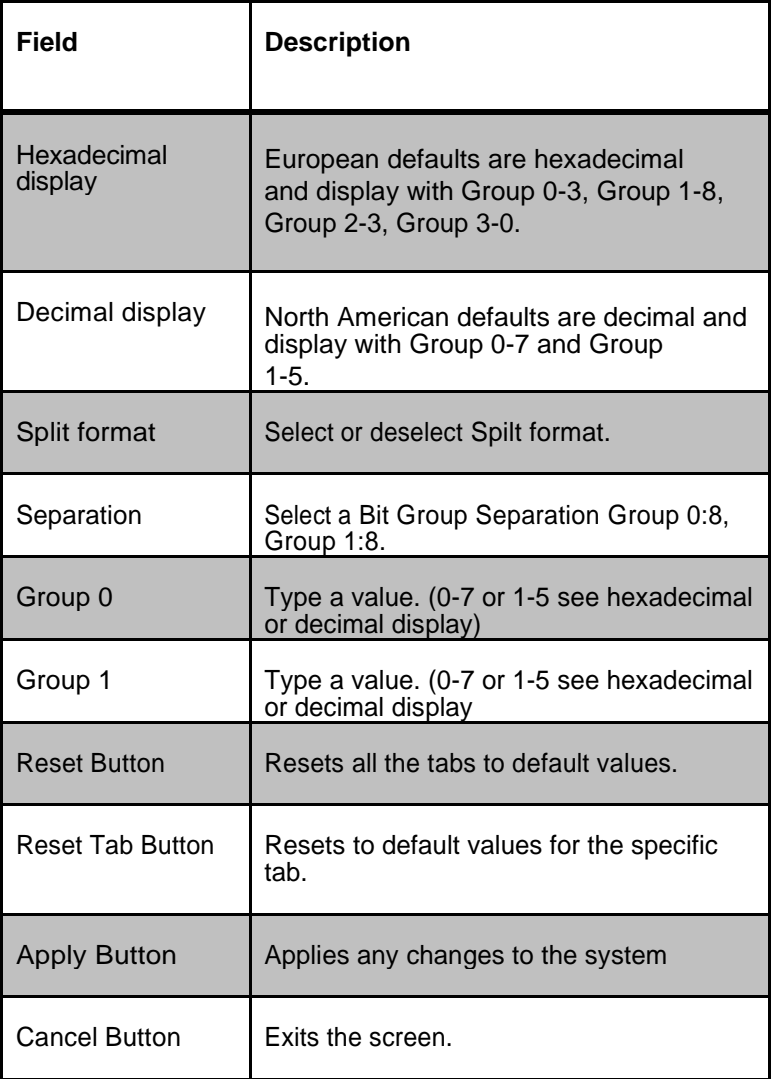

#### **Default Period tab**

Select the **Default Period tab**, for setting the default time period for beginning and ending time for traces (ProTrace only).

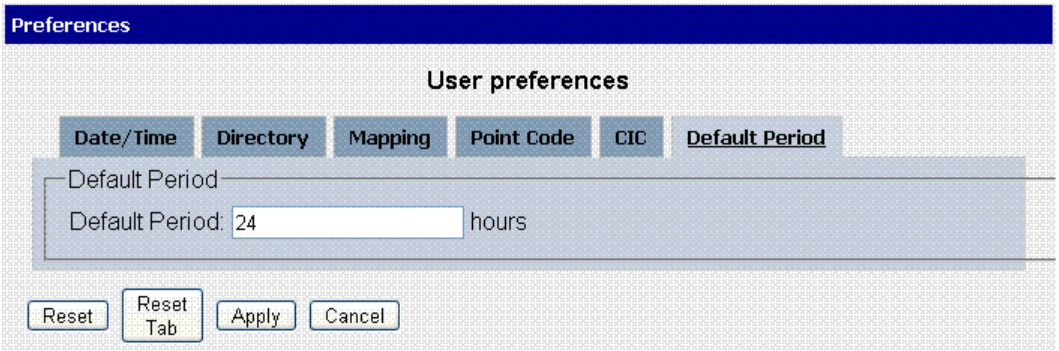

#### **Figure 18: Default Period Tab Screen (ProTrace only)**

<span id="page-33-2"></span>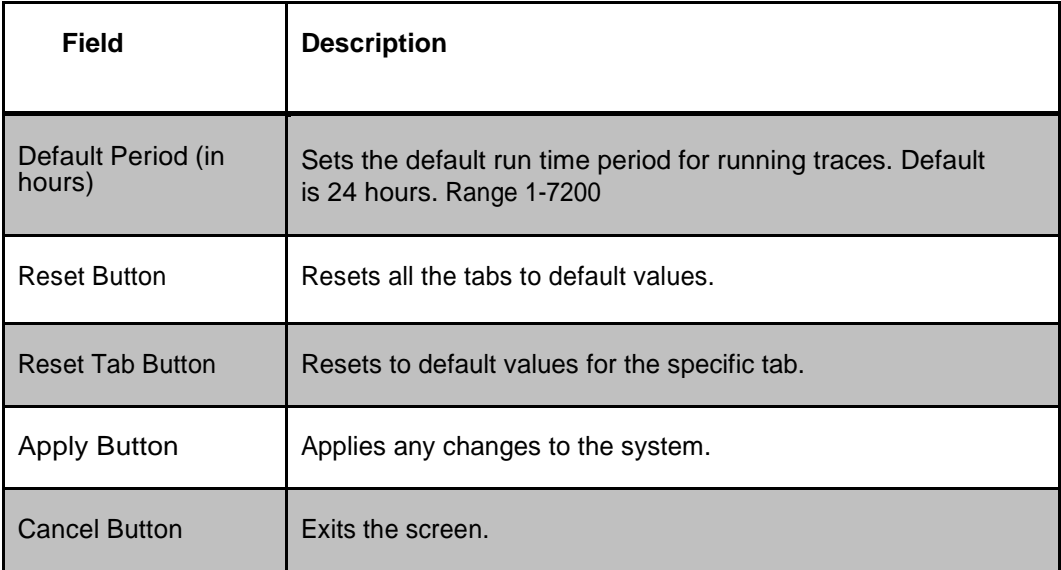

#### <span id="page-33-1"></span> **Table 12: Default Period Tab Field Descriptions**

After setting the formatting parameters, click **Next** to move to the next screen in the wizard.

# <span id="page-33-0"></span>**Understanding the Diagnostic Utility Screen**

This section provides a brief overview of the screen unique to *Diagnostic Utility.* For more detailed information on common NSP screen elements such as the toolbar and function buttons, see NSP *Platform Guide*

#### <span id="page-34-0"></span>Main Screen Functions

This section discusses the main functions on the *Diagnostic Utility* screen. Each configuration parameter is discussed in its own section. The main screen functions are:

Screen Menu Bar - shows pull-down menus for Home and Help.

Home menu has the following options:

- $\triangleright$  Home screen selecting this menu item brings you back to the *Home* screen.
- Preferences selecting this menu item opens the *Preferences*  screen where you can configure *Diagnostic Utility.* For more information on using *Preferences,* see *"Configuring Diagnostic Utility."*

Help menu has the following options:

- User Manual opens the online help for *Diagnostic Utility*
- $\triangleright$  About provides information on the Release, Package version, Branch and Revision
- Object tree selecting one of the elements on the left-hand section opens the appropriate screen.
	- $\triangleright$  Object tree panel buttons selecting one of these buttons opens, closes, expands or collapses the panel or perspective
	- $\triangleright$  Object selection field this field is for multiple site, subsystem, server viewing. To use this field, you *can only* select the same level (site, subsystem, server) to view using the multiple-view function
	- $\triangleright$  Pop-Up menu right clicking on an object icon opens a menu. The menu changes according to the object's properties
- Toolbar the functions are described here

 **Note:** The toolbar can be viewed only when an object is selected.

• Pause - pauses the monitoring process (and the screen no longer is refreshed to show any changes shown in the figure below)

<span id="page-34-1"></span> $\odot$  1 Refresh Rate: 30 s Last refresh: 01:58:08 Paused 嚼

**Figure 19: Sample Screen Toolbar - In Paused** 

#### **State**

• Continue - begins the monitoring process again and the screen refresh process begins again shown below

Refresh Rate: 30 s | Last refresh: 02:02:57 | Completed | 国  $\left( 0\right)$ 

#### **Figure 20: Sample Screen Toolbar - In Monitoring State**

- <span id="page-35-1"></span>Screen Refresh rate - shows currently selected time interval
	- $\triangleright$  For screen overview (for both IXP and xMF) intervals are: 30 seconds (default value), 1 , 5 and 10 minutes

**Note:** You can select the time intervals in the *Preferences* operation.

• Last Refresh - shows the time (either in 12 or 24 hour format in your local time) when the last screen refresh was accomplished

**Note:** See User Preferences in NSP *Platform Guide* for details on

setting time format.

• Save As - saves the information as a *csv zip* file, for the table (counters) being monitored, for exporting zipped files in *csv* format. For more information, *se[eExporting Overview Tables in CSV Format.](#page-116-3)*

**Note:** Do not use the Function Keys (F1 through F12) when using the NSP. Function keys work in unexpected ways. For example, the F1 key will not open NSP help but will open help for the browser in use. The F5 key will not refresh a specific screen, but will refresh the entire session and will result in a loss of any entered information.

# <span id="page-35-0"></span>Column functions on Tables

Each column in *Diagnostic Utility* has a pull-down menu that provides a number of options.

**Note:** Column headings for each table are discussed in the separate sections. Complete these steps to show the options.

- **1.** Place the cursor on a **particular column** and the pull-down arrow appears.
- **2.** Click on the **pull-down arrow.**

The sort/column menu opens shown in figure below
| Subsystem          | User Information                                                              |
|--------------------|-------------------------------------------------------------------------------|
| $\bullet$ ixp 1108 | system<br>Sort Ascending<br>$\frac{A}{2}$<br>$\frac{7}{4}$<br>Sort Descending |
|                    | Columns<br><b>IB3</b>                                                         |

**Figure 21: Sort/Column Menu**

# Sort Option

.

The sort functions enable you to sort in *Ascending* or *Descending* order.

#### Selecting Columns to View

You can select which table columns to view by using the *column pull-down*  menu. Complete these steps to select table columns.

1. Select the parameter table you want to view. The table opens shown in the figure below.

|          | <b>Server Counts</b> |           |                |                        |     |          |                                               |                     |
|----------|----------------------|-----------|----------------|------------------------|-----|----------|-----------------------------------------------|---------------------|
| <b>R</b> | Server               | Type      | Location       | <b>Heart Beat Time</b> |     |          | CPU Usage (%) Memory Free (F Last Update Time | Start Date and Time |
|          | $\lambda$ ixp0075-1a | Primary   | 1A             | 2 04/20/2012 11:35:51  | 0.5 | 8640032  | 2 04/20/2012 11:35:46                         | N/A                 |
|          | Cixp0075-1b          | Secondary | 1B             | 204/20/2012 11:35:32   | 0.2 | 15428428 | 2 04/20/2012 11:35:09                         | N/A                 |
|          | @ixp0075-1c          | Ancillary | 1 <sup>C</sup> | 2 04/20/2012 11:35:32  | 0.2 | 1676140  | 2 04/20/2012 11:35:45                         | <b>N/A</b>          |
|          |                      |           |                |                        |     |          |                                               |                     |

**Figure 22: Selected Table**

- 2. Select any column
- 3. Click the down arrow

| <b>Server Counts</b>        |           |                |                        |     |     |          |                                               |                     |
|-----------------------------|-----------|----------------|------------------------|-----|-----|----------|-----------------------------------------------|---------------------|
| Server                      | Type      | Location       | <b>Heart Beat Time</b> |     |     |          | CPU Usage (%) Memory Free (F Last Update Time | Start Date and Time |
| $\log_{10}$ ixp0075-1a      | Primary   | 1A             | Sort Ascending         |     | 0.5 | 8640032  | 2 04/20/2012 11:35:46                         | N/A                 |
| a ixp0075-1b                | Secondary | 1B             | Sort Descending        |     | 0.2 | 15428428 | 204/20/2012 11:35:09                          | N/A                 |
| $\lambda$ ixp0075-1 $\circ$ | Ancillary | 1 <sup>C</sup> | Columns                | 32. | 0.2 | 1676140  | 2 04/20/2012 11:35:45                         | <b>N/A</b>          |
|                             |           |                |                        |     |     |          |                                               |                     |

**Figure 23: Selected Column with Pull down menu**

4. Select Columns. The column selection list for that parameter opens shown in the figure below.

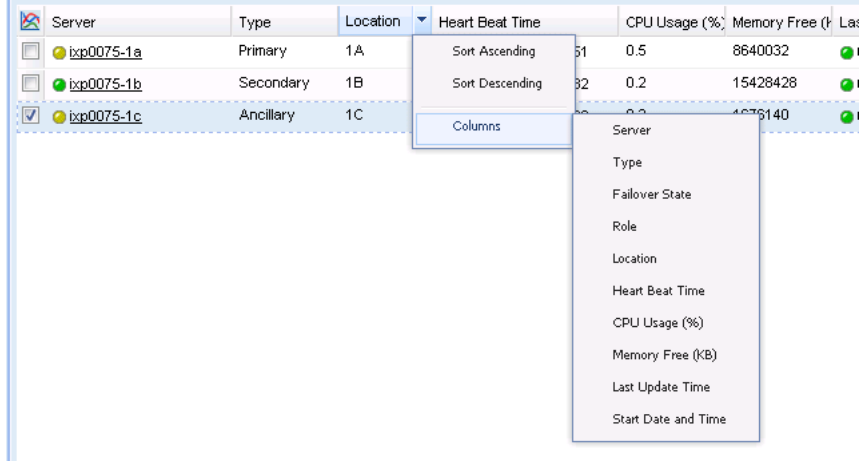

#### **Figure 24: Selected Column with pull down menu**

- **5.** Select the **columns** you want to view.
- **6.** Click **anywhere** on the screen.

n n

The table changes to show only the selected columns shown below.

| <b>Server Counts</b> |                |                        |     |          |                                               |                     |
|----------------------|----------------|------------------------|-----|----------|-----------------------------------------------|---------------------|
| Type                 | Location       | <b>Heart Beat Time</b> |     |          | CPU Usage (%) Memory Free (F Last Update Time | Start Date and Time |
| Primary              | 1A             | 2 04/20/2012 11:35:51  | 0.5 | 8640032  | 204/20/2012 11:35:46                          | N/A                 |
| Secondary            | 1B             | 2 04/20/2012 11:35:32  | 0.2 | 15428428 | 2 04/20/2012 11:35:09                         | N/A                 |
| Ancillary            | 1 <sup>C</sup> | 2 04/20/2012 11:35:32  | 0.2 | 1676140  | 2 04/20/2012 11:35:45                         | N/A                 |
|                      |                |                        |     |          |                                               |                     |

**Figure 25: Selected Columns**

**Note:** Column options differ according to the object selected

#### Changing Column Width

You can change the width of the column by placing the cursor on the column margin and dragging it to the desired width.

#### Column rollover Function

This function enables you to view a description of the column heading when you place the cursor over the column heading. The figure below shows a column heading description.

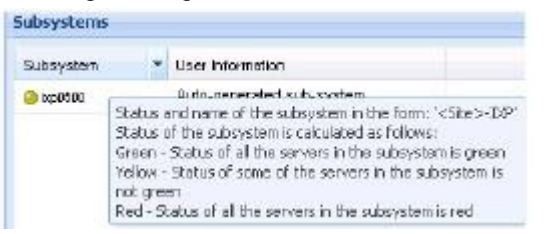

**Figure 26: Rollover Function showing Column Description**

Moving Columns

You can also organize columns by moving them to different positions in the table. Complete these steps to move a column to a different position in the table.

1. Place the cursor on the column header you want to move shown in the figure below. The

column is highlighted.

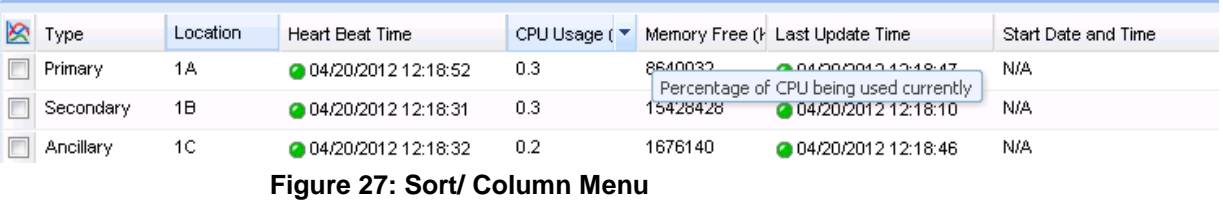

2. Drag the cursor to the desired position in the table. Double arrows (not shown) show the column position.

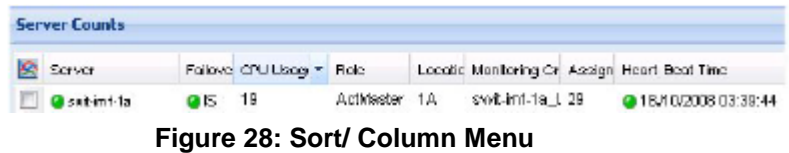

3. Release the cursor when you have moved the column to the desired position. The column is now in the new position.

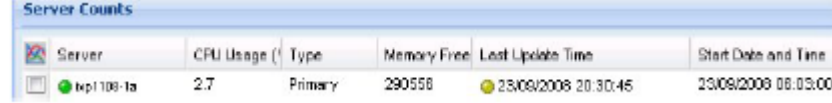

#### **Figure 29: Sort/ Column Menu**

You can perform this procedure for any of the columns.

Expanding and Collapsing Table in an Overview Screen

You can expand and collapse overview tables in a monitoring screen. Each overview table has an arrow on the right-hand side of the table heading (or on the heading itself). Clicking on it will expand or collapse the overview tables.

**Note**: Expanding a table causes the screen to be automatically refreshed.

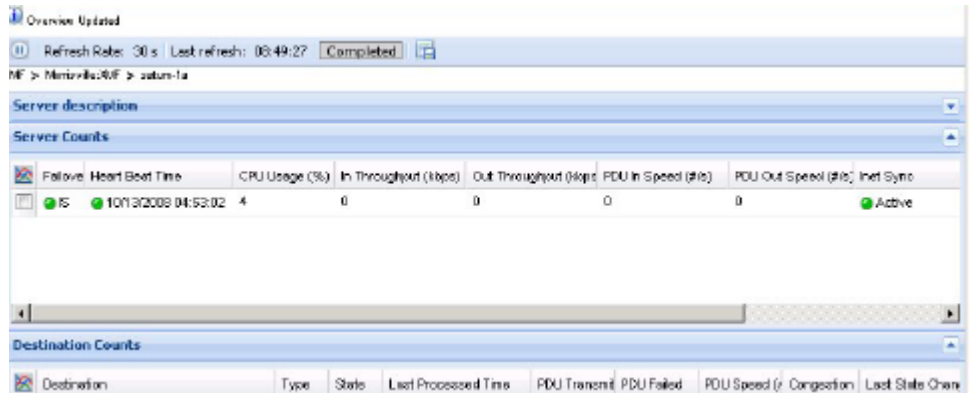

**Figure 30: Collapsed (Server Description) Table in Overview Screen**

| Server |                      |                                  |    |                                                                                |    |                                 |          |
|--------|----------------------|----------------------------------|----|--------------------------------------------------------------------------------|----|---------------------------------|----------|
| Role   | Assignment           | @saturn-La<br>Slave.<br>$\sigma$ |    | Location<br>Monitoring Group N/A<br>User Information INF NG                    | 1A |                                 |          |
|        | <b>Server Counts</b> |                                  |    |                                                                                |    |                                 |          |
|        |                      | <b>S</b> Falove Heat Beat Time   |    | CPU Usage (%) in Throughput (kisps) Out Throughput (kisps) PDU in Speed (\$/s) |    | PDU Out Speed (\$/s) Inst Sync. |          |
|        |                      | C 6 6 010030008045201 3          | Ū. | O                                                                              | o  | D                               | @ Active |

**Figure 31 : Expanded (Server Description) Table in Overview screen**

Drill-down Function from Overview Screens

You can use the drill-down function by clicking on the icon from an overview table. Whenever you see the "hand" icon appear in place of the cursor, you can click on it to open the next level. In the example here, the drill down begins at the *Subsystem overview* level and then proceeds down to the *Server* and finally to a specific server.

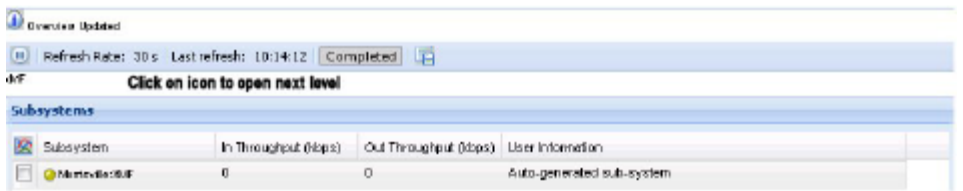

# **Figure 32 : Subsystem Overview Screen**

Clicking on icon in the **Subsystem** column opens the Server Overview screen shown in figure below

| Subcyclem description<br>Subsystem Monisville:XVF |                 |              |    |                                          |    | Liser Information Auto-generated sub-system   |     |          |   |                                                       | G. |
|---------------------------------------------------|-----------------|--------------|----|------------------------------------------|----|-----------------------------------------------|-----|----------|---|-------------------------------------------------------|----|
| <b>Server Counts</b>                              |                 |              |    | Click on an icon to open specific server |    |                                               |     |          |   |                                                       | z  |
| ю<br>Server                                       | Fallows Role    |              |    |                                          |    | Locatic Montoring Gr. Assign Heart Deal Time. |     |          |   | CRUBE in Throughpul Cut Through; PDU in Speed PDU Cu- |    |
| @ saturn-fall                                     | @ OCE Slave     |              | 18 | N.W.                                     | Ü  | 217 27 969 1 6 0 311                          | ÷D. | D        | ū | ū                                                     | Ü. |
| <b>Charters</b> -1b                               | 通信              | StbMwster 1B |    | NA.                                      | Ű. | 2 19/11/2008 07:20:02 2                       |     | $\theta$ | Ŭ | D.                                                    | Û  |
| @ sman-to                                         | GIS             | Slave.       | 10 | N/A                                      | o. | 249/11/2008 07:20:02 2                        |     | D        | o | o                                                     | D. |
| @ saturn-td                                       | @15             | ActMester 1D |    | <b>NJA</b>                               | ۰  | @ 19/11/2005 07:20:02 10                      |     | D        | ٥ | o                                                     | D. |
| @saturn-tw                                        | @ <sub>15</sub> | Simp         | 1E | NM,                                      | Ŭ. | @ 19/11/2009 07:20:02 2                       |     | O        | o | 0                                                     | Ŭ. |
|                                                   |                 |              |    |                                          |    |                                               |     |          |   |                                                       |    |

**Figure 33 : Server Overview Screen**

Clicking on an icon in the **Server** column opens the specific server shown in the figure below.

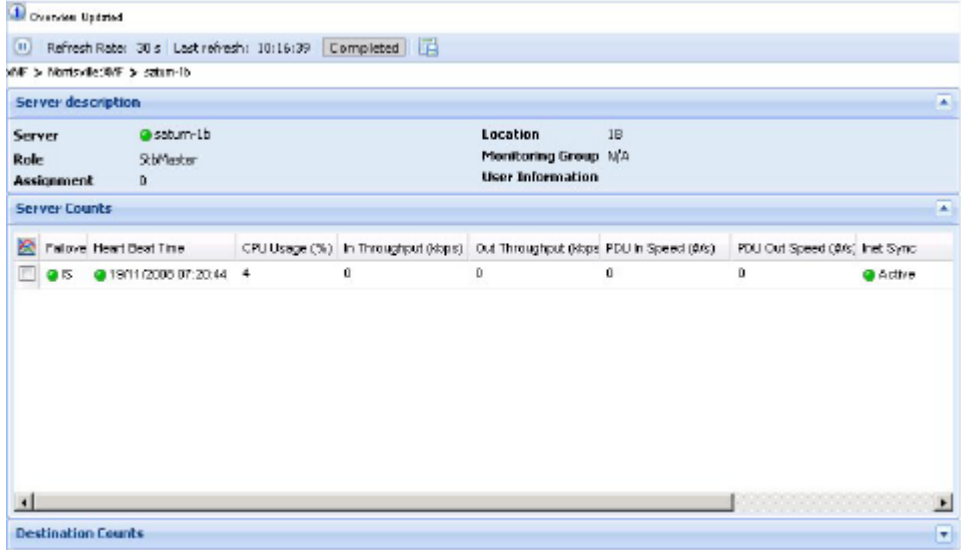

**Figure 34 : Specific Server Screen**

# About Diagnostic Utility Perspectives

The *Diagnostic Utility Object* tree provides different perspectives of the monitored elements. Each perspective is presented in a stack panel. *Diagnostic Utility* presents the data by providing two main perspectives:

- Sites this perspective shows you how the subsystems/servers are physically organized. You can select the subsystems/servers you want to monitor.
- Servers this perspective shows all subsystems/servers grouped by type (for example xMF or IXP). This perspective is view-only and is used only to select the subsystem or server you want monitor.

Using these two perspectives, you can perform the operations required to monitor an PIC system. The figure shown here provides an example of Diagnostic Utility's two perspectives.

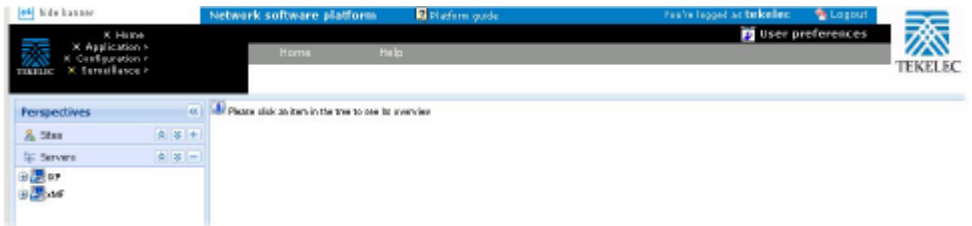

**Figure 35 : Diagnostic utility Default view (Home Page)**

## About sites Perspective

Sites perspective structure:

The root of the tree is called Sites.

Under the root, the objects for all the sites are displayed.

Under the site tree the subsystems of this site are displayed.

Under the subsystem tree, the servers of this subsystem are displayed.

About the Sites perspective Elements right-click Menu

The right-click menu provides a convenient means of viewing specific counts for, sites, subsystems and servers. The following lists show the options available at each level.

In the *Site* perspective, you can view subsystems and servers that exist in different sites. The rightclick pop-up menu for each level (root, subsystem and server) has the following options:

#### **Sites - root level right-click Options**

• Refresh - refreshes all the sites in the object tree

 Multiple sites overview - enables you to monitor multiple sites that you have selected in the object tree

#### **Sites - site level right-click Options**

- Refresh -refreshes the selected site in the object tree
- Multiple IXP subsystems enables you to view the counts of multiple IXP subsystems you have selected within a site--select the subsystems and then click the*Site* to view them.
- Multiple IXP servers enables you to view the counts of multiple IXP servers you have selected within a site. Select the servers using the check boxes and then right-click the Site object to view them.
- Multiple xMF subsystems enables you to view the counts of multiple xMF subsystems you have selected within a site -- select the subsystems using the check boxes and then rightclick the*Site* to view them.
- Multiple xMF servers enables you to view the counts of multiple xMF servers you have selected within a site -- select the servers using the check boxes and then right-click the Site to view them.

#### **Sites - IXP subsystem level right-click Options**

- Refresh
- Streams
- Sessions
- Data Flow Processings
- Store
- Hardware Counters
- Multiple Severs Overview (option active only if multiple servers are selected)

#### **Sites - IXP server level right-click Options (Base Server)**

- **Streams**
- Data Flow Processings
- **•** Hardware Counters

#### **Sites - IXP server level right-click Options (Storage Server)**

• Hardware Counters

• Store

#### **Sites - xMF subsystem level right-click Options**

**Note:** The right-click menu shows only the options available for that subsystem. For example, if there is no PMF subsystem existing in the site, the *reset* options will be grayed out.

- Refresh
- xMF servers
- **Destinations**
- Level 1 (PMF only)
- IP Devices (PMF only)
- Hardware Counters
- Reset Input Counts
- Reset Destination Counts
- Reset Level 1 Counts (PMF only)
- Reset IP Counts (PMF only)
- Multiple Servers Overview

#### **Sites - xMF server level right-click Options**

- xMF servers
- Destinations
- Level I (PMF only)
- IP Devices (PMF only)
- Hardware Counters

## **About servers Perspective**

The root of the tree is called *Servers.*

Under the root, the tree nodes for particular subsystem types are displayed. Name of these nodes are *IXP* and XMF.

Under the IXP root are the IXP subsystems and under the xMF root are the xMF subsystems. Under the IXP subsystem node are the Base servers and Storage Pool servers.

**Note**: The Base servers include all the IXP servers Base and Storage Pool. The Storage Pool node only shows the storage servers.

# **About Server Perspective subsystem right-click Menu**

#### **Servers - IXP root level right-click Options**

- Multiple Subsystems enables you to view the counts of multiple IXP subsystems you have selected within a site(s)
- Multiple Servers enables you to view the counts of multiple IXP servers you have selected within a site(s).

#### **Servers - IXP subsystem level right-click Options**

- Refresh
- Streams
- **•** Sessions
- Data Flow Processings
- Store
- Hardware Counters
- Multiple Servers Overview

#### **Servers - IXP Base server level right-click Options**

- Streams
- Data Flow Processings
- Hardware Counters

#### **Servers - IXP Storage Pool server level right-click Options**

- Store
- Hardware Counters

#### **Servers - xMF root level right-click Options**

• Refresh - refreshes the screen

- Multiple xMF Subsystems enables you to view the counts of multiple xMF subsystems you have selected within a site(s)
- Multiple xMF Servers enables you to view the counts of multiple xMF servers you have selected across one or more sites

#### **Servers - xMF subsystem level right-click Options**

- Refresh
- xMF Servers
- Destinations
- Level 1 (PMF only)
- IP Devices (PMF only)
- Hardware Counters
- Reset Input Counts
- Reset Destination Counts
- Reset Level 1 Counts (PMF only)
- Reset IP Counts (PMF only)
- Multiple Servers Overview

#### **Servers - xMF server level right-click Options**

- xMF servers
- Destinations
- Level 1 (PMF only)
- IP Devices (PMF only)
- Hardware Counters

# **Chapter3: Configuring Diagnostic utility**

*[About Preferences](#page-47-0) [Selecting Overview Screen Refresh Rate](#page-48-0) [Configuring Preferences for IXP Overviews](#page-49-0) [Configuring preferences for xMF Overviews](#page-55-0) [Selecting preferences for Sites](#page-61-0)*

# <span id="page-47-0"></span>About Preferences

You can configure the Diagnostic Utility screens to fit your needs by using the Preferences option.

**Note:** To set *global preferences* such as Time settings, you must use the *User Preferences*  option. See NSP *Platform Guide* for information on setting global preferences.

The *Preferences* menu provides a number of options. Each option is described in this chapter and enables you to select the following options:

- Overview refresh rate
- What tables are *expanded* by default

To open the *Preferences* screen, select from the *Diagnostic Utility Menu bar* **Home > Preferences.** The *Preferences* screen is displayed shown in the figure below.

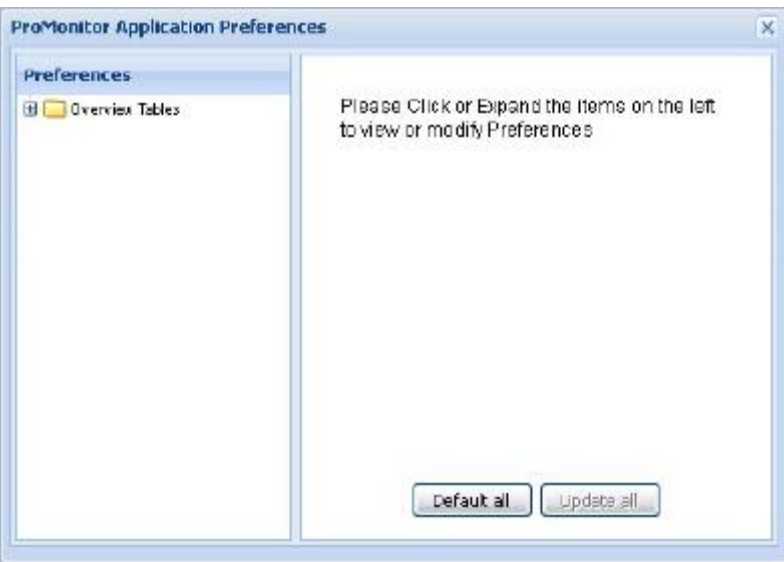

**Figure 36 : Preferences Screen**

The *Preferences* screen has the following components:

| Field/component    | Description                                                                       |
|--------------------|-----------------------------------------------------------------------------------|
| Object menu        | lists the data objects; select the object on the left-hand panel of the screen by |
|                    | clicking on the expand $(+)$ icon                                                 |
| Options            | lists the options on the right-hand panel of the screen                           |
| Default all button | resets all the options to their default values                                    |
| Update all button  | updates all the changes to the screens                                            |

**Table 13 : Preferences Field Descriptions**

# <span id="page-48-0"></span>**Selecting Overview Screen Refresh Rate**

The *overview screen refresh rate* function enables you to set how frequently the overview screens are refreshed. Complete these steps to set the refresh rate.

**1.** Select **Home > Preferences** from the *menu bar.* 

The *Preferences* screen is displayed.

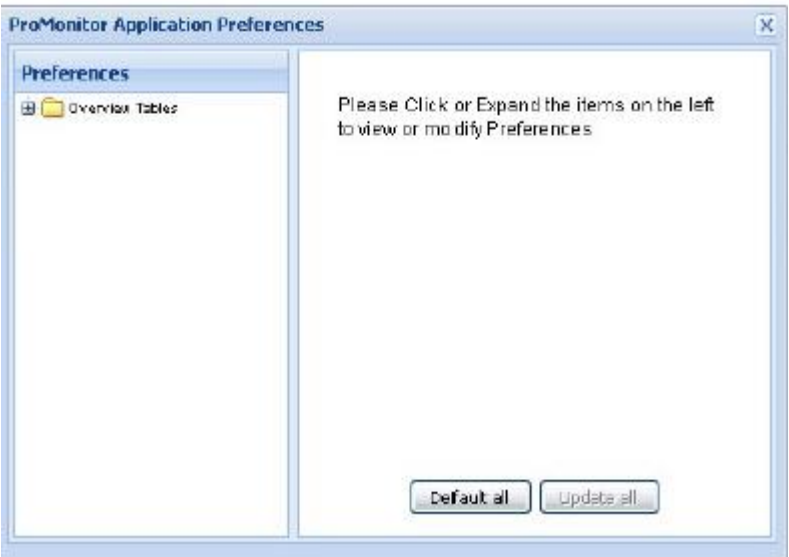

**Figure 37 : Preferences Screen**

**2.** Click on **Overview Tables** from the object tree.

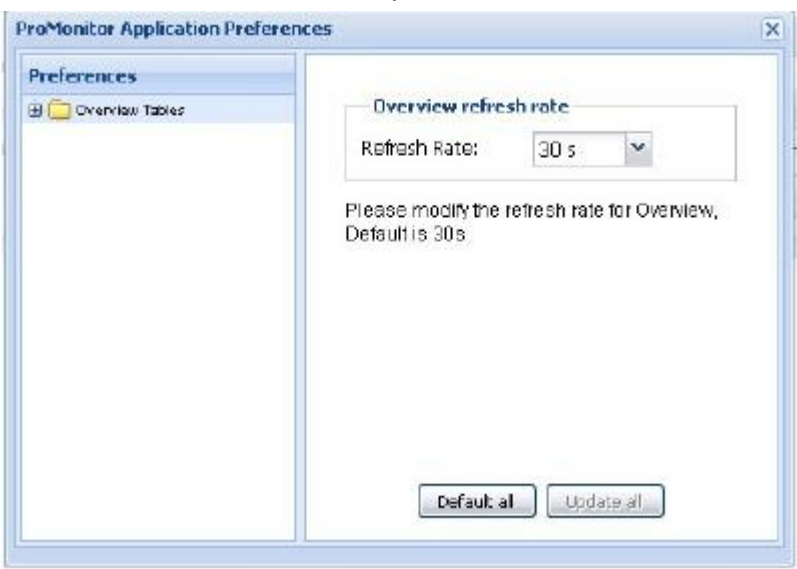

**Figure 38 : Overview Screen with refresh rate** The screen shows the refresh rate.

- 4. Click on the refresh rate from the drop-down menu.
- 5. Click Update all. The refresh rate is set.
- 6. Click the x on the top right-hand corner to close the screen.

**Note:** To reset the refresh rate to its default (30 seconds) click *Defaults* on the *Preferences*  screen. See *Main Screen [Functions](#page-34-0)* for more information on refresh rates.

# <span id="page-49-0"></span>**Configuring Preferences for IXP Overviews**

The *Preferences* operation enables you to set the various IXP overview tables to be expanded by default.

Expanding IXP Root by Default

Complete these steps to expand the IXP root by default.

**1.** Select **Home > Preferences** from the menu bar.

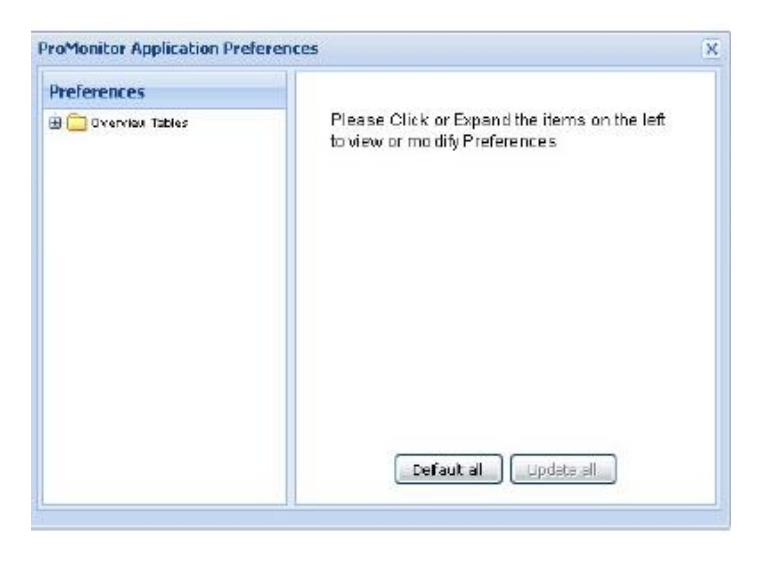

**Figure 39 : Preferences Screen**

**2.** Expand Overview Tables (root) from the object tree.

The screen shows the object menu.

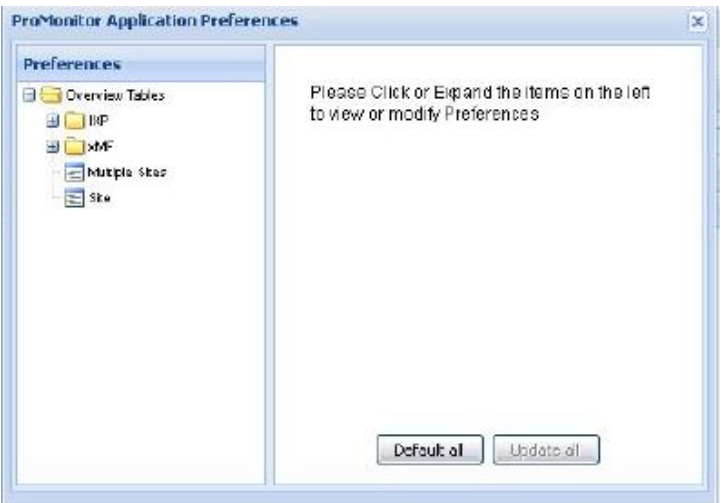

**Figure 40 : Expanded Overview Menu**

**3.** Click on IXP in the tree. The subsystem option screen is displayed

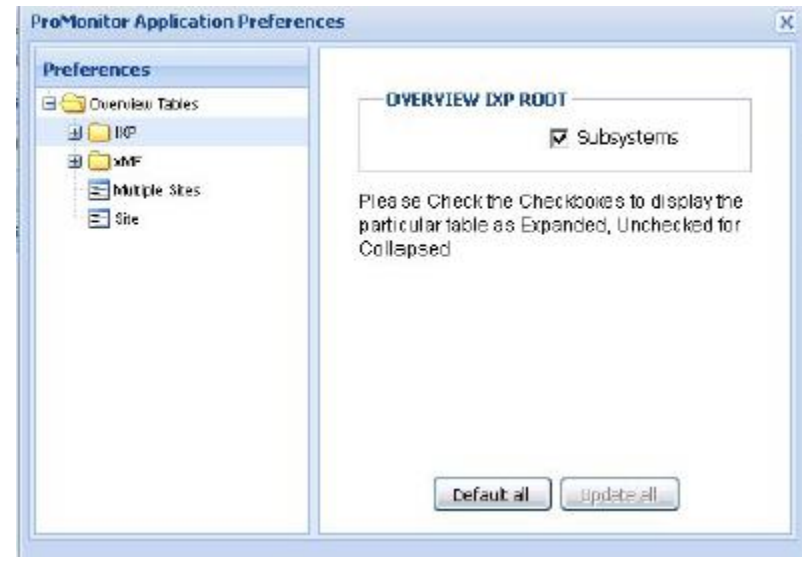

**Figure 41 : Expanded Overview Menu**

- **4.** Select or de-select the **Overview IXP root** option.
- **5.** Click **Update all.**

The preferences are set.

Expanding IXP Multiple Subsystems as a Default Setting

Complete these steps to expand IXP multiple subsystems as a default.

- **1.** In the Configuration screen expand the **Object** menu.
- **2.** Click on the **IXP table** to be expanded.
- **3.** Click on **Multiple Subsystems.**

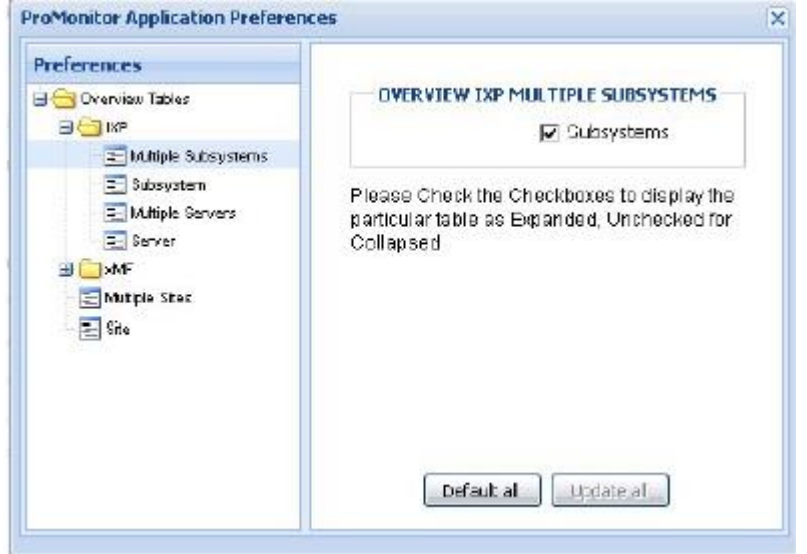

**Figure 42: Selected IXP Multiple Subsystems**

4. Select or de-select **Subsystems.** Selecting *Subsystems* expands the *Subsystems* menu as a default setting.

5. Click **Update All.** The IXP settings are updated.

Expanding Subsystem Parameters by Default

Complete these steps to expand specific subsystem overview tables by default.

- 1. In the configuration screen expand the Object Menu
- 2. Click on IXP
- 3. Click on the subsystem on the object tree.

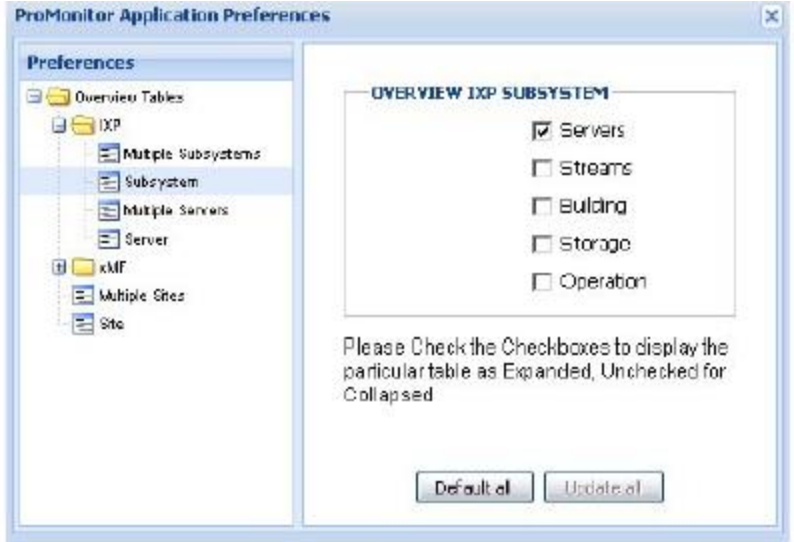

**Figure 43: IXP Subsystem**

- 4. Select or de-select the **IXP tables** you want expanded or collapsed.
	- a) Servers Streams
	- b) Building
	- c) Storage
	- d) Operation
- 5. Click **Update All. T**he IXP settings are updated.

# Expanding Multiple Servers by Default

Complete these steps to expand multiple server overview tables by default.

- **1.** In the Configuration screen expand the **Object** menu.
- **2.** Click on the **IXP.**
- **3.** Click on **Multiple Servers** on the object tree.

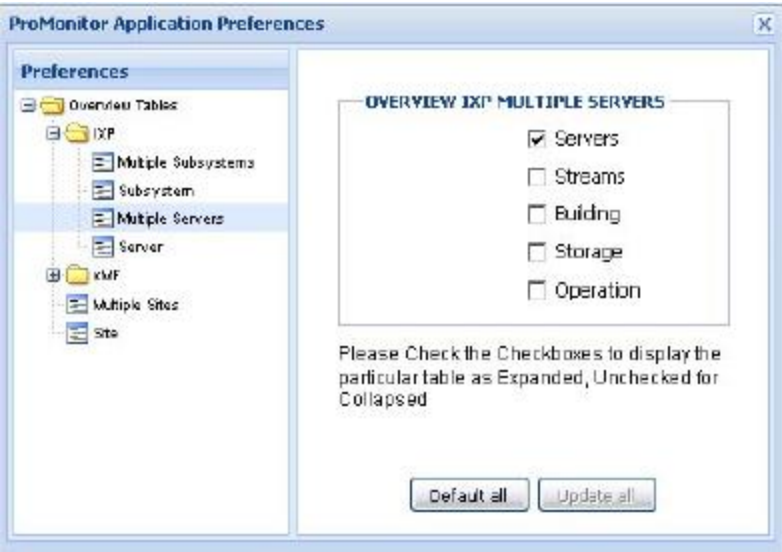

**Figure 44: IXP Multiple Servers**

**4.** Click on the appropriate **check boxes** for the items expanded on the screen.

- **5.** Click **Update All.**
- 6. The IXP settings are updated.

# **Expanding a single server by Default**

Complete these steps to expand a single server overview tables by default.

- **1.** In the Configuration screen expand the **Overview Tables** menu.
- 2. Select **IXP** > **Server.** The screen shows the overview IXP server options.

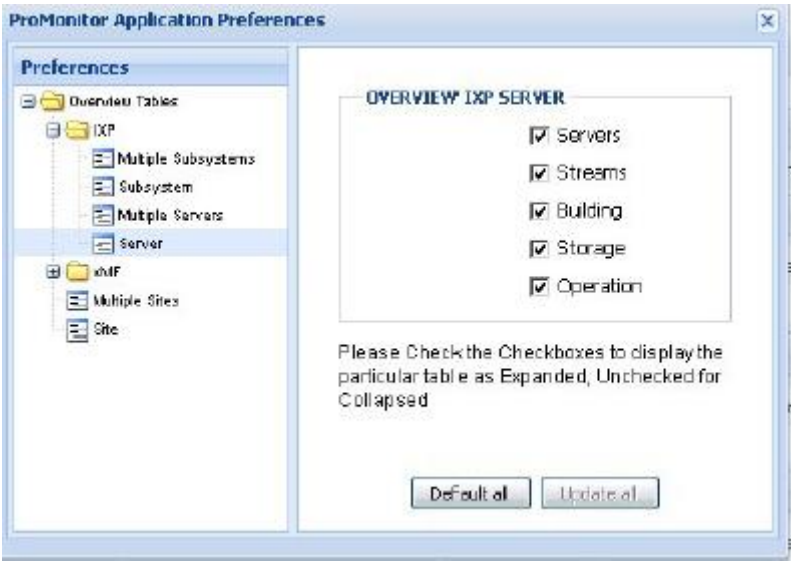

**Figure 45 : IXP Single Server**

- **3.** Select or de-select the **IXP tables** you want expanded or collapsed. The options are:
	- a) Servers
	- b) Streams
	- c) Building
	- d) Storage
	- e) Operation
- 4. Click **Update All.** The IXP settings are updated.

# <span id="page-55-0"></span>Configuring preferences for xMF Overviews

The Preferences operation enables you to set the various xMF overview tables to be expanded by default.

Expanding xMF Root by Default

Complete these steps to expand the xMF root by default.

1. Select Home > Preferences from the menu bar. The Preferences screen opens.

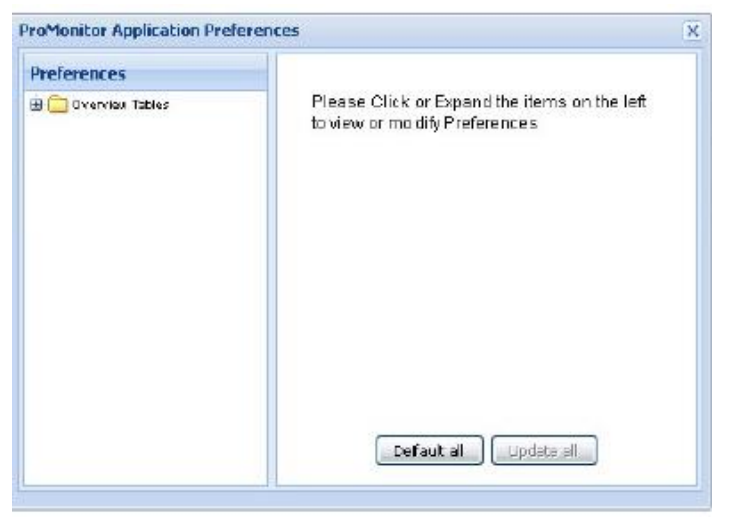

**Figure 46 : Preferences Screen**

2. Expand Overview tables (root) from the object tree. The screen changes to show the object menu shown here

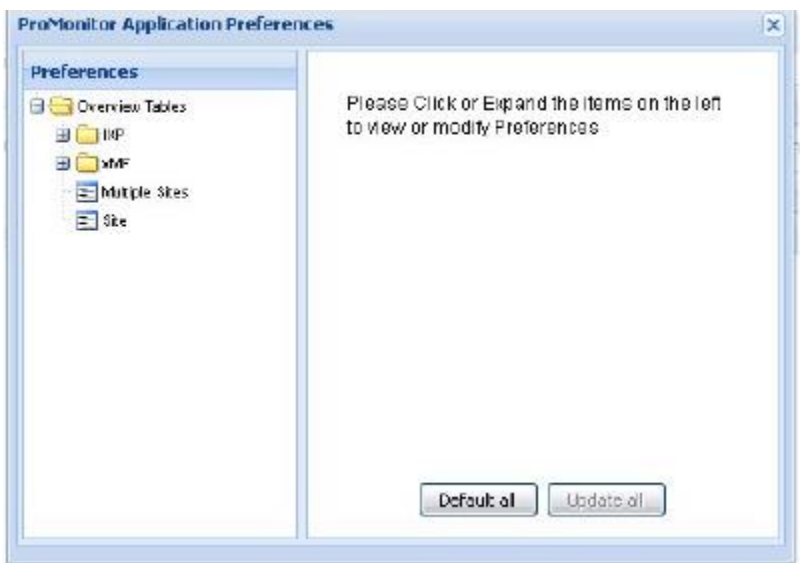

**Figure 47 : Expanded Overview Menu**

3. Click on xMF on the tree. The subsystems option screen opens shown below.

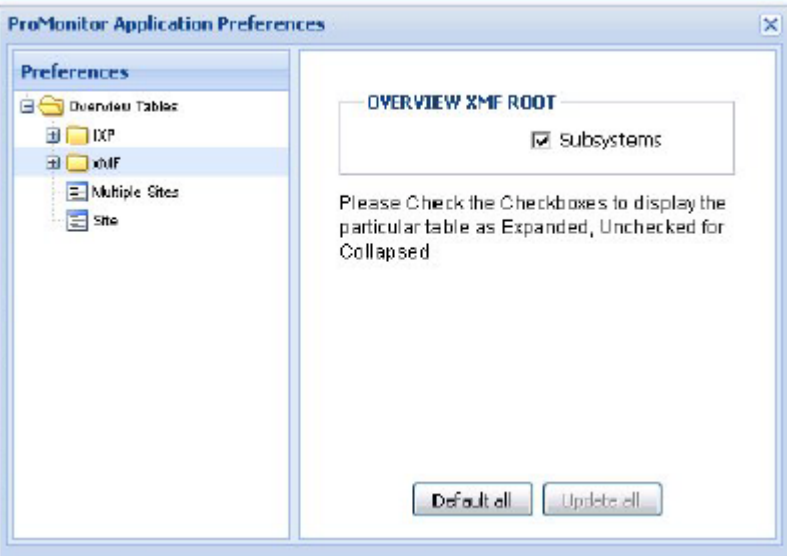

**Figure 48 : XMF Selected on Object Tree**

- 4. Select or de-select the Overview xMF root option to expand or collapse the subsystem table.
- 5. Click Update all. The preferences are set.

Expanding xMF Multiple Subsystem as a Default Setting

Complete these steps to configure xMF subsystems to expand Multiple Subsystems as a default setting.

- 1. In the Configuration screen expand the **Object** menu.
- 2. Click on **xMF**.
- **3.** Click on Multiple Subsystems**.**

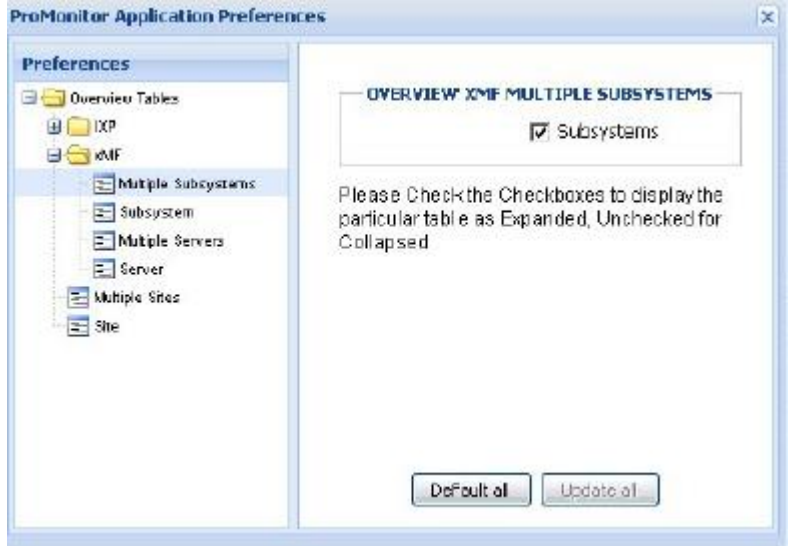

**Figure 49 : Selected xMF Multiple Subsystems**

- 4. Select or un-select Subsystems.
- 5. Selecting Subsystems expands or collapses all subsystems by default.
- 6. Click Update All.

The xMF settings are updated.

Expanding xMF Subsystem Parameters as a Default Setting

Complete these steps to expand xMF subsystem overview tables as a default setting.

- **1.** In the Configuration screen expand the **Object** menu.
- **2.** Click on **xMF.**
- 3. Click on Subsystem on the object tree.

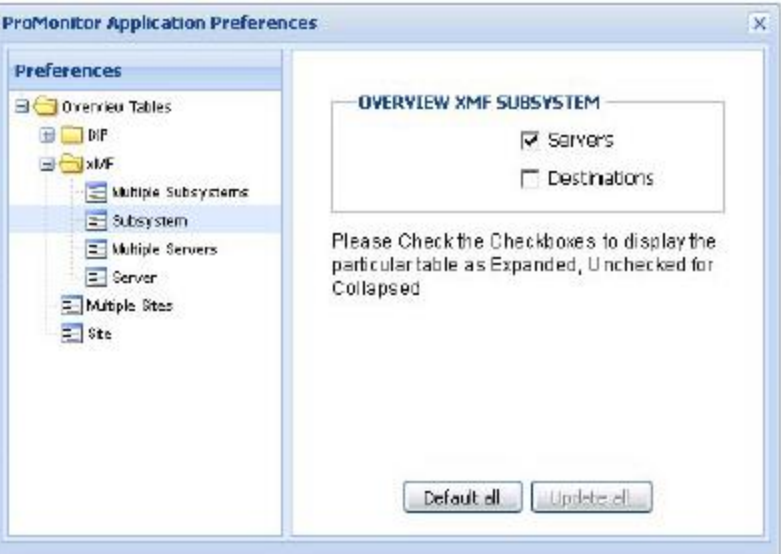

#### **Figure 50 : xMF Subsystem**

- 4. Select or un-select the appropriate **check boxes** for what overview tables are expanded or collapsed on the screen.
	- a) Servers
	- b) Destinations
- **5.** Click **Update All.**

The xMF subsystem settings are updated.

Expanding xMF Multiple Servers as a Default Setting

Complete these steps to expand specific xMF multiple server tables by default.

- 1. In the Configuration screen expand the Object menu.
- 2. Click on xMF.
- 3. Click on Multiple Servers on the object tree.

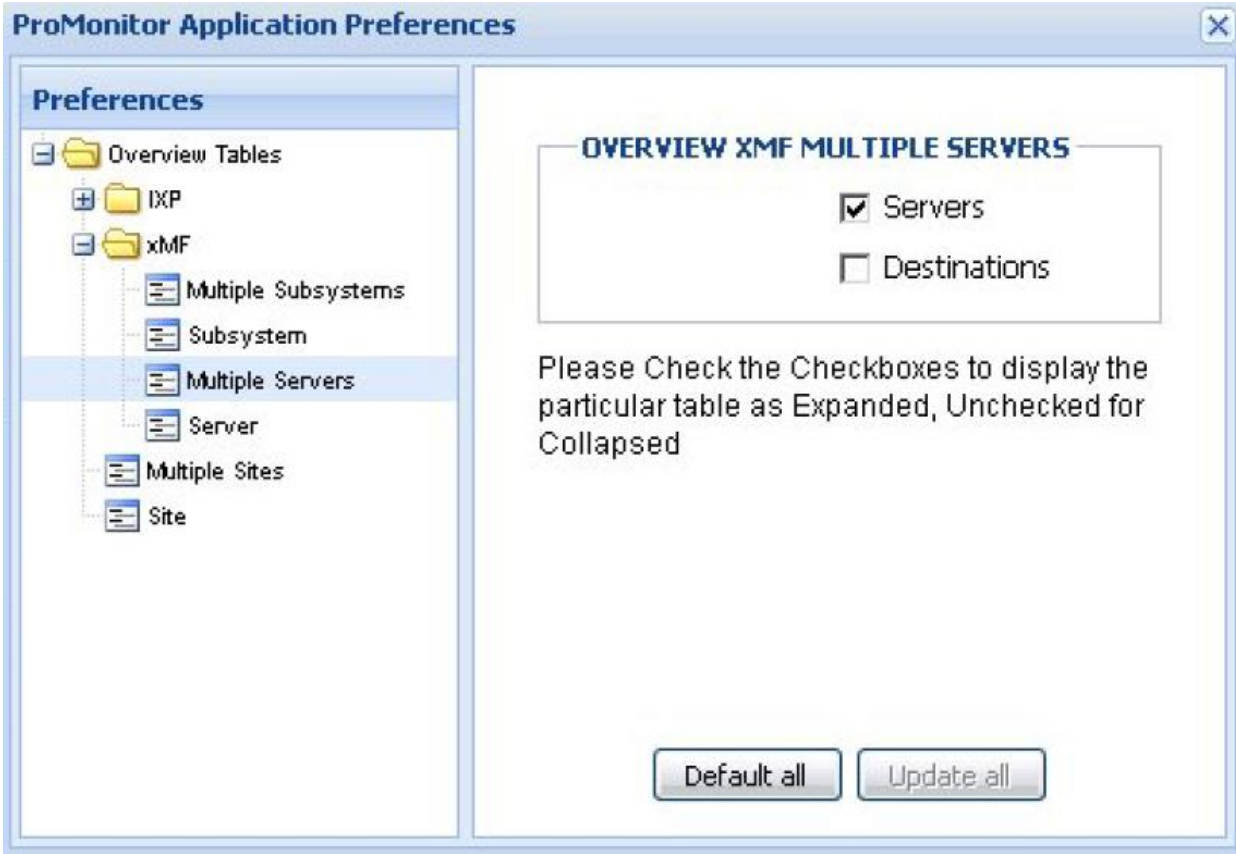

**Figure 51 : XMF Multiple Subsystem**

4. Select or un-select the appropriate **check boxes** for what overview tables are expanded or collapsed on the screen.

- a) Servers
- b) Destinations
- 5. Click **Update All.** The xMF multiple servers settings are updated.

# **Expanding xMF a Single Server Settings by Default**

Complete these steps to set xMF a single server tables to expand by default.

- **1.** In the Configuration screen expand the **Object** menu.
- **2.** Select **xMF > Server** from the *Object* tree.

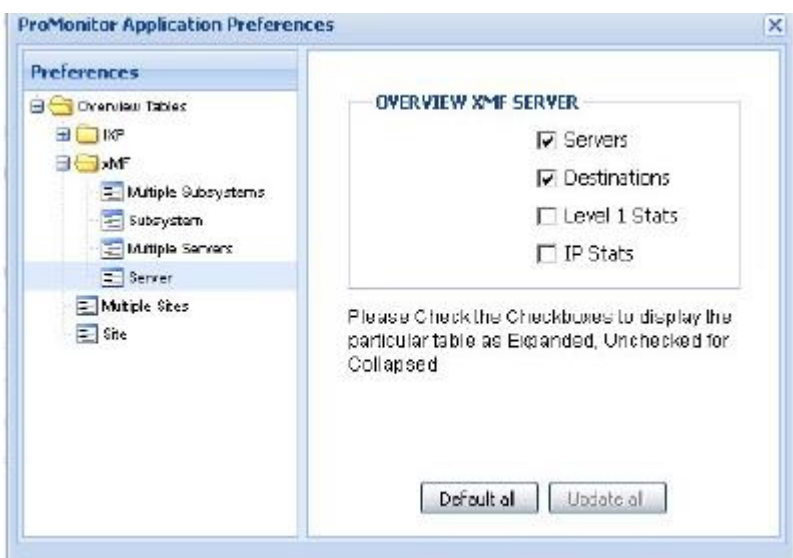

**Figure 52 : XMF Server Level**

**3.** Select or un-select the appropriate **check boxes** for what overview tables are expanded or collapsed on the screen.

- a) Servers
- b) Destinations
- c) Level 1 Stats
- d) IP Stats
- 4. Click **Update All.** The xMF server settings are updated.

<span id="page-61-0"></span>Selecting preferences for Sites

*Diagnostic Utility Preferences* operation enables you to view the xMF or IXP servers that reside on one or more sites.

Complete these steps to expand by default the xMF or IXP servers on one or more sites.

**1.** Select **Multiple Sites** from the object tree.

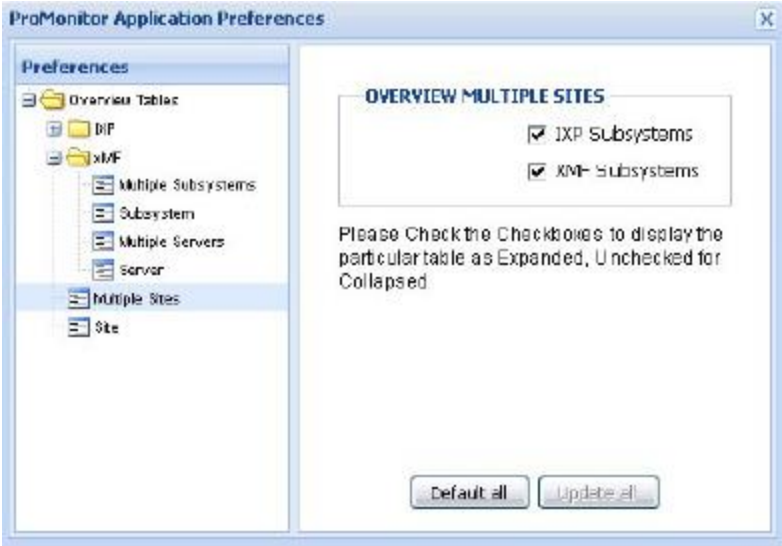

**Figure 53 : Multiple Sites Preference Screen**

**2.** Select either or both:

a) IXP Subsystems - enables you to expand by default the IXP servers on more than one site

b) XMF Subsystems - enables you to expand the IMF or PMF servers that reside on more than one site

Selecting One-site Servers

Complete these steps to expand by default the severs that reside on one

site

**1.** Select Site from the object tree.

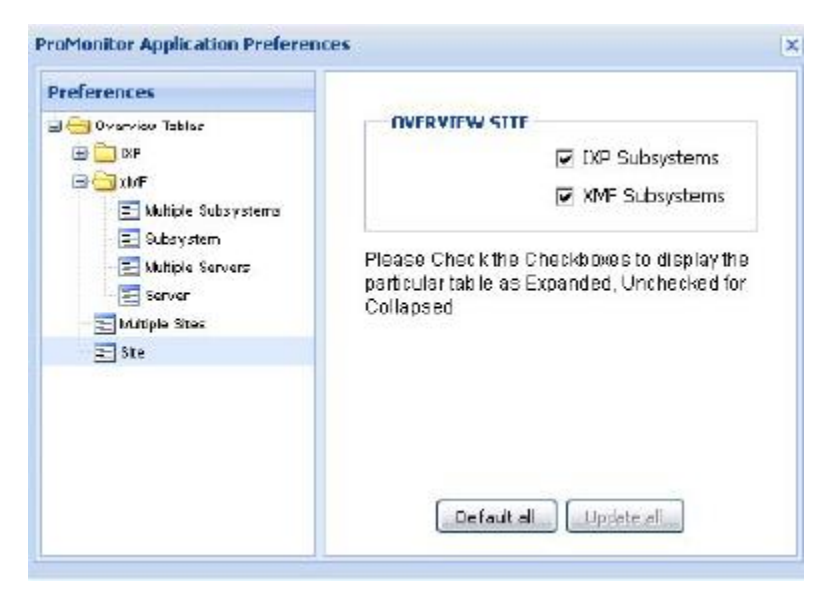

**Figure 54 : Selected Server**

- **2.** Select either or both
	- **a)** IXP Subsystems enables you to expand all the IXP servers that reside on that site
	- **b)** XMF Subsystems enables you to expand all the IMF or PMF servers that reside on that site
- **3.** Click Update all to save your changes to the system.
- **4.** Click the Close Icon (X) on the top right-hand corner to close the

screen

Configuring Multiple Sites Preference

Complete these steps to configure preferences for xMF multiple sites.

**1.** In the Configuration screen expand the **Multiple Sites option** on the object menu.

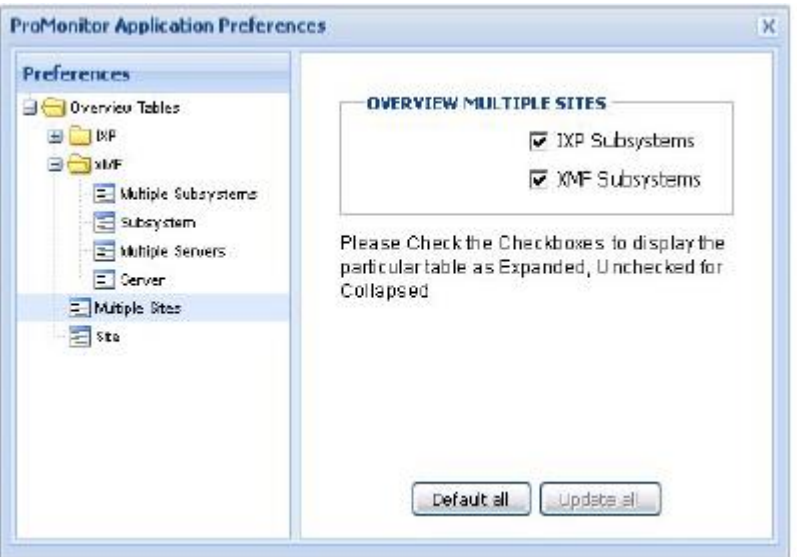

**Figure 55 : Multiple Sites** 

**2.** Select the appropriate check boxes for what tables will be expanded by default in

the screen for this view.

- a) IXP Subsystems enables you to expand all the IXP servers that reside on more than one site
- b) XMF Subsystems enables you to expand all the IMF or PMF servers that reside on more than one site
- **3.** Click Update all to save changes.
- **4.** Click the Close Icon (X) on the top-right corner to close the screen.

#### Configuring Site Preferences

Complete these steps to expand by default the tables on an xMF site.

**1.** In the Configuration screen expand the **Site option** on the object menu.

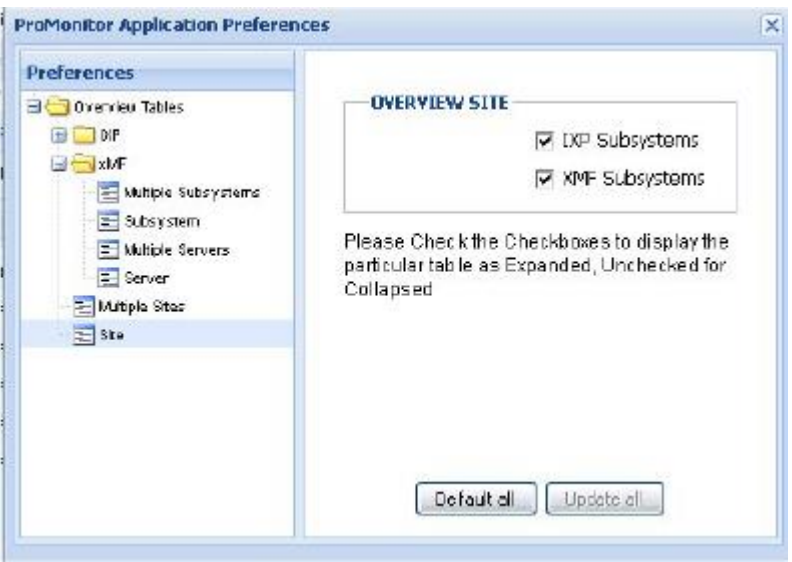

**Figure 56 : Sites** 

- **2.** Select the appropriate **check boxes** for the tables to be expanded by default on the screen for this view.
	- a) IXP Subsystems enables you to expand all the IXP servers that reside on that site
	- b) XMF Subsystems enables you to expand all the IMF or PMF servers that reside on that site
- **3.** Click **Update all** to save changes.
- **4.** Click the **Close Icon (X)** on the top right corner to close the screen.

# **Chapter4: Monitoring Functions**

*[Monitoring Multiple Sites and Subsystems](#page-66-0) [Monitoring One Site or](#page-69-0) Subsystem [Monitoring IXP Subsystems and Servers](#page-71-0) The IXP [Subsystem and Server Right-click Menu](#page-78-0) [Dataflow Processing Drill-down Procedures](#page-87-0) [Monitoring xMF Subsystems and Servers](#page-92-0) [The xMF Subsystem and Server Right-click Menu](#page-101-0) [About Hardware Counters](#page-113-0) [About Reset Count Options for xMF Subsystems](#page-115-0) [Exporting Overview Tables in CSV Format](#page-116-0)*

# <span id="page-66-0"></span>**Monitoring Multiple Sites and Subsystems**

In the Site perspective you can monitor:

- All the sites created in your system
- An entire site which includes the subsystems and severs within a particular site
- All subsystems (xMF and IXP) that exist in your system
- All the severs (xMF and IXP) that exist within your system

#### Monitoring Subsystems from Multiple Sites

Using Diagnostic Utility you can monitor the subsystems on several sites at one time. Complete these steps to monitor IXP and xMF subsystems across multiple sites.

- **1.** Select the **Sites** perspective.
- **2.** Click **check boxes** to select one or more **sites.**
- **3.** Select the **Sites** node again.
- **4.** Right-click and select **Multiple Sites Overview** from the pop-up menu. The Site overview screen opens, shown below divided into:
	- a) IXP subsystem
	- b) XMF subsystem

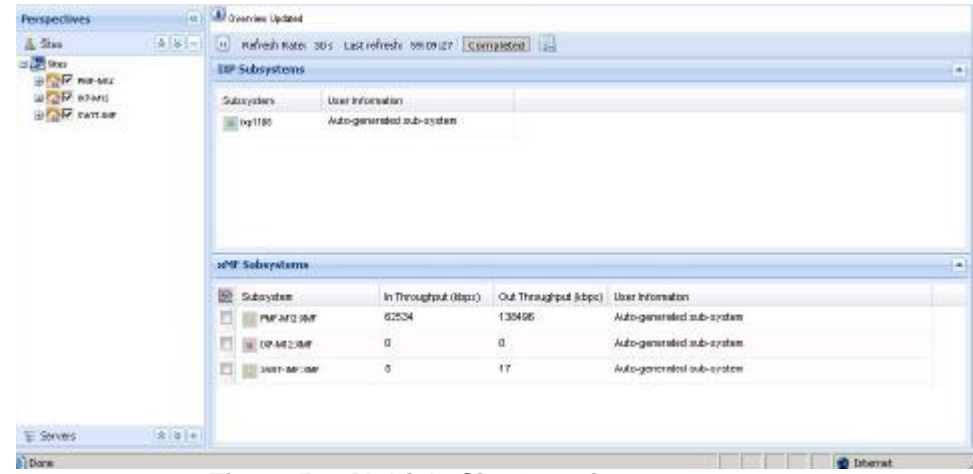

**Figure 57 : Multiple Site Overview**

From this screen you can monitor the counts on any IXP or xMF subsystem in the selected sites.

Monitoring Multiple Subsystems within a Site

You can monitor multiple subsystems within a site by using the *Multiple IXP/xMF Subsystems Overview* options in the *right-click* menu shown in the figure below.

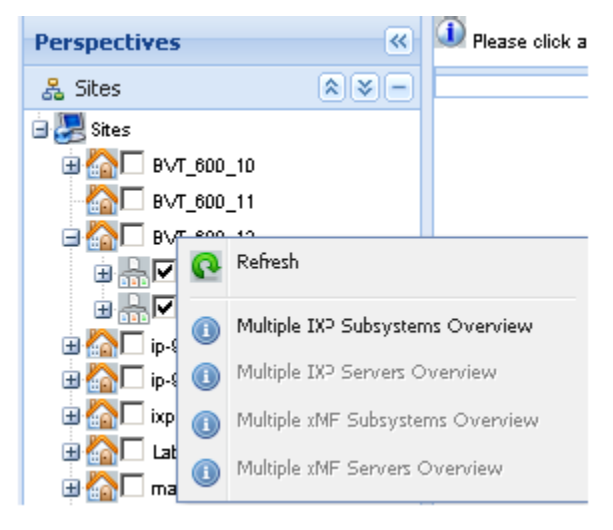

#### **Figure 58 : Right Click Pop up menu with multiple subsystem overview options**

Complete these steps to view multiple IXP or xMF subsystems within a site. **Note:** In this example, IXP subsystems are selected.

- **1.** Select the **Sites** perspective.
- **2.** Expand the **site tree** to view the subsystem(s) that you want to monitor.
- **3.** Select the **check boxes** for the **same type subsystems** (either IXP or xMF) you want to monitor.
- **4.** Right-click on the **site** that you want to monitor. The pop-up menu opens.
- 5. Select either the **Multiple IXP Subsystems Overview** or the **Multiple xMF Subsystems Overview** to show the appropriate overview.

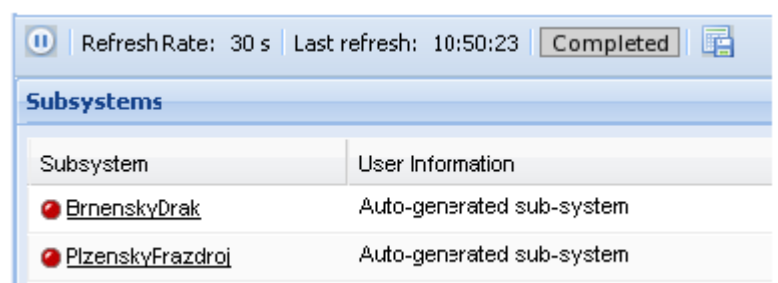

#### **Figure 59 : Multiple Subsystems (IXP) Overview**

Monitoring Multiple Servers within a Site

You can monitor multiple subsystems within a site by using the Multiple IXP/xMF Servers Overview options in the right-click menu shown in the figure.

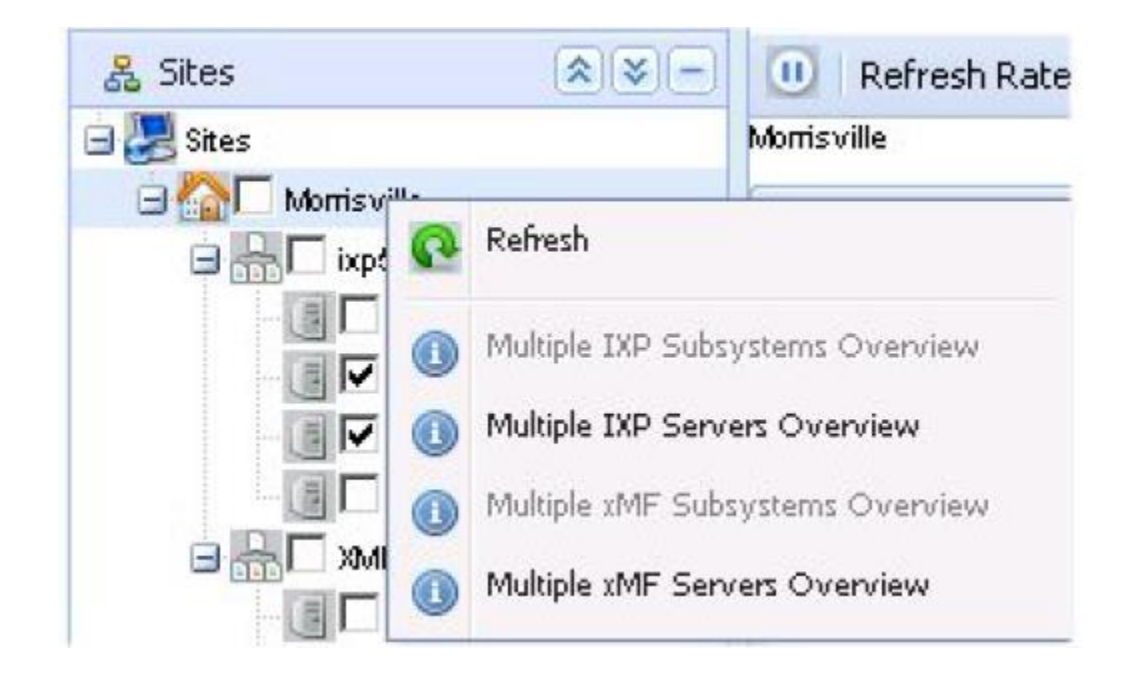

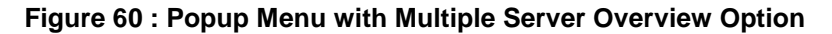

Complete these steps to view multiple *IXP* or xMF servers within a site.

- **1.** Select the **Sites** perspective.
- **2.** Expand the **site name** you want to monitor.
- **3.** Select the **servers** to be monitored.
- **4.** Right-click on the **site name** that you want to monitor. The pop-up menu opens.
- **5.** Select either the **Multiple IXP Servers Overview** or the **Multiple xMF Servers Overview** to show the appropriate overview.

(The figure below shows multiple xMF server overview.)

**Note:** You cannot view both IXP and xMF servers at the same time.

|                                | <b>RE</b> | All purchase Updated                                           |                |                              |      |                |                                              |                          |           |                               |                                                         |     |            |
|--------------------------------|-----------|----------------------------------------------------------------|----------------|------------------------------|------|----------------|----------------------------------------------|--------------------------|-----------|-------------------------------|---------------------------------------------------------|-----|------------|
| 2.36a<br>$R = 18 - 1$          |           | (i) Refresh Rate: 30 s. Last refresh: 21:01:00 Completed   [2] |                |                              |      |                |                                              |                          |           |                               |                                                         |     |            |
| 日是200<br><b>BIDIT</b> Canteria |           | <b>Geover Counts</b>                                           |                |                              |      |                |                                              |                          |           |                               |                                                         |     |            |
| <b>BEDE Hitte</b>              |           | St Server                                                      | Falloys: Flole |                              |      |                | Locatic Nontoring Gr Aissign Heart Deat Time |                          |           |                               | O'Utlir in Throughpur Out Through; PDU in Spree: PDLJO: |     |            |
| $H = 100$                      |           | Chookin-Ta                                                     | <b>GB</b>      | Actilizator 1A               |      | hobbs-1a_Up 32 |                                              | @ 30/10/2009 17:04:50 25 |           | 127                           | 385                                                     | 474 | 725        |
| strated Mill<br>IV hidden to   |           | <b>B</b> bobbs-15                                              | 自長             | Stateger 1B                  |      | <b>HALL</b>    | $-0$                                         | @ 30/10/2008 17:04:50 7  |           | 0.                            | ũ                                                       | ū   | 0          |
| $B = 1$ areas<br>USE press     |           |                                                                |                |                              |      |                |                                              |                          |           |                               |                                                         |     |            |
|                                |           |                                                                |                |                              |      |                |                                              |                          |           |                               |                                                         |     |            |
|                                | 囲         | <b>Destination County</b>                                      |                |                              |      |                |                                              |                          |           |                               |                                                         |     | 희<br>Ξ     |
|                                |           | BE beiver                                                      | Destination:   |                              | Type | 30,685         | Last Processent Time                         |                          |           | <b>FDU Transret PDU Paged</b> | FOU Speed IV Congestion Link S4de                       |     |            |
|                                |           | FORM-TO                                                        |                | a hobby joypton mip2 MPP     |      | 0.05           | @ 31.412/1989 15:00:01 0                     |                          |           | $\sigma$                      |                                                         |     | 30/10/2000 |
|                                | Ð         | holder-1m                                                      |                | @ ANSI ISUP HOGES   MPP      |      | 0 <sub>k</sub> | @ 30/18/2009 12:04:47 40/87:394              |                          |           | a                             | 130                                                     |     | 30/10/2006 |
|                                | Ð         | <b>house-16</b>                                                |                | O ANSI ISLP HOEIEST. DTS     |      | <b>Q</b> A     | 2 33/15/2008 17:04:48                        |                          | 263045826 | $\Omega$                      | 347                                                     |     | 30/10/2001 |
|                                | m         | holder-Tax                                                     |                | <b>CANSI KUP HOBBS1, DTS</b> |      | GB-A           | 200102009120448 257224079 0                  |                          |           |                               | 148                                                     | ٠   | 30/10/2006 |

**Figure 61 : Multiple xMF Servers Overview**

# <span id="page-69-0"></span>Monitoring One Site or Subsystem

Using the *Site* perspective you can monitor all the subsystems and servers that belong to one site. Complete these steps to select a subsystem or server within a site.

- **1.** Select the **Sites** perspective.
- **2.** Expand the **site** you want to monitor.

The entire site (shown in the figure) is presented divided into:

- a) Site overview
- b) IXP subsystem overview
- c) xMF subsystem overview

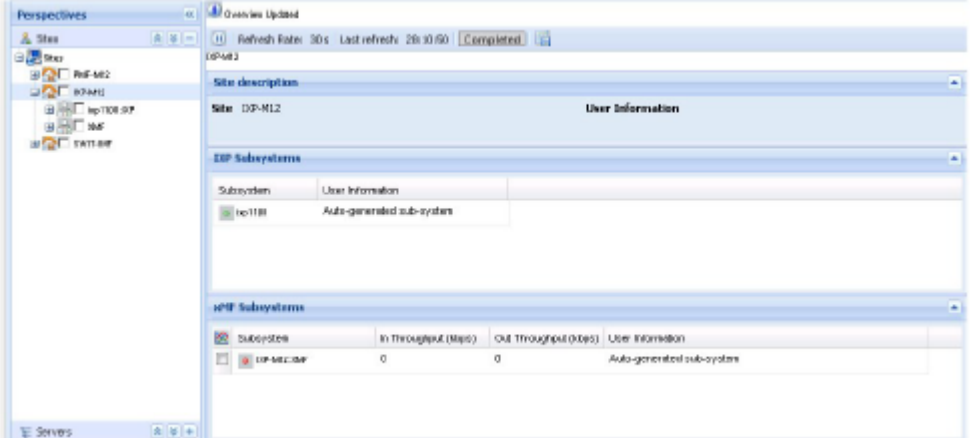

**Figure 62 : Entire Site Monitoring**

Opening a Subsystem from the Overview Screen

Once you have opened a *Site Overview* screen. You can open any available subsystem by clicking on the **subsystem name (or the name on the tree).** In the figure below, the IXP *subsystems* from have been opened showing all the servers belonging to that subsystem.

**Note:** All the procedures in this section can also be used to open xMF subsystems.

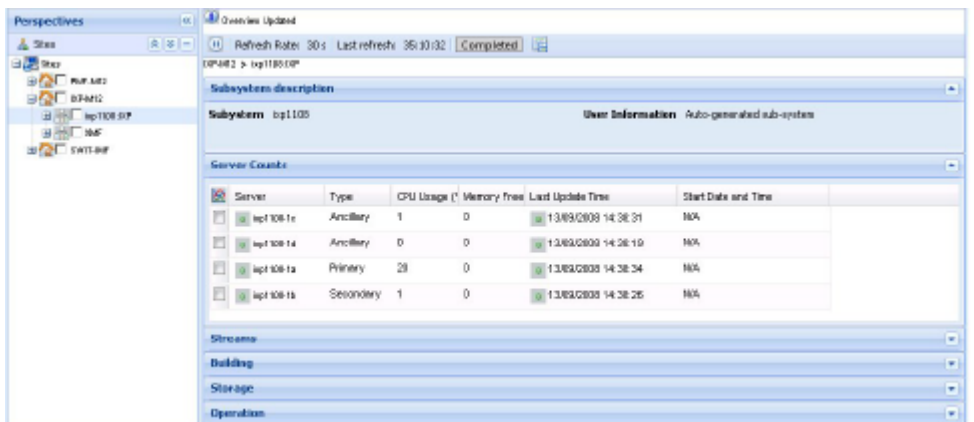

#### **Figure 63 : Subsystem Monitoring Screen (IXP)**

From this screen you can chart available parameters in the subsystem. (See "Charting Subsystems and Servers".) or you can open any of the parameters on the screen. (See *[Monitoring IXP](#page-71-0)  [Subsystems and Servers](#page-71-0).)*

#### Server Overview Screen

From the subsystem overview screen, you can open a specific server by performing either of these actions:

- Selecting the **server name** in the Server Counts table of the Subsystem overview screen (shown in the figure).
- Click on the **Server name** on the object tree Shown below.

**Note:** All the procedures in this section can also be used to open xMF servers. **Note:** This same procedure can also be used in the Servers perspective.

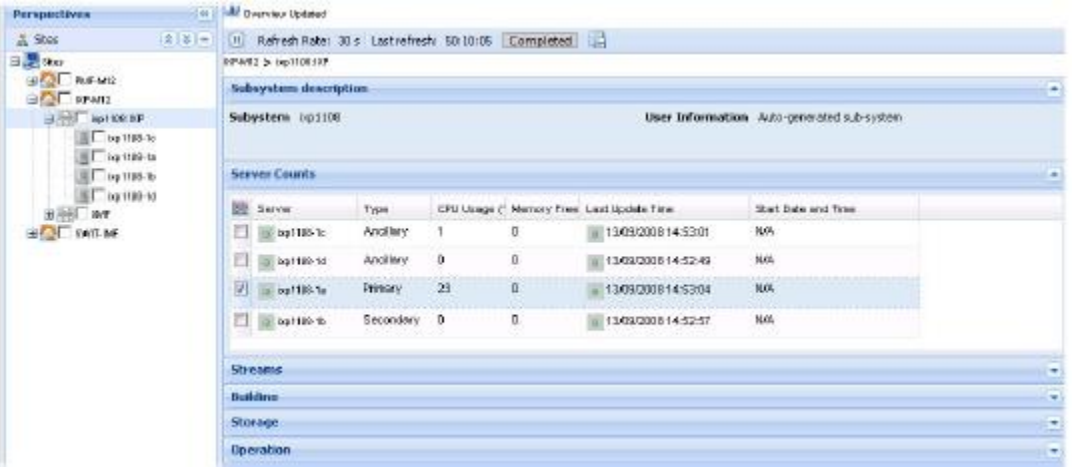

**Figure 64 : Selected Server for Monitoring (IXP)**

The specific server monitoring screen opens shown in the figure.

| <b>All Direntes Updated</b> |                                            |                                                              |                 |                  |                   |              |                |
|-----------------------------|--------------------------------------------|--------------------------------------------------------------|-----------------|------------------|-------------------|--------------|----------------|
|                             |                                            | [1] Refresh Rate: 30's Last refresh: 08:45:60 Completed [15] |                 |                  |                   |              |                |
| 97 > inp6801 > inp6001-1s   |                                            |                                                              |                 |                  |                   |              |                |
| Server description          |                                            |                                                              |                 |                  |                   |              | ×              |
| Server<br>User Information  | @ bp5001-1a                                |                                                              | Type            | <b>Primary</b>   |                   |              |                |
| <b>Server Counts</b>        |                                            |                                                              |                 |                  |                   |              | a.             |
| 险                           | CPU Licage (* Memory Pres Laut Update Time | Start Date and Time                                          |                 |                  |                   |              |                |
| $\Box$ 4.9                  | 531592                                     | @ 03/11/2008 13:49:34                                        | 301020050834:00 |                  |                   |              |                |
| <b>Streams</b>              |                                            |                                                              |                 |                  |                   |              | E              |
| ×<br><b>Steam</b>           |                                            | Last Update                                                  | Type            | Server Host Name | Client host name. | <b>Bytex</b> | Records        |
| @ixp6001StoreMonitor<br>n   |                                            | 03/11/2008 13:48:00                                          | <b>XDR</b>      | bp5001-1m        | bp5001-1m         | 1344         | 클<br>в         |
| $\blacksquare$              |                                            |                                                              |                 |                  |                   |              | 븨              |
| <b>Building</b>             |                                            |                                                              |                 |                  |                   |              | ×              |
| Storage                     |                                            |                                                              |                 |                  |                   |              | $\overline{a}$ |
| <b>Operation</b>            |                                            |                                                              |                 |                  |                   |              | l vil          |

**Figure 65 : Server Monitoring Screen (IXP)**

# <span id="page-71-0"></span>Monitoring IXP Subsystems and Servers

**Note**: You can monitor IXP subsystems and servers from either the Sites or Server perspective.

*Diagnostic Utility* enables you to monitor specific parameters on subsystems and servers. You open the subsystem by either selecting it from the object menu or drilling down from the site overview table.

IXP subsystems can be divided into Base Servers and Storage Pool servers. Expanding the IXP subsystem shows all the servers within the system.

Selecting any of the servers in the IXP hierarchy opens the table showing the parameters of server(s).

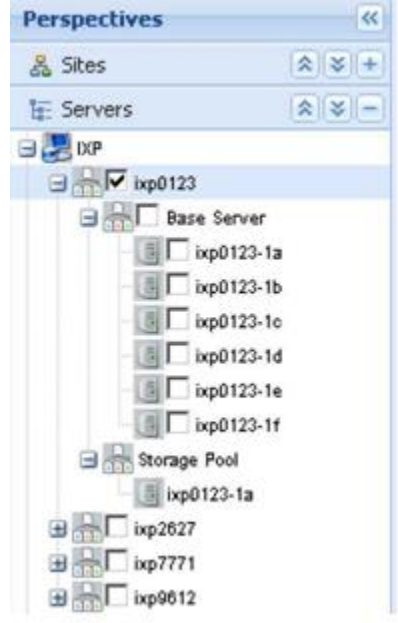

**Figure 66 : Expanded IXP Subsystem**
#### Monitoring IXP Subsystems

You can view all of the IXP subsystems by selecting the IXP root in the Server perspective or a single subsystem by selecting that specific subsystem in either the Sites or Servers perspective. The figure and table show graphic representation and explanations of monitoring table.

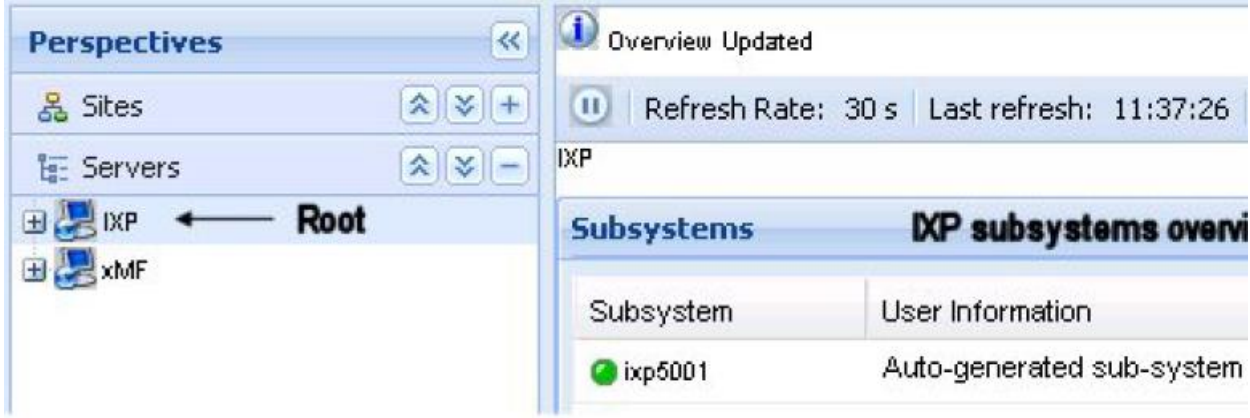

**Figure 67 : IXP Root Overview Screen**

| Parameter        | Description                                                                 |
|------------------|-----------------------------------------------------------------------------|
| Subsystem Name + | Name of the subsystem and Status of the subsystem is calculated as follows: |
| Subsystem status | Green - Status of all the servers in the subsystem is green                 |
|                  | Yellow - Status of some of the servers in the subsystem is not green        |
|                  | Red - Status of all the servers in the subsystem is red                     |
| User information | Shows information about the subsystem                                       |
|                  | .                                                                           |

**Table 14: IXP Root Overview Table**

Viewing a Specific IXP Subsystem

Once you have opened an IXP subsystem, you can monitor these parameters shown in the figures and tables. The parameters are:

- Subsystem description
- IXP server counts
- IXP input stream
- IXP xDR build process
- IXP xDR store process
- IXP xDR operate process

To see an IXP subsystem overview, click on the IXP subsystem in either the sites, or subsystems perspective. The IXP subsystem monitoring table opens.

| Cranise Optional                                       |                |          |              |                                              |                                                                             |    |
|--------------------------------------------------------|----------------|----------|--------------|----------------------------------------------|-----------------------------------------------------------------------------|----|
| Confesh Pate: 30 x Last rafresh: 22/22/45 Compoded 173 |                |          |              |                                              |                                                                             |    |
| <b>WELL AND C. EMP</b>                                 |                |          |              |                                              |                                                                             |    |
| indutestena description                                |                |          |              |                                              |                                                                             | i. |
| obystem sut106<br><u> Primara a Pri</u>                |                |          |              |                                              | Over Information Rate-generated sub-system<br>아버지는 아이에서 아이들이 아이들이 아이들이 없었다. |    |
| <b>Groves County</b>                                   |                |          |              |                                              |                                                                             | ı. |
| St. Server                                             | P/pw.          |          |              | CIU Usuge (* Menory Frau, Leol Usclube Treu, | Start Eude unit Time                                                        |    |
| <b>DE WIND</b>                                         | <b>Jodkey</b>  | ٠        | $\mathbf{a}$ | 11499/2008 15:14:38                          | sun.                                                                        |    |
| $\equiv$ $\frac{1}{2}$ $\approx$ 100 M                 | <b>Avolute</b> | $\theta$ | $\mathbf{v}$ | 12/08/2022 10:14:17                          | <b>FIA</b>                                                                  |    |
| 2 2 4 10 to                                            | Primary        | 30       | ٠            | 13/09/2008 16:14:36                          | <b>BULK</b>                                                                 |    |
| <b>Expires</b>                                         | Socializer 0   |          | s            | UIL1349000519:14:42                          | <b>BIAC</b>                                                                 |    |
| Zonama                                                 |                |          |              |                                              |                                                                             | r. |
| <b>Indicated</b>                                       |                |          |              |                                              |                                                                             | r. |
| <b><i>Park high</i></b>                                |                |          |              |                                              |                                                                             | i. |
| <b>Investion</b>                                       |                |          |              |                                              |                                                                             | ı. |

**Figure 68 : IXP Subsystem Monitoring**

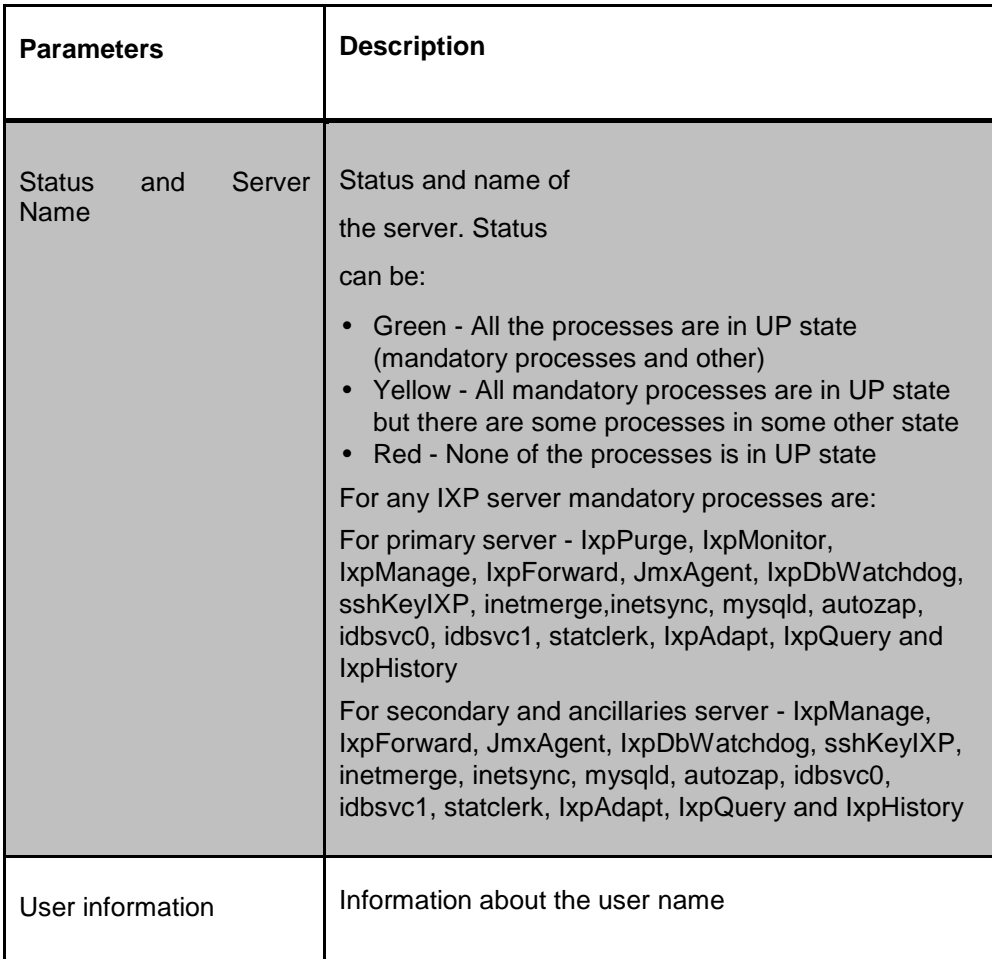

### **Table 15 : IXP Server Overview Information**

# **IXP Server Counts**

The figure and table below explain the server count parameters for an IXP subsystem.

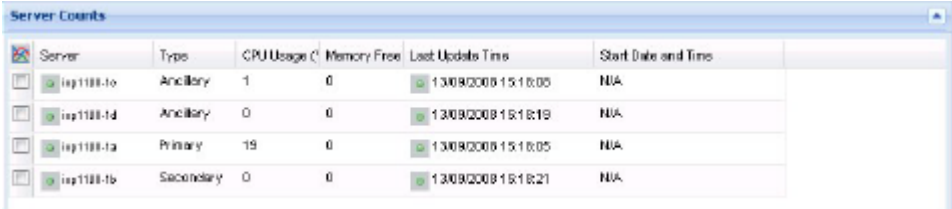

**Figure 69 : IXP Subsystem Server Count Table**

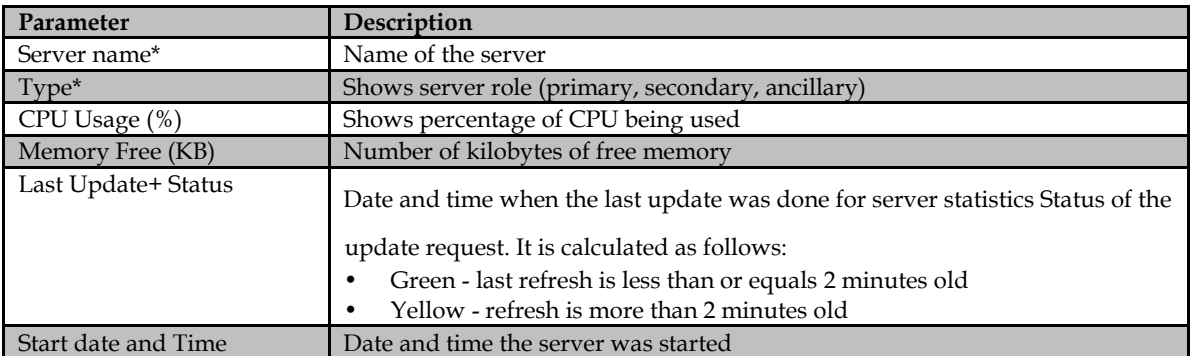

#### **Table 16 : IXP Server Count Parameters**

\* denotes that these parameters are viewed only at the subsystem level.

The figure and table below explain the input stream count parameters for an IXP subsystem

| $\Box$         | Refresh Rate: 30 s * Last refresh : 13:11:41 Completed   [9] |      |                  |                   |             |         |                     |
|----------------|--------------------------------------------------------------|------|------------------|-------------------|-------------|---------|---------------------|
| <b>Streams</b> |                                                              |      |                  |                   |             |         |                     |
|                | Stream                                                       | Type | Server Host Name | Client host name  | <b>EMes</b> | Records | First data          |
|                | Chixp5001BuildMonito XDR                                     |      | ixx 5001-1 a     | ixp5001-1m        | <b>776</b>  | 5       | 03/11/2008 16:12:00 |
|                | Cixp5001StreamMon XDR                                        |      | bgs5001-16       | txp50D1-1p        | 492         | 5       | 03/11/2008 18:12:00 |
|                | City:6001StoreMontic XDR                                     |      | ixx 5001-1 a     | ixp5001-1m        | 1344        | θ       | 03/11/2008 18:12:00 |
|                | <b>B</b> mick session 6 XDR                                  |      | ixx 5001-1d      | ixp50Df-1d        | 115820896   | 579011  | 03/11/2008 17:23:34 |
|                | <b>GB</b> dts session 5                                      | XDR  | top5001-1b       | $k$ casoci -1 $b$ | $\Box$      | $\Box$  | <b>NUA</b>          |

**Figure 70 : IXP Subsystem Stream Table**

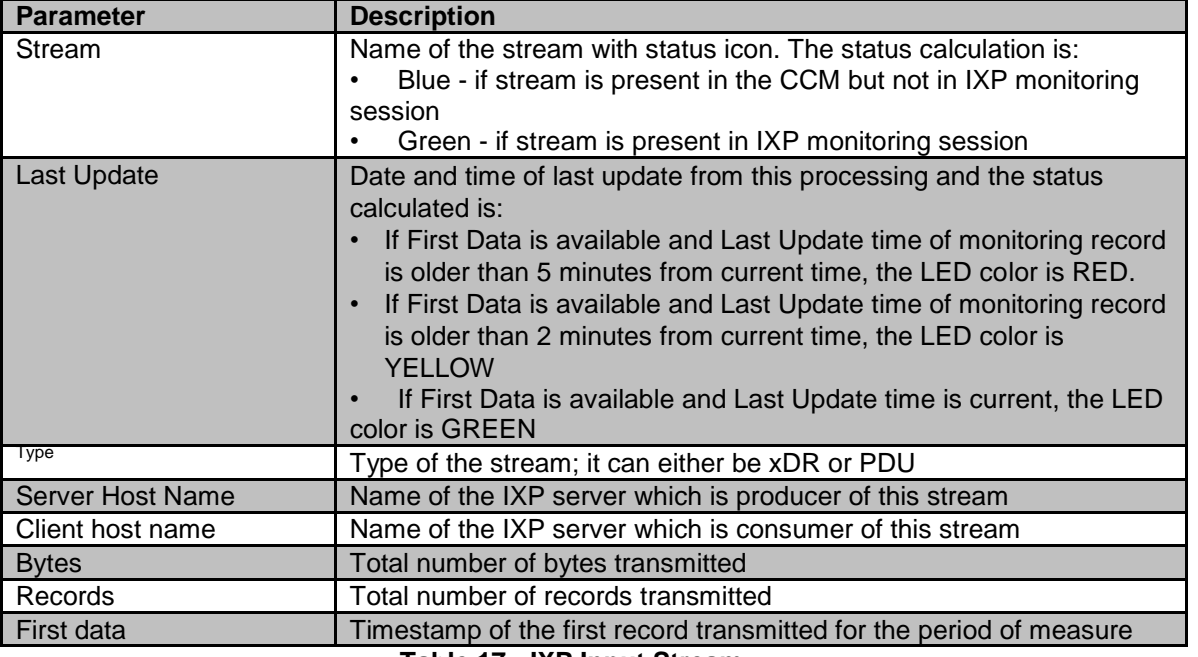

**Table 17 : IXP Input Stream**

# **IXP XDR Build Process**

The figure and table below explain the xDR build process count parameters for an IXP subsystem.

**Note:** xDR builders are constructed in layers. For example, one builder has three layers. A PDU that goes through each of the three layers is counted three times therefore , in the Overview table PDU counts may not reflect the actual number of PDUs but rather the number of times a PDU is counted. Actual counts are viewed in the Dataflow Processing table.

**Figure 71 : IXP Subsystem Table**

| <b>BR</b> Server | have        | Last Ussete | <b>SERFANIX</b> | Session Type | Received PDUs Unix |    |
|------------------|-------------|-------------|-----------------|--------------|--------------------|----|
| bp0777-5c        | @ 108,308   | $9.4\%$     |                 |              | $\alpha$           | a  |
| bp0777.5b        | @ 4491_100P | $9 - 16$    |                 |              | o                  | a. |
| bp0777.5c        | @ ETS_JOUP  | 9144        |                 |              | $\Omega$           | a. |
|                  |             |             |                 |              |                    |    |
| л                |             |             |                 |              |                    | ×  |

| Parameter                    | Description                                                                                                    |
|------------------------------|----------------------------------------------------------------------------------------------------|
| Server Name*                 | Name of the server running the process                                                                                                    |
| Name & Status Icon           | Name of the data flow processing with status icon. It is a link to the<br>process involved in this processing<br>Status:<br>• Green - difference between current time and last update time is less<br>than or equal to two minutes<br>• Yellow - difference between current time and last update time is<br>more than two minutes<br>$\cdot$ Red - |
| Last Update & Status<br>Icon | Date and time of last update from this processing Status can be:<br>• Green - difference between current time and last update time is less<br>than or equal to two minutes<br>• Yellow - difference between current time and last update time is<br>more than two minutes<br>• Red - if application fails to retrieve the monitoring count         |
| xDR Family                   | One of - 1 GPRS, 2 GPRS or SS7, 3 SS7, 4 IP, 5 undefined, 6 VoIP,<br>7 VoIP or GPRS, 8 UMTS                                                                                                    |
| Session type                 | 1 reconstitution, 2 capture, 3 configurable, 4 KPI, 5 other statistics                                                                                                    |
| <b>Received PDUs</b>         | Last Value of PDU count submitted to the builder                                                                                                    |
| Unknown PDU                  | Count of PDU which are not of the correct type. For instance, an IP<br>frame in SS7 transport                                                                                                    |
| <b>Filtered PDU</b>          | PDUs rejected due to filtering conditions. This can be an explicit<br>condition like a port number, or implicit like SIO=5 for ISUP                                                                                                    |
| Not Stored PDU               | Count of PDUs not stored. The reasons for not storing could be in the<br>xDR builder configuration, general parameter "Store PDUs" not set, no<br>space left on disk, writing not allowed on all PDU disks, wrong disk<br>sharing or mounting                                                                                                    |
| <b>Received Bytes</b>        | Last Value of total number of bytes received (including PDU headers)                                                                                                    |
| Generated xDRs               | Last Value of produced xDR count                                                                                                    |
| Valid xDRs                   | Last Value of xDR that could be correlated without suspicion of error                                                                                                    |
| xDRs Not Transmitted         | xDRs that could not be transmitted to the consumer (for instance -<br>operate,<br>store)                                                                                                    |
| xDRs in Progress             | Maximum number of in progress xDRs                                                                                                    |
| <b>Generated Bytes</b>       | Last Value of total number of bytes sent to a session, xDR record<br>and variable parts                                                                                                    |

**Table 18 : IXP xDR Build Process Parameters**

\* denotes that these parameters are viewed only at the subsystem level.

# **IXP xDR store process**

The figure and table below explain the xDR store process count parameters for an IXP subsystem.

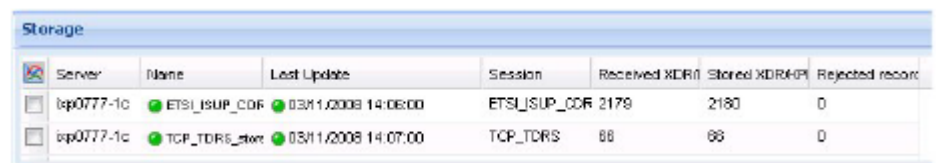

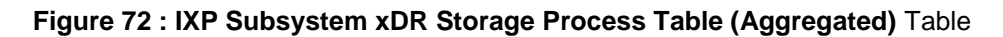

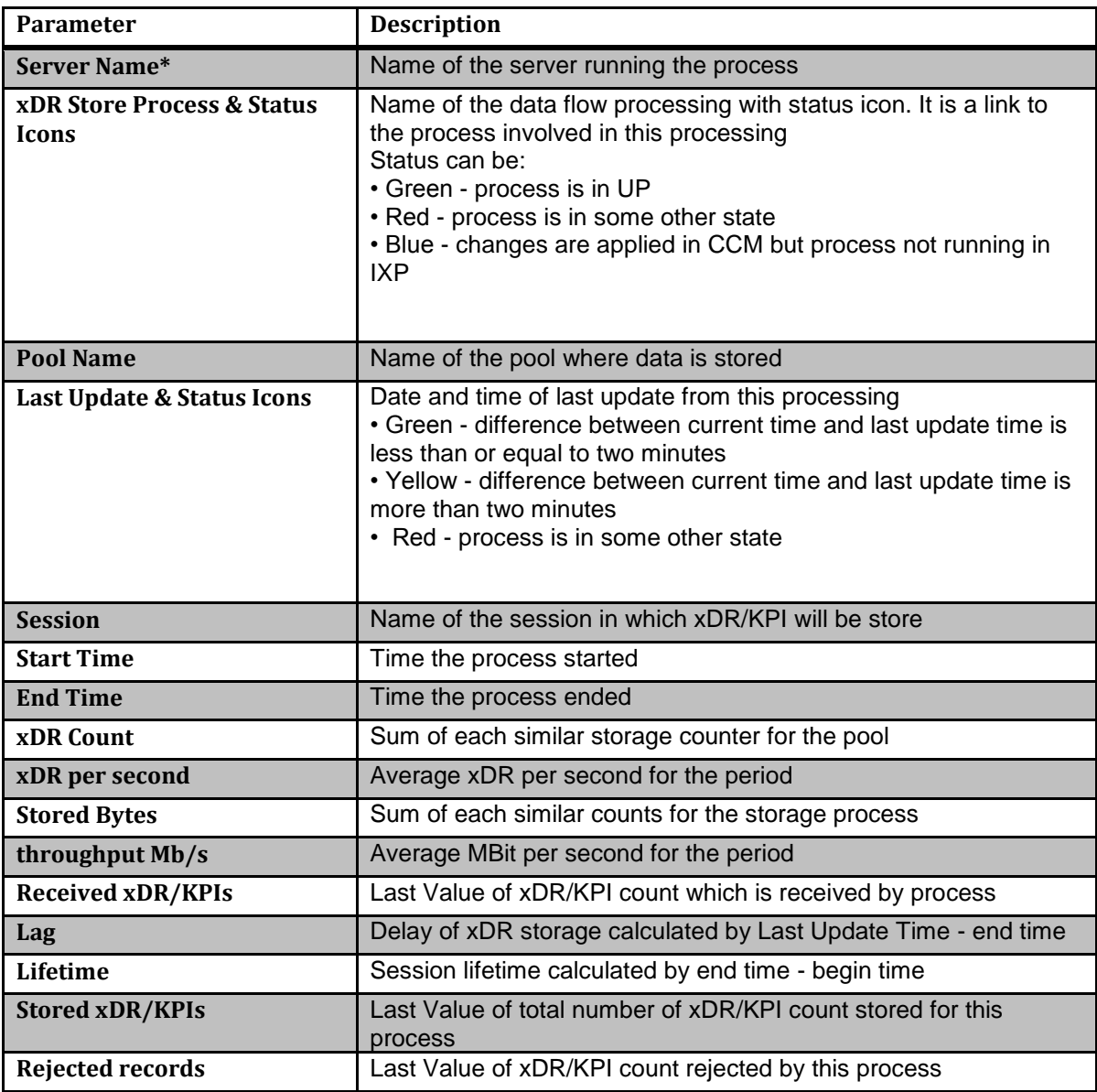

**Table 19 : IXP XDR Store Process Parameters-Subsystem Level**

\* denotes that these parameters are viewed only at the subsystem level.

# **IXP xDR operate process**

............................................................................................................................

The figure and table below explain the xDR operate process count parameters for an IXP subsystem.

| <b>Se Server</b> | None | Lest Update                                      |      | Repeived XDR SDRs Enriched Created KPL | Filtered XDRs |
|------------------|------|--------------------------------------------------|------|----------------------------------------|---------------|
|                  |      | bp0777.1b @ ANSI ISUP CORS @ 03/11/2008 14:08:01 | 4515 |                                        | 4515          |

**Figure 73 : IXP Subsystem xDR Operate Process Table**

| <b>Parameter</b>                    | <b>Description</b>                                                                                                    |
|-------------------------------------|----------------------------------------------------------------------------------------------------|
| Server Name*                        | Name of the server running the process                                                                                                    |
| Name & status                       | Name of the dataflow processing with status:<br>• Green - difference between current time and last update<br>time is less than or equal to two minutes<br>• Yellow - difference between current time and last update<br>time is more than two minutes                                                                              |
| Last Update & Status<br><b>Icon</b> | Date and time of last update from this processing<br>• Green - difference between current time and last update<br>time is less than or equal to two minutes<br>• Yellow - difference between current time and last update<br>time is more than two minutes<br>• Blue -changes are applied in CCM but process not running<br>in IXP |
| <b>Received xDR</b>                 | Last Value of xDR count which are received for this process                                                                                                    |
| <b>xDRs enriched</b>                | Number of xDR getting at least one field enriched                                                                                                    |
| <b>Created KPI</b>                  | Last Value of total number of KPIs created by this process                                                                                                    |
| <b>Filtered xDRs</b>                | Last Value of xDR count passing the corner filter                                                                                                    |

**Table 20 : IXP xDR Operate Process Parameters-Subsystem Level**

# **The IXP Subsystem and Server Right-click Menu**

The IXP subsystem or server right-click menu has the following options:

### **IXP subsystem right-click menu options**

- Refresh refreshes the screen to show any changes that have occurred.
- Streams (Input Streams) enables you to monitor all the input streams in a subsystem
- Sessions enables you to monitor all the sessions in a subsystem
- Data Flow Processings enables you to monitor all the building and operating DFPs in a subsystem
- Store enables you to monitor all the storage DFPs residing in a subsystem
- Hardware counters enables you to monitor hardware parameters such as storage space, disk space and Ethernet connections
- Multiple Severs Overview enables you to view the severs on a selected IXP subsystem

### **IXP base server right-click menu options**

**Note:** Base servers are those servers designated for building or operating DFPs.

- Steams (Input Streams) enables you to monitor all the input streams in a subsystem
- Data Flow Processings enables you to monitor all the building and operating DFPs in a subsystem

 Hardware counters - enable you to monitor hardware parameters such as storage space, disk space and ethernet connections.

#### **IXP storage pool server right-click menu options**

**Note:** Storage pool servers are those servers designated for storing DFPs.

- Hardware counters enable you to monitor hardware parameters such as storage space, disk space and ethernet connections
- Store enables you to view all the storage DFPs residing on a server

## **Subsystem and Server Right-click Option**

Diagnostic Utility right-click menu enables you view *Input* Stream information on that subsystem or a

server on that subsystem. Right-click option is discussed below.

#### **Monitoring streams (input stream)**

Complete these steps to view the input streams on an IXP subsystem.

- **1.** Select **Sites > IXP subsystem.**
- **2.** Right-click on the **IXP subsystem (or a server on the subsystem).**
- **3.** Select **Streams.**

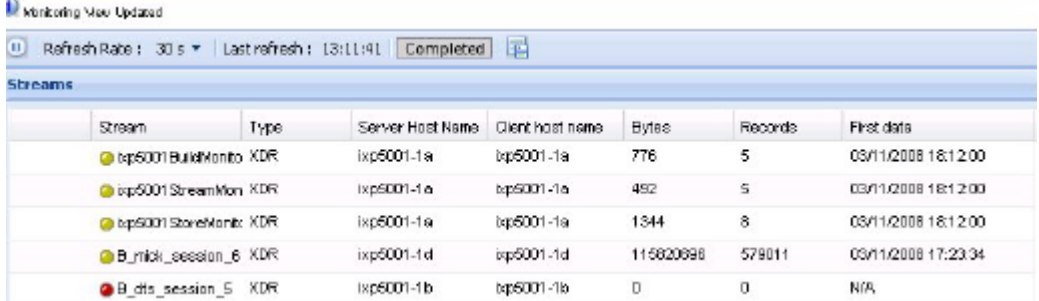

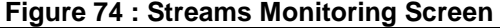

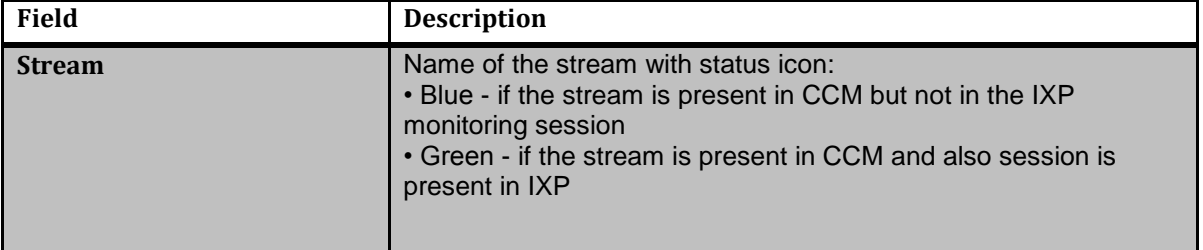

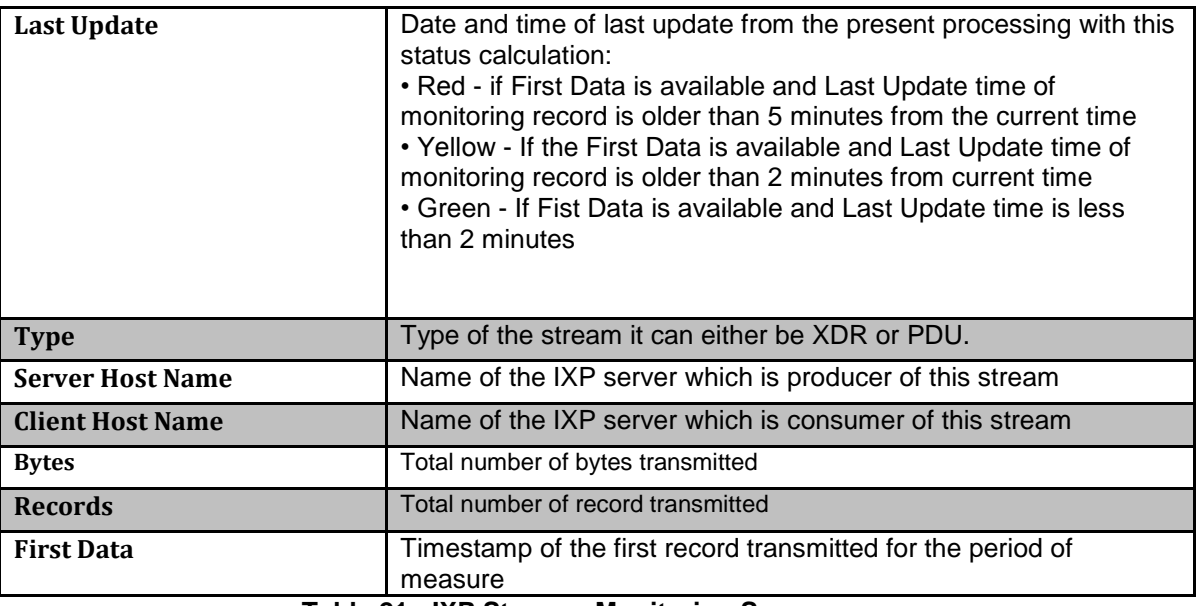

**Table 21 : IXP Streams Monitoring Screen**

From this screen you can view all the parameters listed in IXP overview screen.`

### Dataflow Processing

*Diagnostic Utility* right-click menu enables you view *Dataflow processing* information on that subsystem or a server on that subsystem. Complete these steps to view the dataflow processing on an IXP subsystem.

- **1.** Select **Sites > IXP subsystem.**
- **2.** Right-click on the **IXP subsystem (or a server on the subsystem).**
- **3.** Select **Dataflow Processing.**

The *Dataflow processing screen* opens shown in the figure below.

|   | Manitoring New Updated       |              |                                  |         |                                         |                           |
|---|------------------------------|--------------|----------------------------------|---------|-----------------------------------------|---------------------------|
| ω | Refresh Rate: 30 s =         |              | Last refresh: 09:24:59 Completed | 咱       |                                         |                           |
|   | bg 5001-1a                   |              |                                  |         |                                         |                           |
|   | <b>Data Flow Processings</b> |              |                                  |         |                                         |                           |
|   | Server:                      | Server IP    | Data Flow Processing             | Type    | Input Stream                            | <b>Output Stream(Ses)</b> |
|   | bp5001-1a                    | 10 250 39.26 | <b>California</b>                | Storage | ixp5001StreamMont b:p5001StreamMont     |                           |
|   | ixp5001-1a                   | 10 250 39.26 | <b>C</b> Build ton for           | Storace | ixp5001BuildManitor ixp5001BuildManitor |                           |
|   | bp5001-1a                    | 10 250 39 26 | <b>O</b> Operate Monitor         | Storage | Ixp50010perstellion bp50010perstellion  |                           |
|   | ixp5001-1a                   | 10.250.39.26 | C Shorehionitor                  | Storage | ixp5001StoreManito ixp5001StoreManito   |                           |

**Figure 75 : Data Flow Processing Screen**

From this screen you can view and sort any of the parameters described in the table below.

**Note:** You can navigate back to a previous screen by selecting a link on the "railway" located above the title bar.

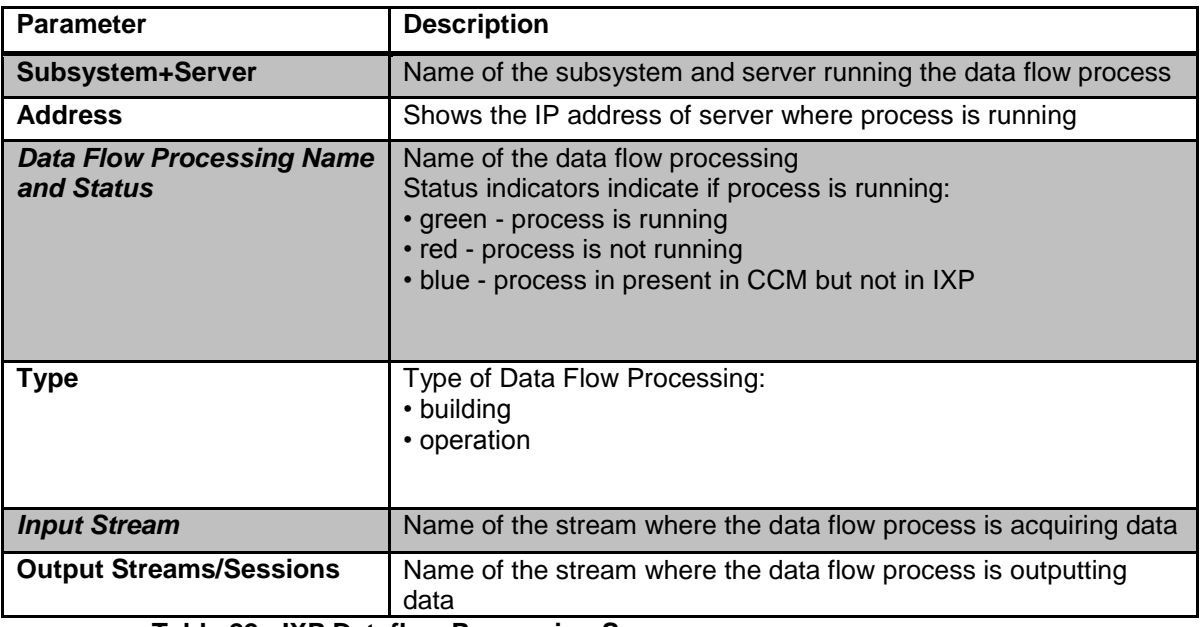

**Table 22 : IXP Dataflow Processing Summary**

### **Hardware counters**

*[Dia](#page-113-0)gnostic Utility* right-click menu enables you to view Hardware counter information on a subsystem or server. The information is identical for both IXP and xMF and is described later in this chapter (see [About Hardware Counters\)](#page-113-0).

### **Sessions**

*Diagnostic Utility* right-click menu enables you view *Sessions* information on that subsystem or a server on that subsystem. Complete these steps to view the session information on an IXP subsystem.

The session monitoring task is different from other IXP monitoring tasks in that it uses current information and not historical information.

- **1.** Select **Sites (or Servers) > IXP subsystem.**
- **2.** Right-click on the **IXP subsystem (or a server on the subsystem).**
- **3.** Select **Sessions.**

The Sessions table opens shown in the figure.

| Monitoring Mew Updated |                           |                  |                       |
|------------------------|---------------------------|------------------|-----------------------|
| │ │ │   l¨ ok          |                           |                  |                       |
| <b>Ixp Session</b>     |                           |                  |                       |
|                        |                           |                  |                       |
| ⊗                      | Name                      | Protocol         | Type                  |
| F                      | POOL ISUP PERF1           | <b>ISUP ETSI</b> | RECONSTITUTION        |
| П                      | POOL ISUP PERF2           | <b>ISUP ETSI</b> | RECONSTITUTION        |
| П                      | CCM SIP CDRS              | VoIP SIP         | RECONSTITUTION        |
| m                      | ixp0888AqqSessionMonitor  | N/A              | <b>STATISTICS</b>     |
| п                      | ixp0888PoolMonitor        | N/A              | <b>STATISTICS</b>     |
| п                      | Test Ptg Session          | N/A              | <b>STATISTICS</b>     |
|                        | PERF2ArchiveTestSU        | <b>ISUP ETSI</b> | <b>RECONSTITUTION</b> |
|                        | ixp0888StreamMonitor      | N/A              | <b>STATISTICS</b>     |
|                        | ixp0888BuildMonitor       | N/A              | <b>STATISTICS</b>     |
|                        | ixp0888OperateMonitor     | N/A              | <b>STATISTICS</b>     |
| Г                      | ixp0888StoreMonitor       | N/A              | <b>STATISTICS</b>     |
|                        | <b>CCM BICC ANSI CDRS</b> | <b>BICC ANSI</b> | RECONSTITUTION        |
|                        | <u>CCM ISUP ETSI CDRS</u> | <b>ISUP ETSI</b> | RECONSTITUTION        |

**Figure 76 : Session Screen**

From this screen you can:

- Sort Sessions in ascending or descending order or view specific columns
- Select sessions for export using the export icon in the tool bar (in csv file format)
- View a sessions by clicking on the session name

| <b>Parameter</b> | <b>Description</b>                                                    |
|------------------|-----------------------------------------------------------------------|
| <b>Name</b>      | Name of the session.                                                  |
| Protocol         | Shows the protocol (ISUP, BICC, etc) of the session                   |
| <b>Type</b>      | Type of xDR session:<br>• reconstitution<br>• capture<br>· statistics |

**Table 23 : IXP Session Summary**

#### **Viewing a specific session**

From the sessions table, you can view a specific xDR session by clicking on the **Name** of the session. The specific session information is shown.

| Monitoring Mew Updated |                          |                  |                       |
|------------------------|--------------------------|------------------|-----------------------|
| ⅡⅡ屑 ok                 |                          |                  |                       |
| <b>Ixp Session</b>     |                          |                  |                       |
|                        |                          |                  |                       |
| ☎                      | Name                     | Protocol         | Type                  |
| П                      | POOL ISUP PERF1          | <b>ISUP ETSI</b> | <b>RECONSTITUTION</b> |
| П                      | POOL ISUP PERF2          | <b>ISUP ETSI</b> | <b>RECONSTITUTION</b> |
| $\Box$                 | COM SIP CDRS             | VolP SIP         | <b>RECONSTITUTION</b> |
| $\blacksquare$         | ixp0888AqqSessionMonitor | N/A              | <b>STATISTICS</b>     |
| П                      | ixp0888PoolMonitor       | N/A              | <b>STATISTICS</b>     |
| $\blacksquare$         | <b>Test Ptg Session</b>  | N/A              | <b>STATISTICS</b>     |
| П                      | PERF2ArchiveTestSU       | <b>ISUP ETSI</b> | <b>RECONSTITUTION</b> |
| П                      | ixp0888StreamMonitor     | N/A              | <b>STATISTICS</b>     |
| г                      | ixp0888BuildMonitor      | N/A              | <b>STATISTICS</b>     |
| г                      | ixp0888OperateMonitor    | N/A              | <b>STATISTICS</b>     |
| г                      | ixp0888StoreMonitor      | N/A              | <b>STATISTICS</b>     |
| г                      | CCM BICC ANSI CDRS       | <b>BICC ANSI</b> | <b>RECONSTITUTION</b> |
| г                      | CCM ISUP ETSI CDRS       | <b>ISUP ETSI</b> | <b>RECONSTITUTION</b> |

**Figure 77 : Session Screen**

The information is described in the table.

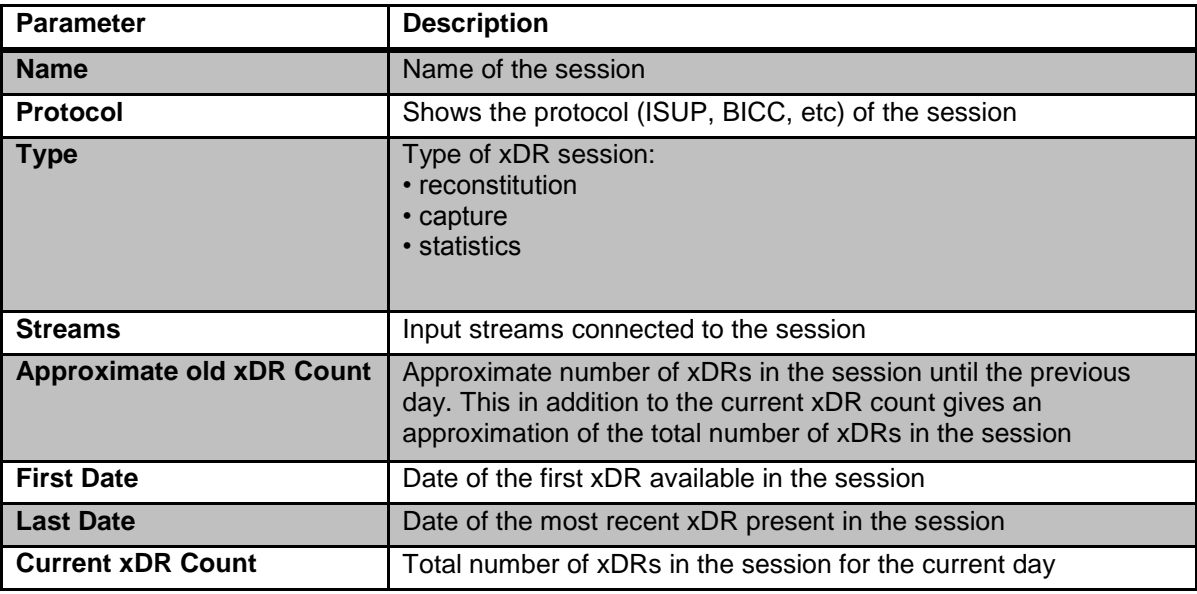

**Table 24 : IXP Session Summary**

## **Store**

*Diagnostic Utility* right-click menu enables you view Storage information on that subsystem or a server on that subsystem. Complete these steps to view the storage information on an IXP subsystem.

The storage pool monitoring task is different from other IXP monitoring tasks in that it uses current information and not historical information.

- **1.** Select **Sites (or Servers) > IXP subsystem.**
- **2.** Right-click on the **IXP subsystem (or a storage pool server on the subsystem).**
- **3.** Select **Storage.**

The Storage table opens.

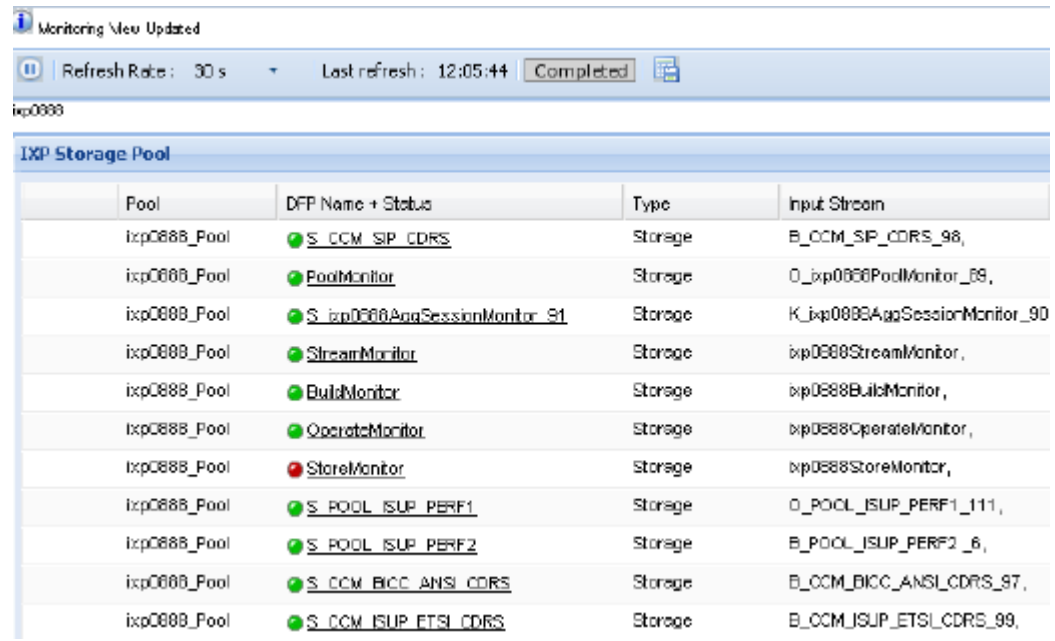

# **Figure 78 : Storage Screen**

From this screen you can view and sort any of the parameters described in the table.

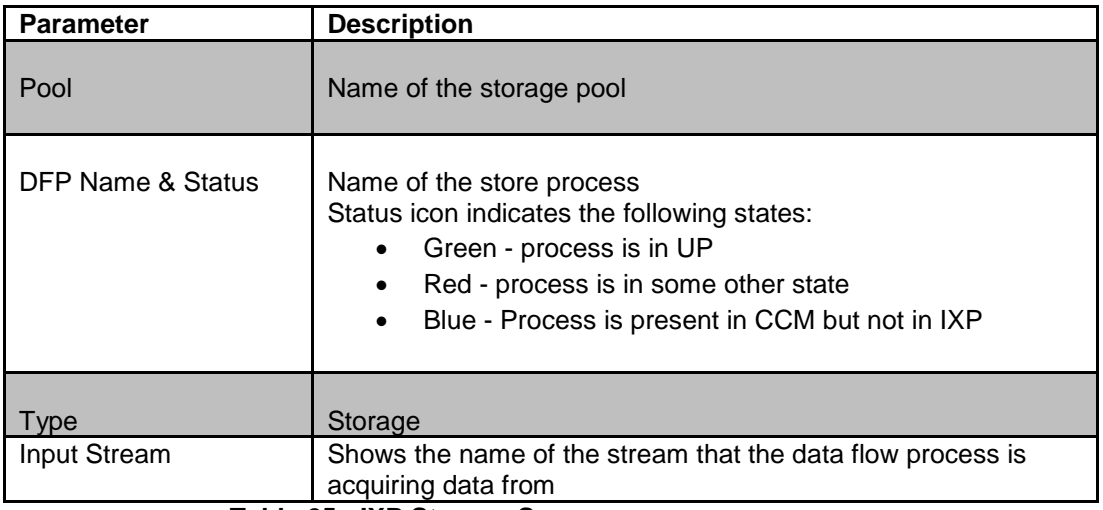

**Table 25 : IXP Storage Summary**

## <span id="page-86-0"></span>**Hardware Counters**

*Diagnostic Utility* right-click menu enables you view hardware parameters for the server, network and storage disc. Complete these steps to view the hardware counters on an IXP subsystem or server.

- **1.** Select **Sites (or Servers) > IXP subsystem.**
- **2.** Right-click on the **IXP subsystem (or a server on the subsystem).**
- **3.** Select **Hardware Counters.**

The Hardware counters table opens.

|                        |                            |                     |            | 囁<br>Last refresh: 04:26:38 Completed |             |    |               |                                                                                                    |               |             |                |                              |
|------------------------|----------------------------|---------------------|------------|---------------------------------------|-------------|----|---------------|----------------------------------------------------------------------------------------------------|---------------|-------------|----------------|------------------------------|
|                        | <b>Server Parameters</b>   |                     |            |                                       |             |    |               |                                                                                                    |               |             |                |                              |
|                        | Server/Subsystem Name      | Period end          |            | CPU User<br>Type                      |             |    |               | CPU Syster Free Physical M Total Physical M Available Physi Free Virtual Me Total Virtual Me Available Virtual |               |             |                |                              |
|                        | ixp1075-1a/ixp1075_Pool    | 04/23/2012 13:54:44 |            | 58.7<br>IXP                           | 10.1        | 60 |               | 7986                                                                                                    | 0             | 8132        | 8191           | 99                           |
|                        |                            |                     |            |                                       |             |    |               |                                                                                                    |               |             |                |                              |
|                        |                            |                     |            |                                       |             |    |               |                                                                                                    |               |             |                |                              |
|                        |                            |                     |            |                                       |             |    |               |                                                                                                    |               |             |                |                              |
|                        |                            |                     |            |                                       |             |    |               |                                                                                                    |               |             |                |                              |
|                        |                            |                     |            |                                       |             |    |               |                                                                                                    |               |             |                |                              |
|                        | <b>Ethernet Parameters</b> |                     |            |                                       |             |    |               |                                                                                                    |               |             |                |                              |
|                        |                            |                     |            |                                       |             |    |               |                                                                                                    |               |             |                |                              |
|                        | Server/Subsystem Name      | Interface name      | Period end |                                       | IP address  |    | Type          | Octets received                                                                                                | Octets sent   | Bandwidth   | Queue          |                              |
|                        | ixp1075-1a/ixp1075_Pool    | eth01               |            | 04/21/2012 04:18:52                   | 10.31.1.114 |    | IXP           | 68616286                                                                                                    | 135371074     | 11435       | 1000           |                              |
|                        | ixp1075-1a/ixp1075_Pool    | eth02               |            | 04/21/2012 04:18:52                   | null        |    | IXP           | $\mathbf 0$                                                                                                    | 0             | 0           | 1000           |                              |
|                        | ixp1075-1a/ixp1075_Pool    | lo.                 |            | 04/21/2012 04:18:52                   | 127.0.0.1   |    | IXP           | 116271988                                                                                                    | 116271988     | 10715       | $\circ$        |                              |
|                        |                            |                     |            |                                       |             |    |               |                                                                                                    |               |             |                |                              |
|                        | ixp1075-1a/ixp1075_Pool    | sitO                |            | 04/21/2012 04:18:52                   | null        |    | IXP           | $\,0\,$                                                                                                    | 0             | 0           | $\overline{0}$ |                              |
|                        |                            |                     |            |                                       |             |    |               |                                                                                                    |               |             |                |                              |
|                        |                            |                     |            |                                       |             |    |               |                                                                                                    |               |             |                |                              |
|                        |                            |                     |            |                                       |             |    |               |                                                                                                    |               |             |                |                              |
|                        |                            |                     |            |                                       |             |    |               |                                                                                                    |               |             |                |                              |
|                        | Server/Subsystem Name      | Period end          |            | Partition                             | Type        |    | Disk Writting | Disk Reading                                                                                                   | Octet Written | Octets Read |                | Queue For Writting Queue For |
| <b>Disk Parameters</b> | ixp1075-1a/ixp1075 Pool    | 04/21/2012 04:18:38 |            | /dev/cciss/c0d0                       | <b>IXP</b>  |    | 0.43          | 0                                                                                                    | 5.85          | 0           | 1.43           | 0                            |
|                        | ixp1075-1a/ixp1075_Pool    | 04/21/2012 04:18:38 |            | /dev/cciss/c0d1                       | <b>IXP</b>  |    | 0.2           | $\mathbf 0$                                                                                                    | 6.39          | 0           | 0.07           | 0                            |
|                        | ixp1075-1a/ixp1075 Pool    | 04/21/2012 04:18:38 |            | /dev/cciss/c1d0p1                     | <b>IXP</b>  |    | 12.47         | 0.5                                                                                                    | $\mathbf{0}$  | 0           | 15.5           | $\mathbf{0}$                 |
|                        | ixp1075-1a/ixp1075_Pool    | 04/21/2012 04:18:38 |            | /dev/mapper/vgroot IXP                |             |    | 6.57          | 0.5                                                                                                    | 28.88         | 2.66        | $\mathbf 0$    | 0                            |
|                        | ixp1075-1a/ixp1075_Pool    | 04/21/2012 04:18:38 |            | /dev/mapper/vgroot IXP                |             |    | 4.83          | $\mathbf 0$                                                                                                    | 19.16         | 0           | $\mathbf 0$    | 0                            |

**Figure 79 : Hardware Counters Screen**

From this screen you can view and sort any of the parameters described in the table.

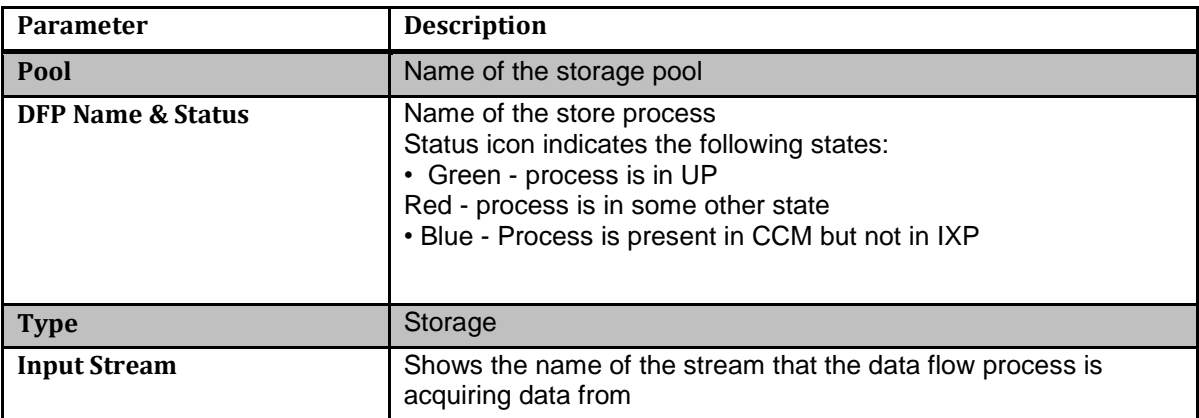

#### **Table 26 : Hardware Counters Summary**

## **Dataflow Processing Drill-down Procedures**

From the *Dataflow processing* screen you can begin to *drill down* to view details on specific processes. You can use the drill-down option for each of the dataflow processing types.

- Storage dataflow processings (for IXP storage pool servers)
- Building dataflow processings
- Operating dataflow processings

# **Storage Dataflow Processing Drill-down Function**

Select the **Name** of the storage data flow process from the list.

The *Storage* screen opens shown in the figure below

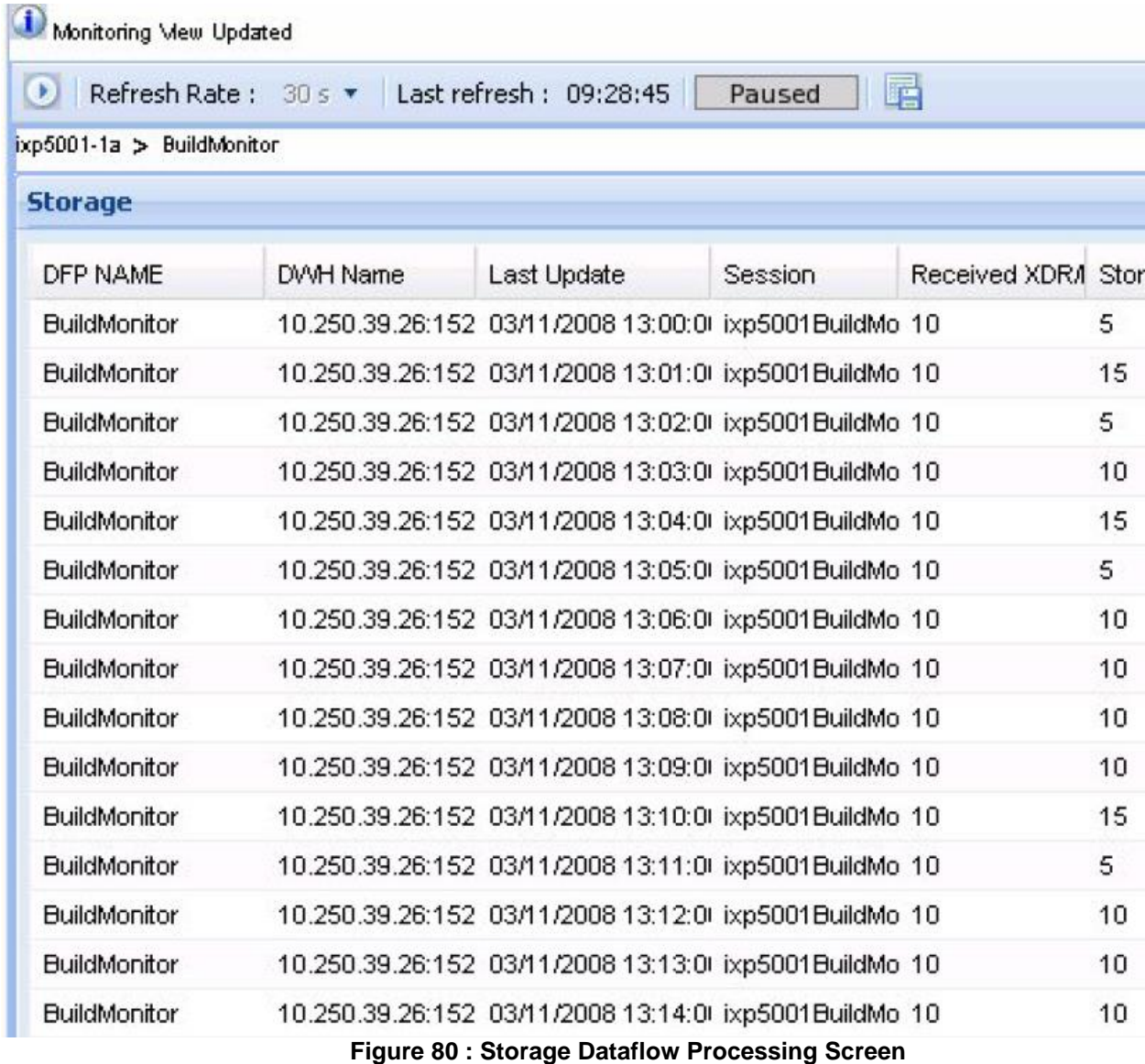

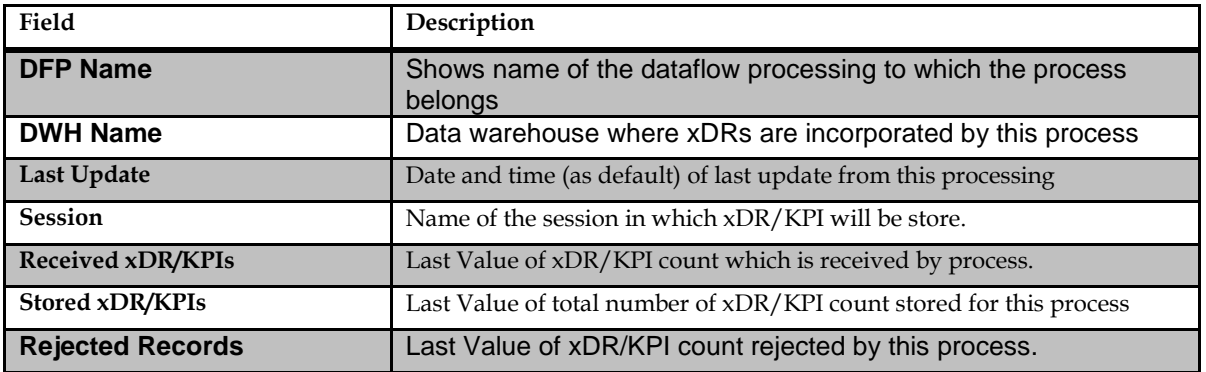

# **Operate Dataflow Processing Drill-down Procedure**

Select the **Name** of the operate data flow process from the list. The Operate

screen opens shown in the figure below.

| Đ)                     | Refresh Rate: 30 s = Last refresh: 10:06:57 |                        | 旧唱<br>Paused |                           |   |               |
|------------------------|---------------------------------------------|------------------------|--------------|---------------------------|---|---------------|
| pD777 > ANSI_ISUP_CORS |                                             |                        |              |                           |   |               |
| <b>Dperation</b>       |                                             |                        |              |                           |   |               |
| Server                 | Name                                        | Last Update            | Received XDR | XDRs Enriched Created KPI |   | Filtered XDRs |
| Dip0777-1b             | ANSI ISUP CDRS                              | 01/11/2008 11:11 4613  |              | 0                         | 4 | 4613          |
| ixp0777-1b             | ANSI_ISUP_CDRS                              | 01/11/2008 11:12 4947  |              | 0.                        | 4 | 4947          |
| b:p0777-1b             | ANSI ISUP CORS                              | 01/11/2008 11:13 4464  |              | 0                         | 4 | 4464          |
| Dip0777-1b             | ANSI ISUP CORS                              | 01/11/2008 11:14 47:02 |              | $\sigma$                  | 4 | 4702          |
| ixp0777-1b             | ANSILISUP_CDRS                              | D1/11/2008 11:15 4579  |              | $\mathbf{0}$              | 4 | 4579          |
| ixp0777-1b             | ANSI_ISUP_CDRS                              | 01/11/2008 11:16 4756  |              | 0                         | 4 | 4758          |
| Np0777-1b              | ANSI ISUP CORS                              | 01/11/2008 11:17 4550  |              | o                         | 4 | 4550          |
| D:p0777-1b             | ANSI ISUP CDRS                              | D1/11/2008 11:1B 4631  |              | 0                         | 4 | 4631          |
| ixp0777-1b             | ANSILISUP_CDRS                              | 01/11/2008 11:19 4632  |              | 0.                        | 4 | 4832          |
| b:p0777-1b             | ANSI ISUP_CORS                              | 01/11/2008 11:20 4518  |              | 0                         | 4 | 4518          |
| Np0777-1b              | ANSI ISUP CORS                              | 01/11/2008 11:21 4544  |              | o                         | 4 | 4544          |
| ixp0777-1b             | ANSI_ISUP_CDRS                              | D1/11/2008 11:22 4642  |              | $\bf{0}$                  | 4 | 4642          |
| ixp0777-1b             | ANSI_ISUP_CDRS                              | 01/11/2008 11:23 4670  |              | $\bf{0}$                  | 4 | 4870          |
| Np0777-1b              | ANSI_ISUP_CDRS                              | 01/11/2008 11:24 4654  |              | $\sigma$                  | 4 | 4554          |
| b:p0777-1b             | ANSI ISUP CORS                              | D1/11/2008 11:25 4497  |              | 0                         | 4 | 4497          |

**Figure 81 : Operate Dataflow Processing Screen**

| Field                | <b>Description</b>                                             |
|----------------------|----------------------------------------------------------------|
| <b>Server Name</b>   | Name of the server to which the process belongs                |
| <b>Last Update</b>   | Date and time (as default) of last update from this processing |
| xDRs enriched        | Number of xDR getting at least one field enriched              |
| <b>Received xDR</b>  | Last Value of xDR/KPI count which is received by process.      |
| <b>Created KPIs</b>  | Last Value of total number of KPIs created by this process     |
| <b>Filtered xDRs</b> | Last Value of xDR count passing the corner filter.             |

**Table 27 : IXP Operate DFP**

# Build Dataflow Processing Drill-down Procedure

**1.** Select the Name of the build data flow process from the list. The

Build screen opens shown in the figure below.

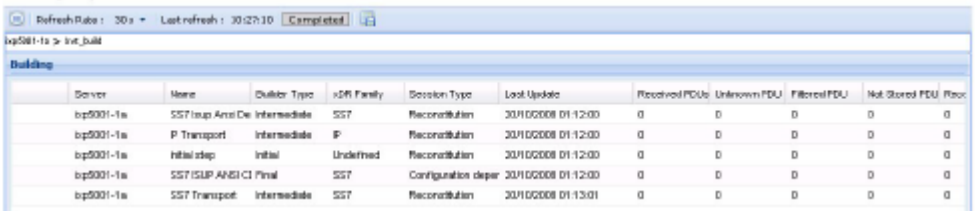

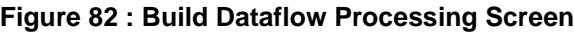

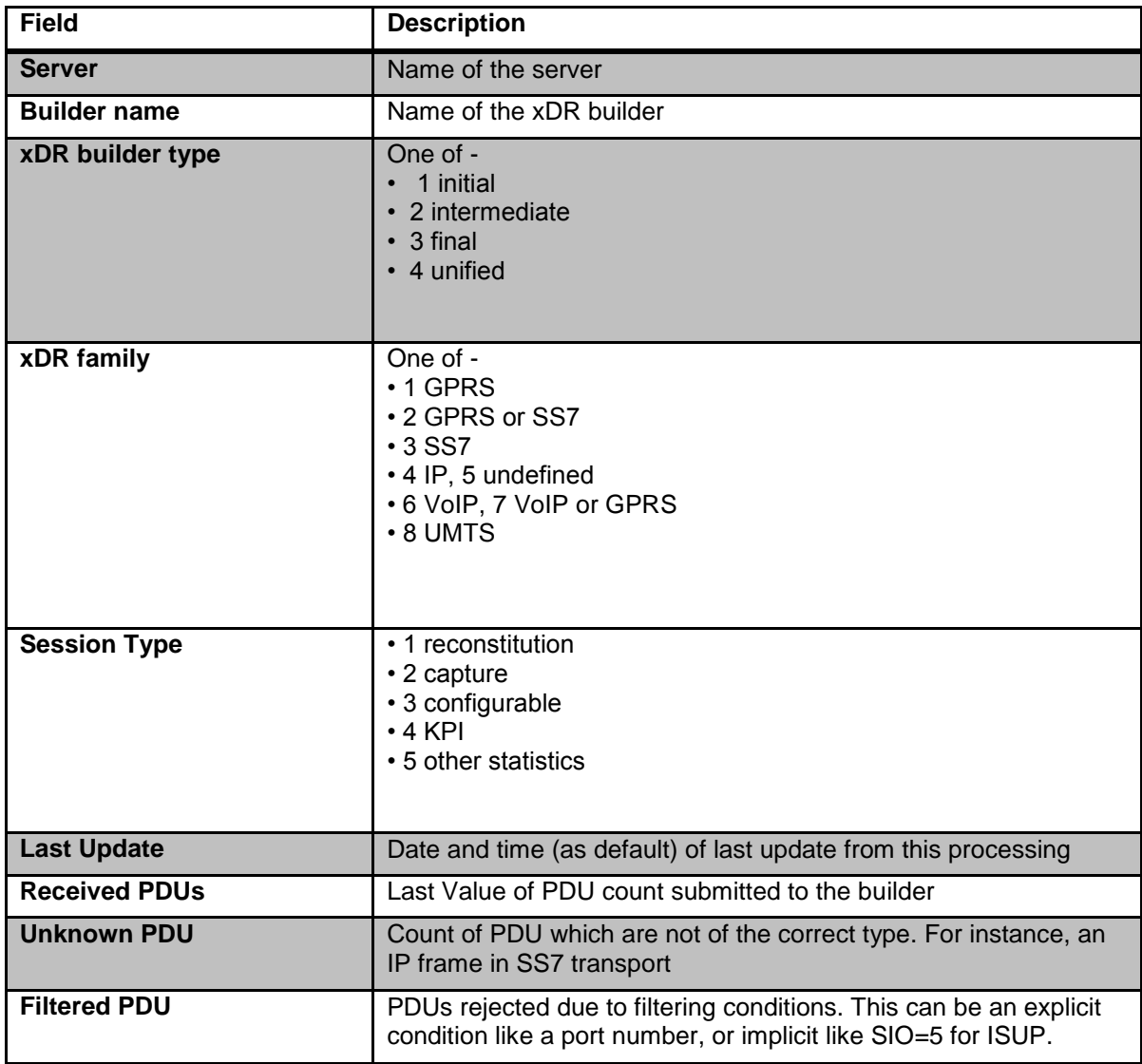

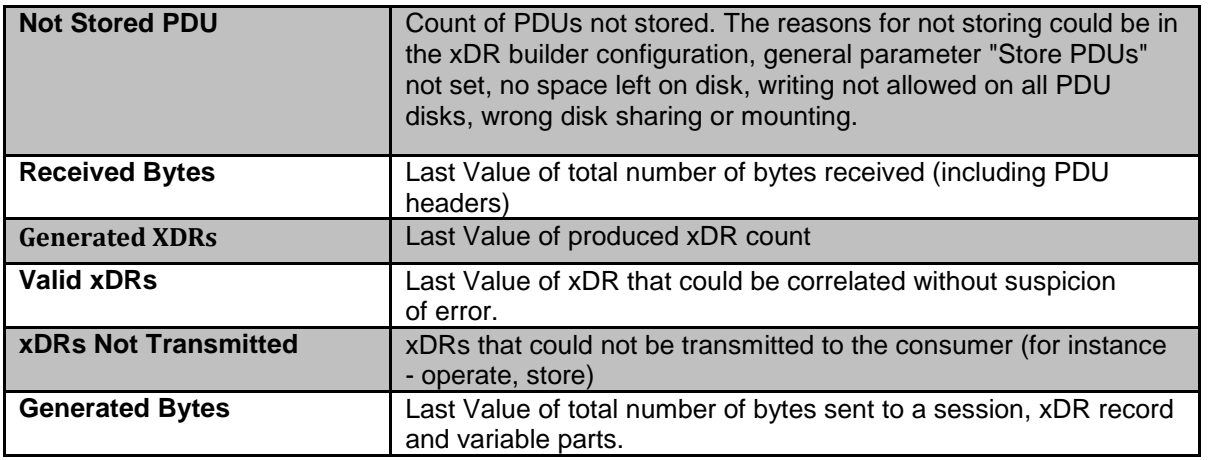

### **Table 28 : IXP Build Process Table**

**1.** To view the detail of an individual build process, click the **Name** of the process in the *Summary* screen.

The detail screen opens.

| battlest use 'dem Updated            |              |                                                       |                  |              |              |                                       |   |   |   |                               |  |
|--------------------------------------|--------------|-------------------------------------------------------|------------------|--------------|--------------|---------------------------------------|---|---|---|-------------------------------|--|
|                                      |              | $[9]$ Exfrash Raba : $20x + 1$ ast refresh : 10:27:10 | Paused [1]       |              |              |                                       |   |   |   |                               |  |
| can lease to the about the state and |              |                                                       |                  |              |              |                                       |   |   |   |                               |  |
| <b>Building</b>                      |              |                                                       |                  |              |              |                                       |   |   |   |                               |  |
| Server                               | Nare:        | <b>Builder Type</b>                                   | >DR Fordy        | Seggion Type | Last Update  | Repaired RXIs Uninown PDJ Fibered PDU |   |   |   | Net Stored PDU Received Bytes |  |
| bp5001-1m                            | Indial step  | Infini                                                | 1224340260800 0  |              | <b>NJA</b>   | D                                     | D | o | a | a                             |  |
| bp5001-1m                            | Infini step  | Infini                                                | 122434032080(0)  |              | <b>NUM</b>   | D                                     | D | 0 | a | a                             |  |
| bp5001-1m                            | Infini step  | Infinit                                               | 122434038080(0)  |              | <b>NJA</b>   | D                                     | D | 0 | a | a                             |  |
| bp5001-1m                            | Indial stop  | Infini                                                | 1224340440800 0  |              | <b>NUM</b>   | D                                     | D | o | a | a                             |  |
| bp5001-1m                            | Infini step  | India                                                 | 1224340500000 0  |              | <b>N.W</b>   | D                                     | D | o | a | a                             |  |
| bp5001-1m                            | cutt later   | Infini                                                | 1224340560800 0  |              | <b>N.W</b>   | D                                     | D | 0 | a | a                             |  |
| bp5001-1m                            | Indial step  | Infini                                                | 1224340520800 0  |              | <b>N.Wi</b>  | D                                     | D | o | a | a                             |  |
| bp5001-1m                            | cutt later   | Infini                                                | 122434058080( 0) |              | <b>N.Vii</b> | D                                     | D | 0 | a | a                             |  |
| bp5001-1m                            | Indial shape | Infini                                                | 1224340740800 0  |              | <b>N.Wi</b>  | D                                     | D | o | a | a                             |  |

**Figure 83 : Build Dataflow Processing Detail Screen**

# **Monitoring Specific IXP Servers within an IXP Subsystem**

You can display an overview of one selected IXP server. Complete these steps to select and monitor a specific IXP server.Select **Sites Perspective** to expand it.

- **1.** Expand **Site > IXP subsystem.**
- **2.** Select the **IXP server** to be viewed.

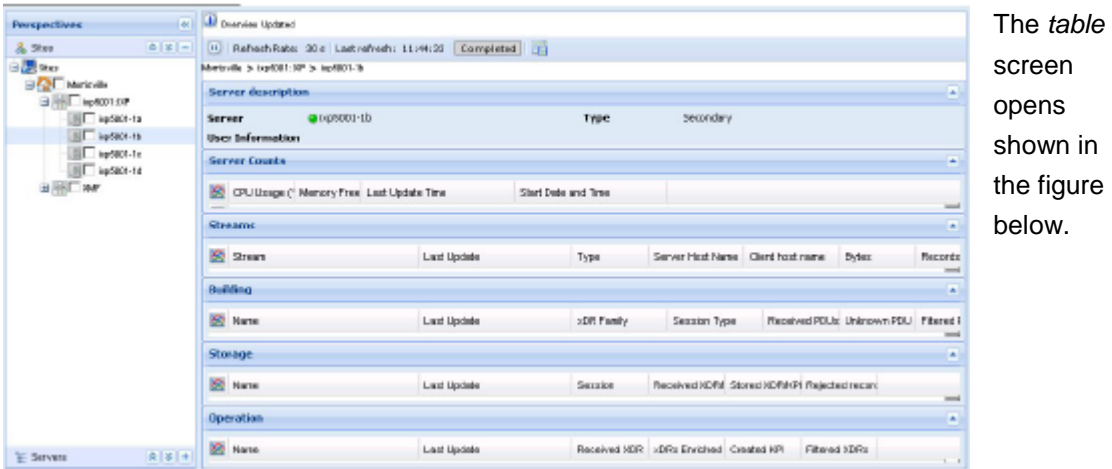

### **Figure 84 : Specific IXP Server Monitoring**

The information provided to you is the same as that provided at the subsystem level except that it is for the specific server.

## **Monitoring xMF Subsystems and Servers**

**Note:** You can monitor subsystems and servers from either the *Sites* or *Server perspective.* 

*Diagnostic Utility* enables you to monitor specific parameters on subsystems and servers. You open the subsystem by either selecting it from the object menu or drilling down from the site overview table.

## **Monitoring xMF Subsystems**

You can view all of the xMF (IMF and PMF) subsystems by selecting the **xMF** root in the *Server perspective.*

| <b>Perspectives</b> |                 | <b>A</b> Direction Updated |                                                                |                                         |                            |  |
|---------------------|-----------------|----------------------------|----------------------------------------------------------------|-----------------------------------------|----------------------------|--|
| $A$ Star            | $R = 1 + 1$     |                            | H. Reflesh Rate: 30 s. Last efresh: 10 HS 35   Completed   114 |                                         |                            |  |
| $=$ Servers         | $ R  E  =  MR $ |                            |                                                                |                                         |                            |  |
| 日本四                 |                 | Subwaterray                |                                                                | xMF subsystems overview screen          |                            |  |
| 医体                  |                 | Bill busington             | и тихором вход.                                                | CAR Througheut (Majis) User Information |                            |  |
| Root                |                 | <b>Digital December</b>    | 145                                                            | 160                                     | Auto-generated sub-by-slam |  |
| -----               |                 | <b>Life Holder (SAMP)</b>  | $+27$                                                          | 233                                     | Auto-centrated sub-system  |  |
|                     |                 | Gont-string                | 719                                                            | 418                                     | Auto-generates sub-system. |  |

**Figure 85 : xMF Root Overview Screen**

The table provides the following counters:

| <b>Parameter</b>                                   | <b>Description</b>                                                                                                    |
|----------------------------------------------------|----------------------------------------------------------------------------------------------------|
| <b>Subsystem Name +</b><br><b>Subsystem status</b> | Name of the subsystem and Status of the subsystem is calculated<br>as follows:<br>• Green - Status of all the servers in the subsystem is green<br>. Yellow - Status of some of the servers in the subsystem is not<br>green<br>• Red - Status of all the servers in the subsystem is red |
| In Throughput (kbps)                               | Sum of input throughputs of servers in this subsystem in kilobits<br>per second                                                                                                    |
| <b>Out Throughput (kbps)</b>                       | Sum of output throughputs of servers in this subsystem in kilobits<br>per second                                                                                                    |
| <b>User Information</b>                            | Information about the subsystem                                                                                                    |

**Table 29 : XMF Subsystem Overview**

# **Viewing a Specific xMF Subsystem**

Complete these steps to view a specific xMF subsystem.

Click on the **xMF subsystem** (either IMF or PMF) that you want to monitor.

The*Subsystem monitoring* screen opens shown in the figure below.

**Note:** xMF subsystem selection can be made on the root overview in the site overview screen or on the object tree in the *Sites* or *Servers* perspective

### **Figure 86 : xMF Subsystem Monitoring (PMF shown)**

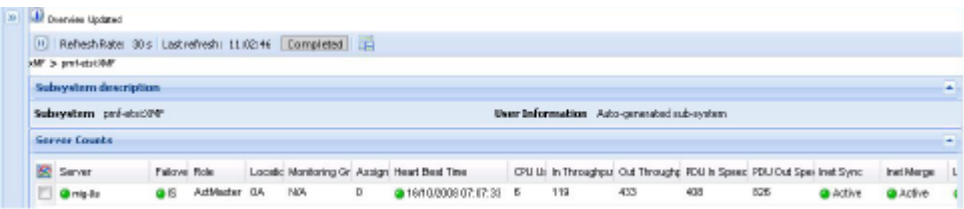

From this screen you can monitor the following xMFServer *Counts* and Destination *counts* described in the tables below;

| Parameter                                                           | <b>Description</b>                                                                                                    |
|---------------------------------------------------------------------|----------------------------------------------------------------------------------------------------|
| <b>Server Name +</b><br>Server<br>status*<br><b>Failover Status</b> | Provides the name of the xMF server<br>Status of the server is calculated as follows:<br>• Green - all next points are true:<br>all destinations have green status<br>all IP interfaces have green status or all IP interfaces have gray<br>status (if available)<br>all Level 1 interfaces have green status (if available)<br>InetSync and InetMerge statuses of the server are green<br>Last Update time of the server has green status<br>Failover state is In Service<br>Heart Beat time of the server has green status<br>• Yellow - InetSync and InetMerge statuses of the server are green,<br>Failover Status is In Service and at least one of the next points is<br>true:<br>• not all destinations are green and not all destinations are red<br>• not all IP interfaces are green and not all IP interfaces are gray<br>and not all IP interfaces are red (if available)<br>not all Level 1 interfaces are green and not all Level 1 interfaces<br>are red (if available)<br>Last Update time of the server has yellow status and all<br>destination are not red and all IP or Level 1 interfaces are not<br>red<br>Heart Beat time of the server has yellow status and all<br>destination are not red and all IP or Level 1 interfaces are not<br>red<br>• Red - at least one of the next points is true:<br>• all destinations have red status<br>• all IP or Level 1 interfaces have red status<br>• InetSync/Merge status of the server is red<br>Failover state is Out Of Service<br>Failover state of Server:<br>• Green - failover state is IS (In service) |
|                                                                     | • Red - failover state is OOS (Out of service)                                                                                                    |
| Role*                                                               | Role of the server in subsystem - ActiveMaster/StandbyMaster/Slave                                                                                                    |
| Location*                                                           | Location of the server in the frame.                                                                                                    |
| <b>Monitoring</b><br>Group*                                         | Name of the link group assigned to this server or N/A when no group is assigned                                                                                                    |
| Assignment*                                                         | The number of links monitored by the server.                                                                                                    |

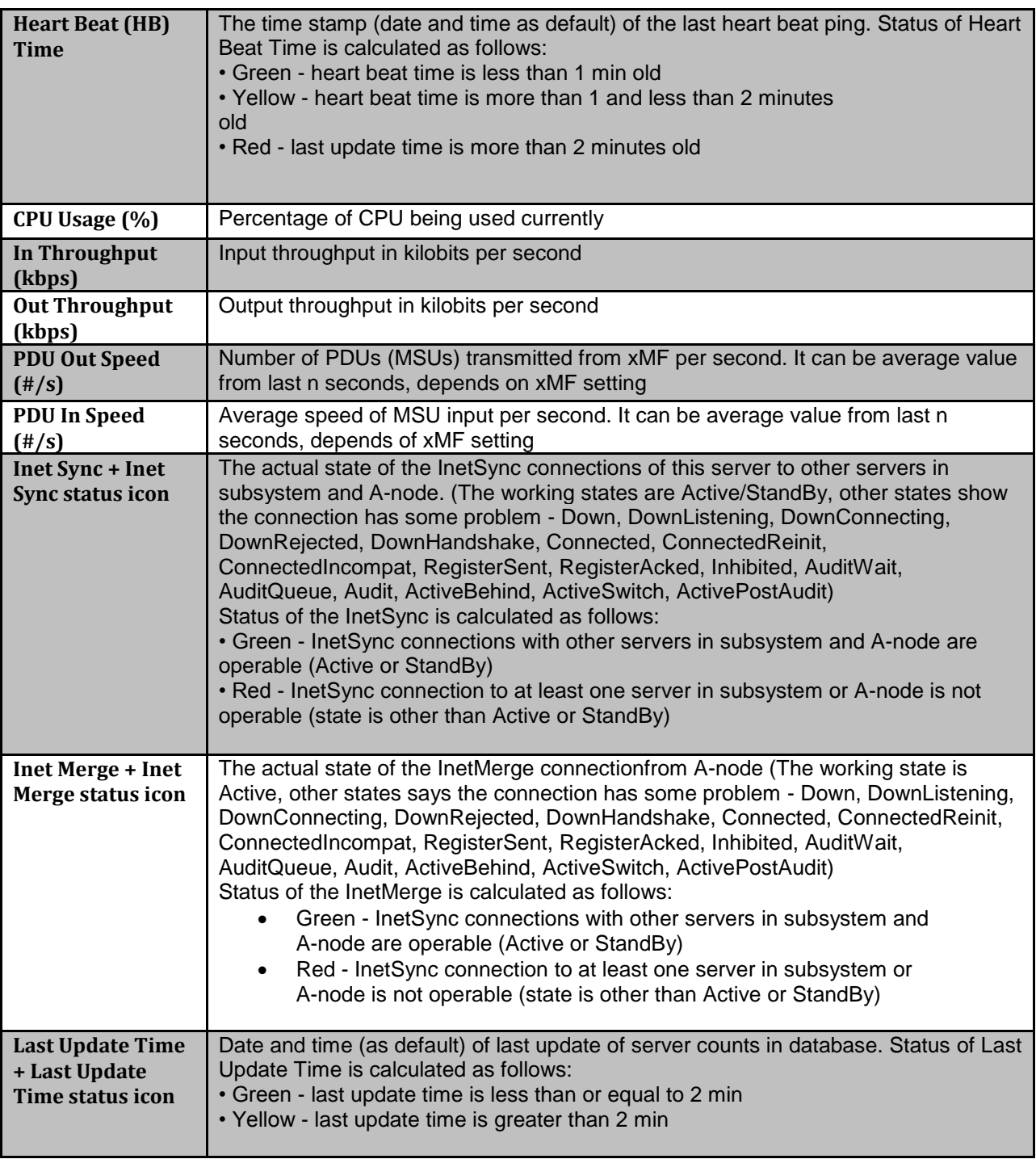

#### **Table 30 : Server Counts Table**

\* denotes that these parameters are viewed only at the subsystem level.

| <b>Carl Question Updated</b> |                                                             |      |           |                               |                       |              |                                            |                                          |                         |
|------------------------------|-------------------------------------------------------------|------|-----------|-------------------------------|-----------------------|--------------|--------------------------------------------|------------------------------------------|-------------------------|
|                              | (ii) Refresh Roter 30's Last refresh 11:27:03 Completed [2] |      |           |                               |                       |              |                                            |                                          |                         |
| IAF > Cardenia 30/F          |                                                             |      |           |                               |                       |              |                                            |                                          |                         |
| Subwystem description        |                                                             |      |           |                               |                       |              |                                            |                                          | Ξ                       |
| Subsystem Gordenia 039F      |                                                             |      |           |                               |                       |              | User Information Auto-generated sub-system |                                          |                         |
| Server County                |                                                             |      |           |                               |                       |              |                                            |                                          | ÷                       |
| <b>Destination Counts</b>    |                                                             |      |           |                               |                       |              |                                            |                                          | $\overline{\mathbf{a}}$ |
| 险<br>Server                  | Destination                                                 | Tupe | State     | Last Processed Time           | POUTransmit PDU Faled |              |                                            | PDU Speed b Congestion Last State Change |                         |
| gerdenis-la                  | O TOP GARDENIA DIPI DTS                                     |      | <b>QA</b> | @ 15/10/2006 07:30:39 6347706 |                       | $\mathbf{0}$ | 70                                         | 15/10/2008 06:44:12                      |                         |

**Figure 87 : xMF Destination Counts –IMF Shown**

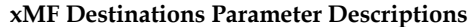

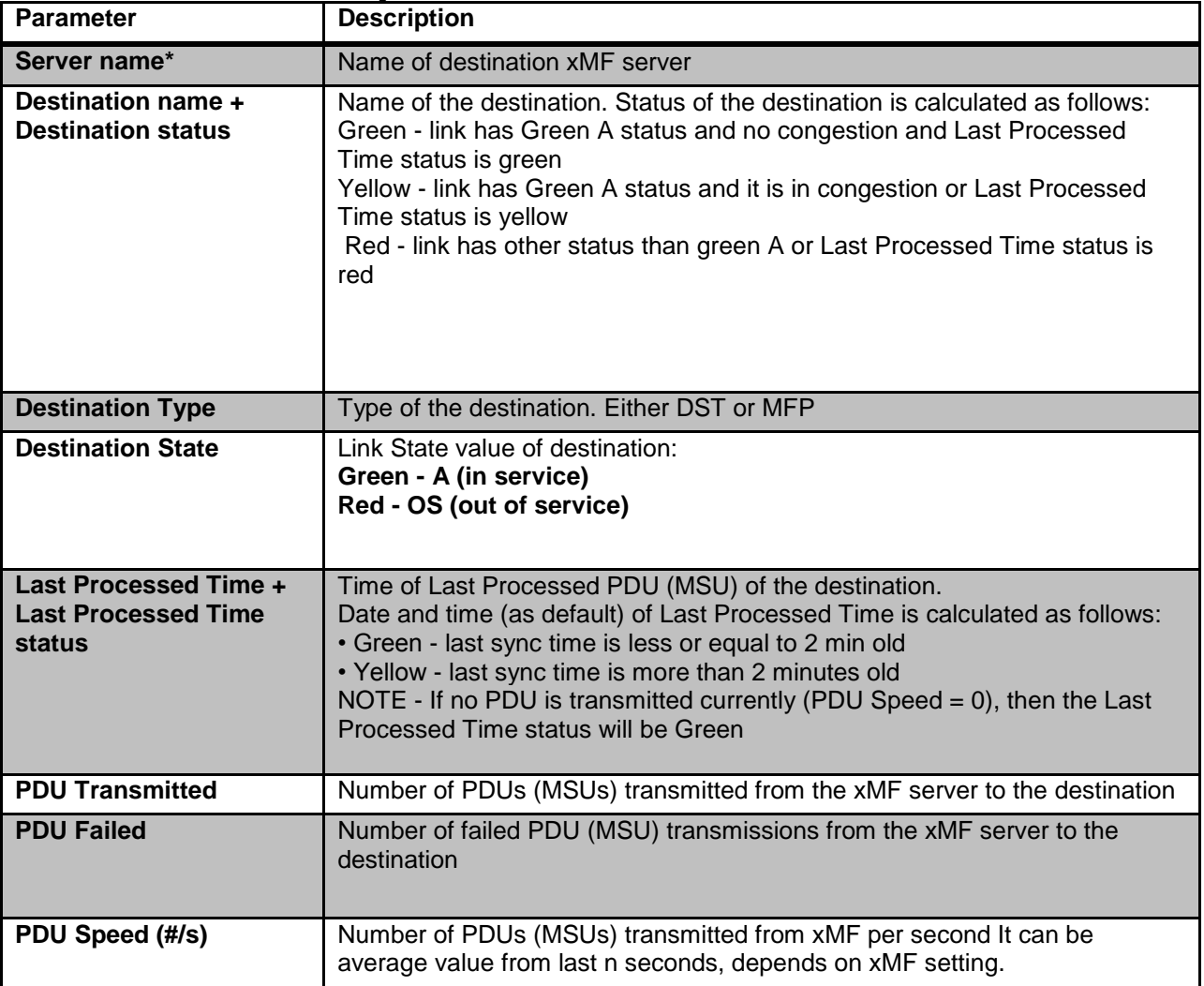

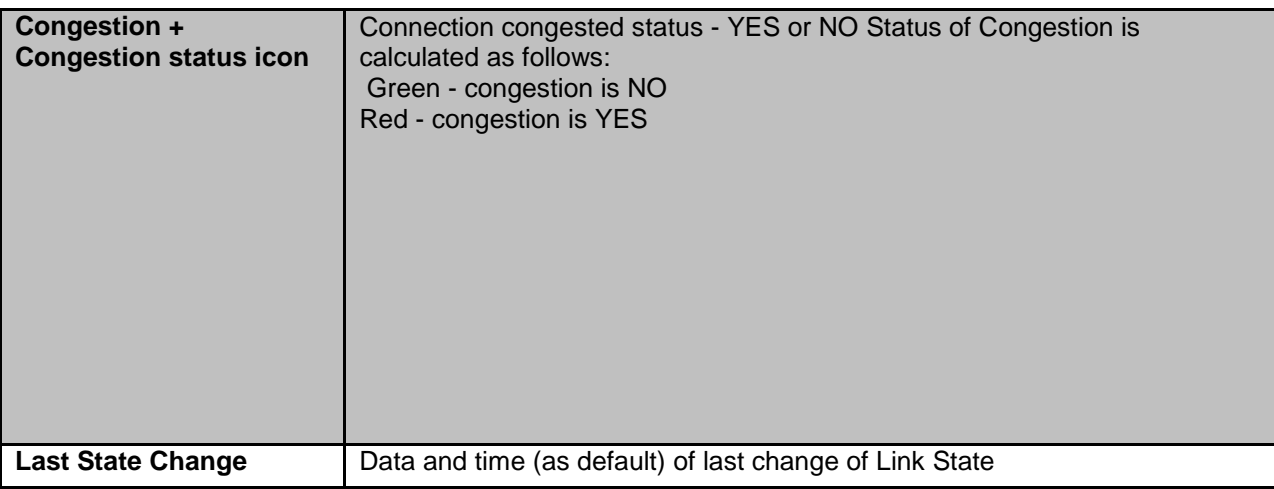

\* denotes that these parameters are viewed only at the subsystem

level.

# **SigTran Filter Counters**

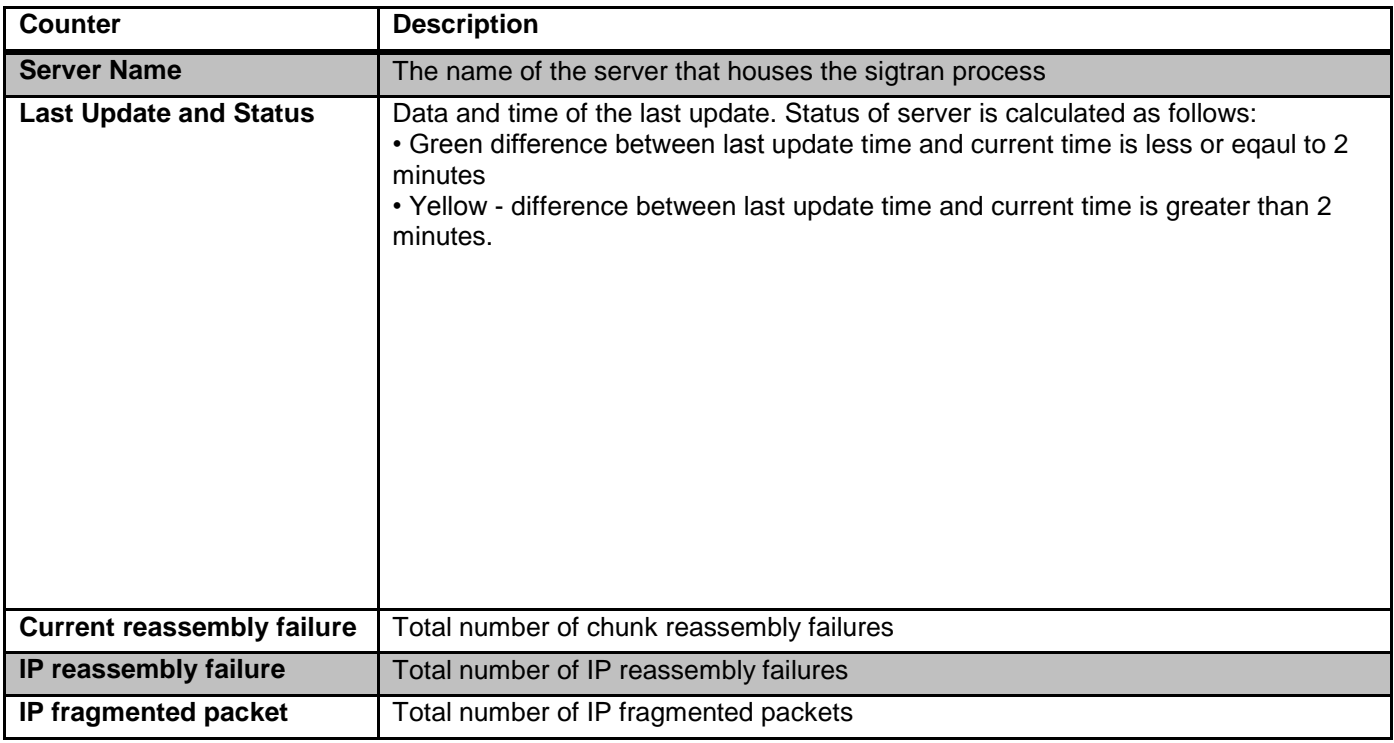

**Table 31 : Sigtran Filter Counter Descriptions**

# **Viewing Specific xMF Servers in an xMF Subsystem**

By either selecting the server from the *xMF Overview* screen, or selecting the server from the object tree, you open the *xMF Server Overview* screens.

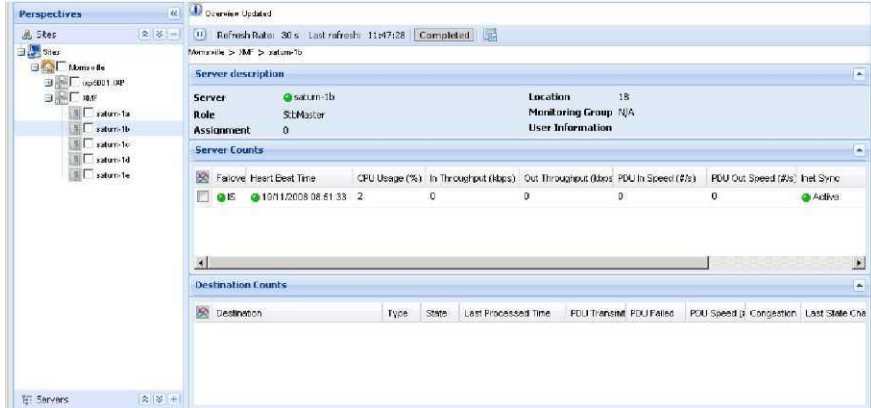

#### **Figure 88 : xMF Subsystem Monitoring -PMF Shown**

The information is the same as that provided at the xMF subsystem level except that it is for the specific server selected.

### **Server level PMF specific parameters**

Described are the PMF specific parameter tables, Level 1 counts and IP counts.

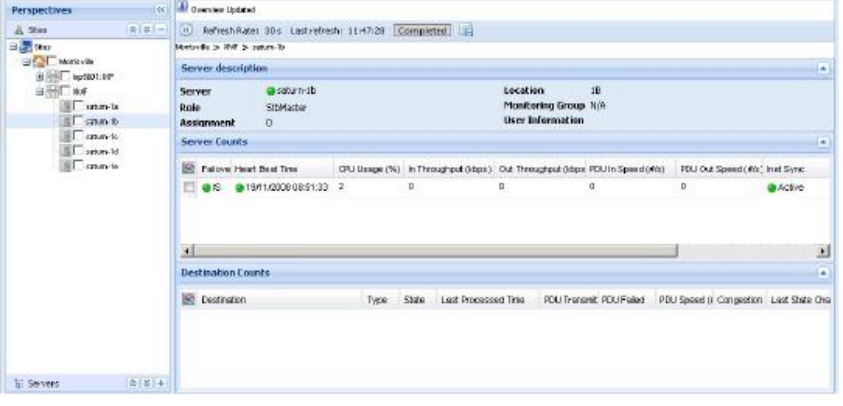

#### **Figure 89 : xMF Server Counts Screen –PMF shown**

# **Level 1Counts (PMF)**

The level1 counts are for PMF only shown in figure

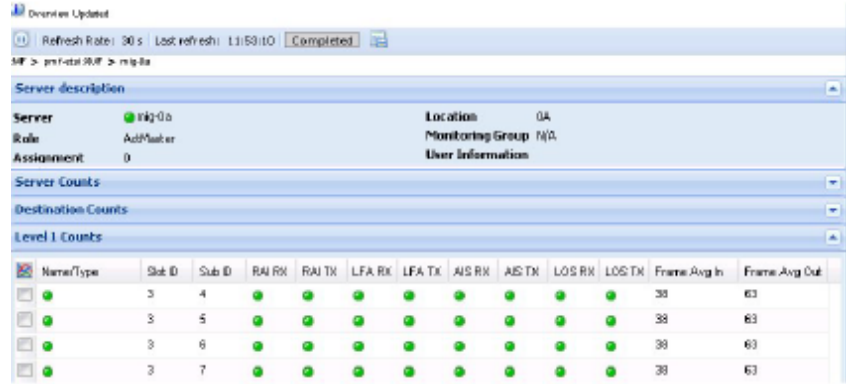

#### **Figure 90 : PMF Level 1 Counts Overview Table Table 32 : Xmf Level 1 Counts Overview Table Pmf Only**

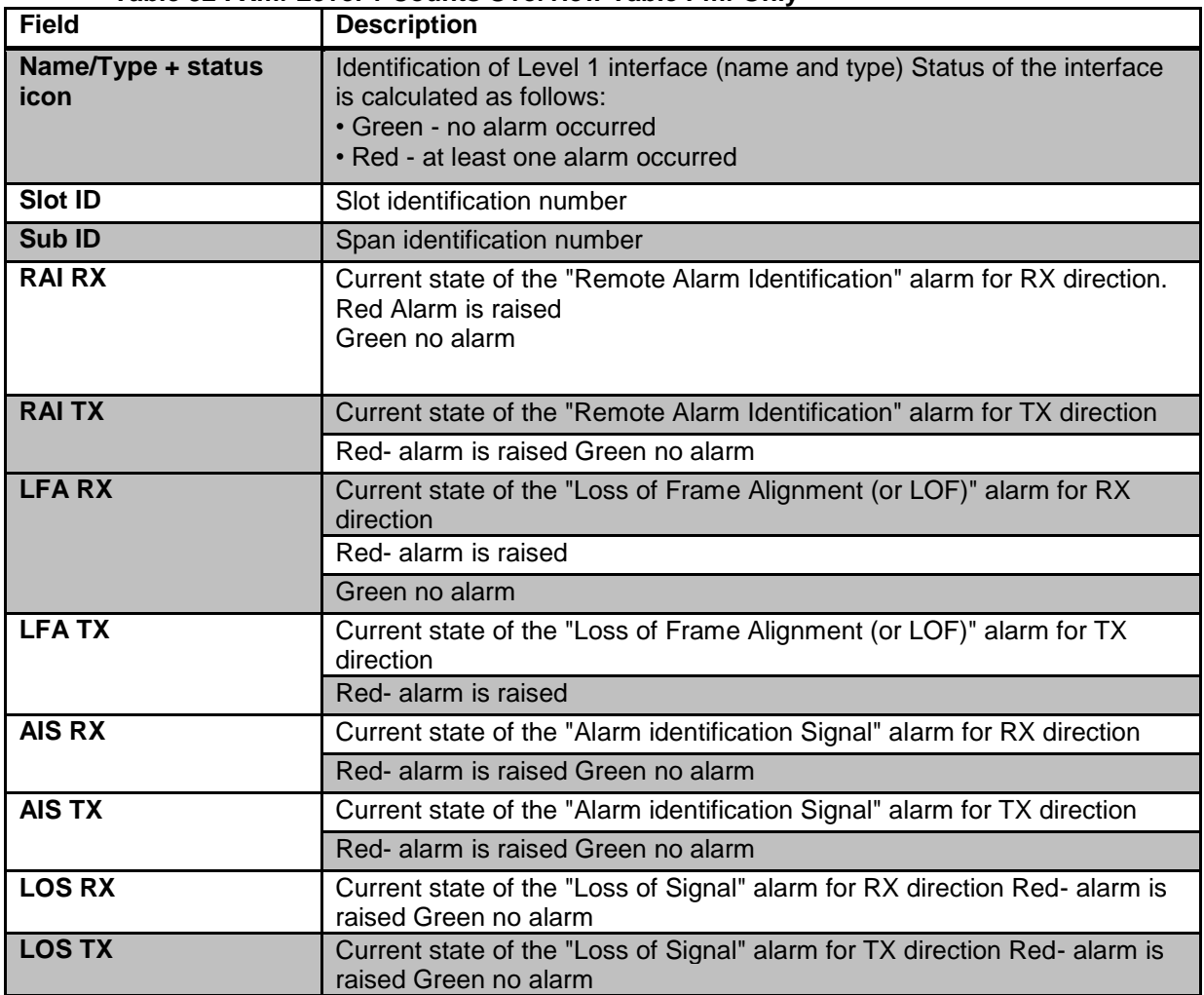

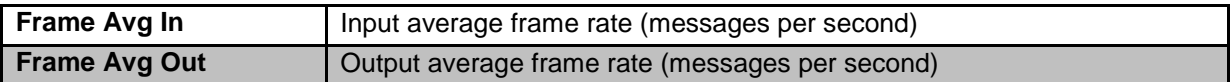

# **IP counts**

The IP counts table is available only in PMF.

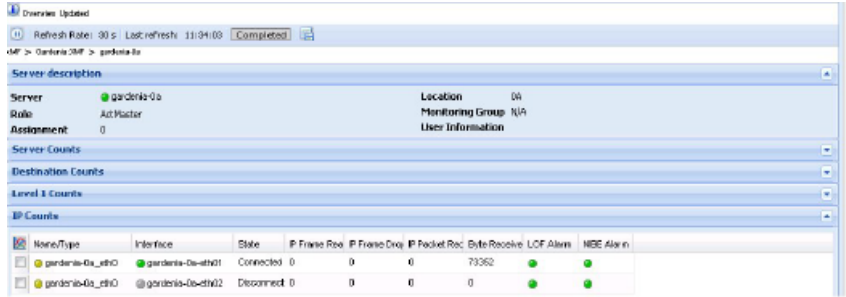

**Figure 91 : PMF IP Counts Overview Table**

| <b>Field</b>                                 | <b>Description</b>                                                                                                    |
|----------------------------------------------|----------------------------------------------------------------------------------------------------|
| Name/Type +<br><b>IP card status</b><br>icon | Identification of IP card (name and type) Status of the<br>card is calculated as follows:<br>Green - all card interfaces have Green status<br>• Yellow - at least one, but not all, interface has Red or<br>Gray status<br>• Red - all interfaces have Red status<br>• Gray - all interfaces have Gray status |
| Interface +<br>interface<br>status icon      | Identification of card interface (name and type) Status of<br>the card interface is calculated as follows:<br>• Green - none alarm occurred<br>· Red - at least one alarm occurred<br>• Gray - state is "cable disconnected on the receiving<br>side"                                                         |
| <b>State</b>                                 | State of receiving side - cable connected or disconnected                                                                                                    |
| <b>IP Frame Read</b><br>OK                   | Number of IP datagrams read without error                                                                                                    |
| <b>IP Frame</b><br><b>Dropped</b>            | Number of IP datagrams dropped                                                                                                    |
| <b>IP Packet</b>                             | Total number of input datagrams received from                                                                                                    |
| <b>Received</b>                              | interfaces, including those received in error                                                                                                    |
| <b>Byte Received</b>                         | Total number of bytes received                                                                                                    |

| <b>LOF Alarm</b>  | Current state of the "Ethernet - Loss of Frame" alarm<br>Red- alarm is raised<br>Green no alarm              |
|-------------------|----------------------------------------------------------------------------------------------------|
| <b>NIBE Alarm</b> | Current state of the "Ethernet - Network Interface Board<br>Error" alarm Red- alarm is raised Green no alarm |
| <b>MTU</b>        | Maximum Transmission Unit of the network interface.                                                          |
| <b>Speed</b>      | Speed of the network interface connection MTU in Mbits/s                                                     |

**Table 33 : Xmf IP Counts Overview Table -Pmf Only**

# **The xMF Subsystem and Server Right-click Menu**

The xMF subsystem is divided into two categories, IMF or PMF. Each xMF type has different functions and thus has different monitoring capabilities. The hierarchy for xMF right click options is the following:

### **General xMF monitoring (both IMF and xMF) right-click menu options**

- Refresh refreshes the screen to reflect any changes that have occurred
- Multiple Subsystems Overview if multiple xMF (IMF and/or PMF) subsystems are selected, this right-click option is operational
- Multiple Servers Overview if multiple xMF (IMF and/or PMF) servers are selected, this rightclick option is operational

### **IMF subsystem right-click menu options (IMF)**

- Refresh refreshes the screen to show any changes that have occurred within an xMF (IMF) subsystem and server
- xMF Servers enables the monitoring of all the xMF (IMF) servers in a subsystem and server
- Destinations enables the monitoring of the destination counts within the xMF (IMF) subsystem and server
- Hardware Counters enables of the hardware counts within the xMF subsystem and server
- Reset Destinations Counts (subsystem only) enables the reset of the destination counts)
- Multiple Severs Overview (subsystem only) if multiple servers on that subsystem are selected, enables monitoring of multiple severs

### **IMF server right-click menu options**

- xMF Servers enables the monitoring of the IMF servers selected
- Destinations enables the monitoring of the destination counts for that IMF server
- Hardware Counters enables of the hardware counts within that IMF server

### **PMF subsystem right-click menu options**

- Refresh refreshes the screen to show any changes that have occurred
- Destinations enables the monitoring of the destination counts within the PMF subsystem
- Level 1 enables the monitoring of level 1 counts within the PMF subsystem
- IP devices enables the monitoring of the IP devices within that subsystem
- Hardware Counters enables the monitoring of the server, ethernet and disk parameters on all the servers in the subsystem
- Traffic Classification Counters enables the monitoring of the counts for traffic classifications within a PMF subsystem
- PMIA Filter Counters enables the monitoring of the counts for PMIA within a PMF subsystem
- Sigtran Filter Counters enables the monitoring of the sigtran filters within a PMF subsystem
- Multi-Processor NIC Counters enables the monitoring of Tilera cards within a PMF subsystem
- Reset Input Counts (subsystem only)
- Reset Destinations Counts (subsystem only)
- Reset Level 1 Counts (subsystem only)
- Reset IP Counts (subsystem only)

### **PMF server right-click menu options**

- xMF Servers -enables the monitoring of the PMF servers selected
- Destinations enables the monitoring of the destination counts within the PMF server(s) selected
- Level 1 enables the monitoring of level 1 counts within the PMF server(s)
- IP Devices enables the monitoring of the IP devices for the server(s) selected
- Hardware Counters enables of the hardware counts within the PMF server(s) selected
- Traffic Classification Counters enables the monitoring of the counts for traffic classifications within the PMF server(s) selected
- PMIA Filter Counters enables the monitoring of the counts for PMIA within the PMF server(s) selected
- Multi-Processor NIC Counters enables the monitoring of Tilera cards within the PMF server(s) selected

### IMF Server Right-click Menu

The IMF server right-click menu enables you to view specific counters in table form. Each menu option is described.

## **IMF Server Counts**

This right-click menu enables you to see a listing of each server in the IMF subsystem shown in the figure below.

**Table 34 : IMF Server Counts Description**

| <b>Parameters</b>             | <b>Description</b>                                                                                                    |
|-------------------------------|----------------------------------------------------------------------------------------------------|
| <b>PDU</b><br>Transmitted     | Number of PDUs (MSUs) transmitted from the xMF server to destinations<br>(e.g. ICP, IXP)                                           |
| PDU Failed (#)                | Number of failed PDU (MSU) transmissions from the xMF server to<br>destinations (e.g. ICP, IXP)                                    |
| <b>PDU Speed</b><br>$(\#/\$)$ | Number of PDUs (MSUs) transmitted from xMF per second. (It can be<br>average value from last n seconds, depending on xMF setting.) |
| In Throughput<br>(Kbps)       | Input throughput in kilobits per second                                                                                            |
| Out Throughput<br>(Kbps)      | Output throughput in kilobits per second                                                                                           |
| <b>PDU IN</b>                 | Number of received PDUs (MSUs)                                                                                                    |

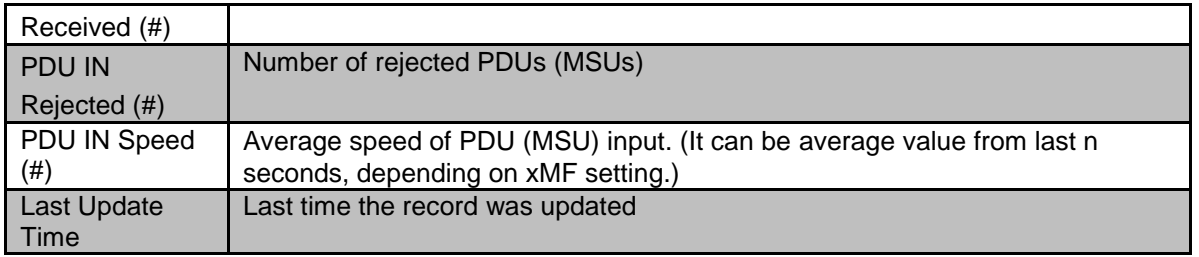

## **Destination Counts**

This right-click option enables you to see a listing of the destination counts in the xMF subsystem shown in the figure below.

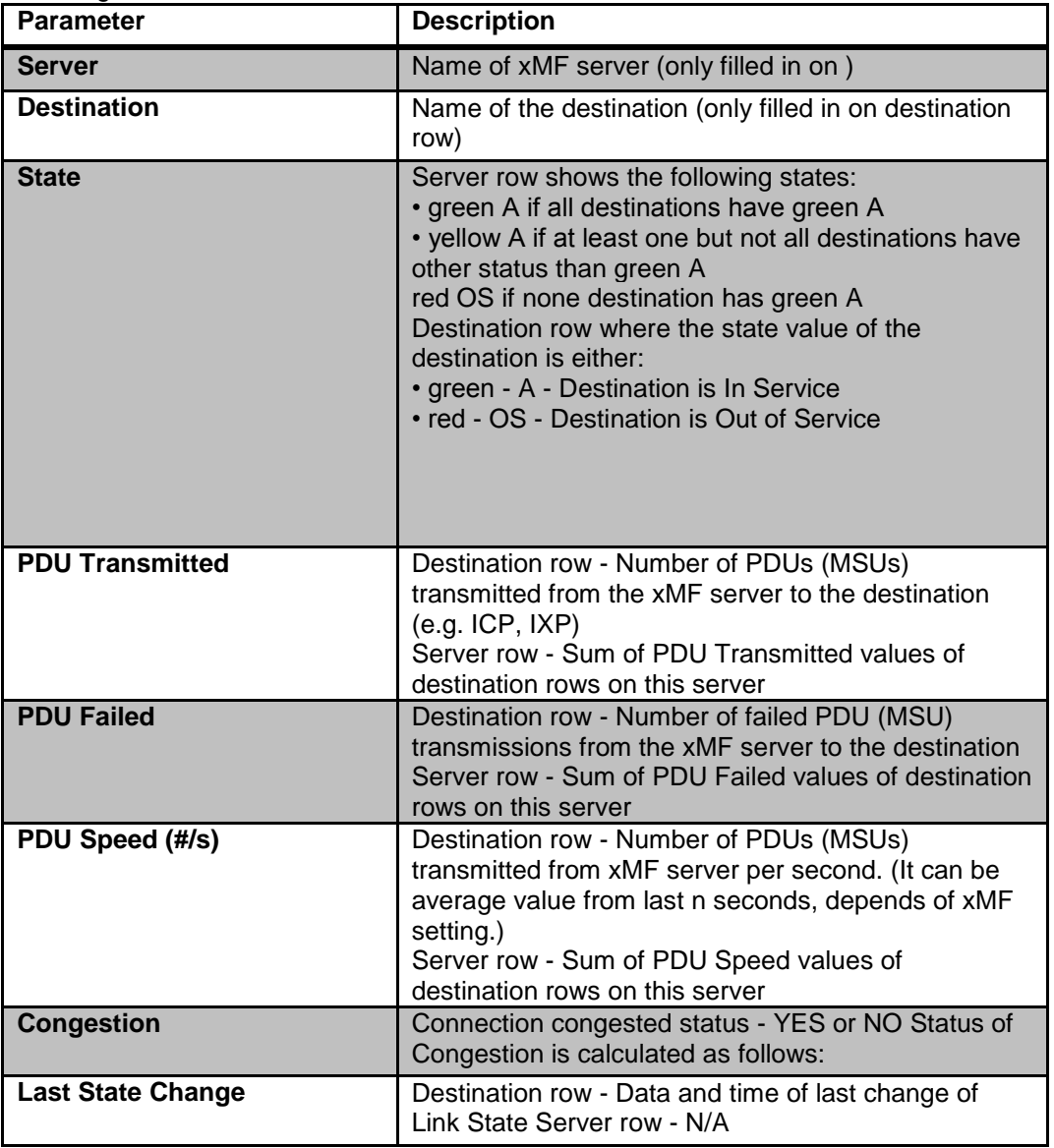

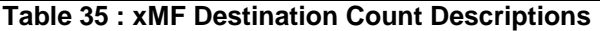

This right-click option enables you to see the hardware parameters in an IMF system

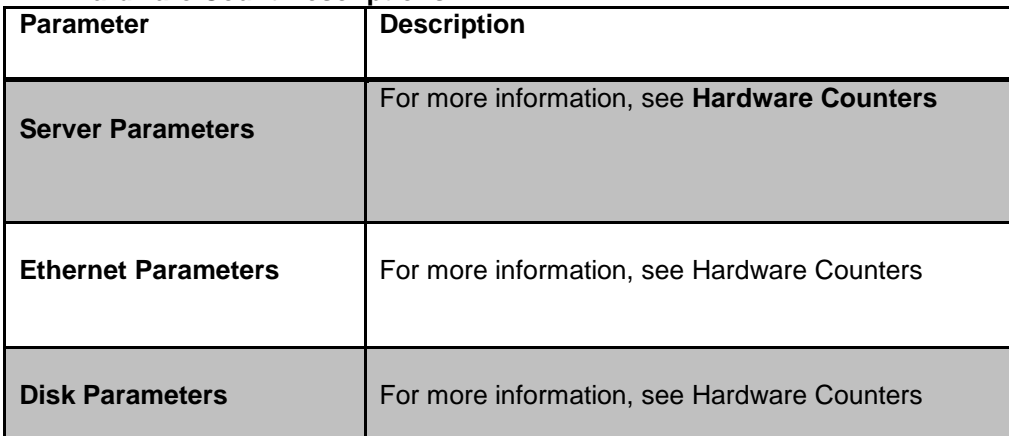

#### **IMF Hardware Count Descriptions**

### **Reset Destination Counts**

**Note:** This option is only available to users assigned to NSPMonitorPowerUser and NSPMonitorManager roles.

Clicking on this menu item opens a pop-up window asking to reset the destination counts, Yes or No. To

reset destination counts, click **Yes.** To exit the reset option, click **No.**

### **PMF Right-click Menu**

The PMF right-click menu enables you to view specific parameters in table form.

### **PMF Server Counts**

This right-click menu enables you to see a listing of each server in the PMF subsystem described in the table.

| <b>Parameters</b>            | <b>Description</b>                                                                                                    |
|------------------------------|----------------------------------------------------------------------------------------------------|
| <b>Server</b>                | Name of xMF server                                                                                                    |
| <b>Memory Free (KB)</b>      | Number of kilobytes of free memory                                                                                                    |
| <b>CPU Usage (%)</b>         | Percentage of CPU being used                                                                                                    |
| Disk Usage (%)               | Percentage of disk space being used                                                                                                    |
| <b>PDU Transmitted (#)</b>   | Number of PDUs (MSUs) transmitted<br>from the xMF server to destinations (e.g.<br>ICP, IXP)                                              |
| PDU Failed (#)               | Number of failed PDU (MSU)<br>transmissions from the xMF server to<br>destinations (e.g. ICP, IXP)                                       |
| PDU Speed (#/s)              | Number of PDUs (MSUs) transmitted<br>from xMF per second. (It can be average<br>value from last n seconds, depending on<br>xMF setting.) |
| In Throughput (Kbps)         | Input throughput in kilobits per second                                                                                                  |
| <b>Out Throughput (Kbps)</b> | Output throughput in kilobits per second                                                                                                 |
| <b>PDU IN Received</b>       | Number of received PDUs (MSUs)                                                                                                    |
| <b>PDU IN Rejected</b>       | Number of rejected PDUs (MSUs)                                                                                                    |
| PDU IN Speed (#)             | Average speed of PDU (MSU) input. (It<br>can be average value from last n<br>seconds, depending on xMF setting.)                         |
| <b>Last Update Time</b>      | Last time the record was updated                                                                                                    |
| <b>PDU IN Rejected</b>       | Number of rejected PDUs (MSUs)                                                                                                    |
| <b>PDU IN Speed (#)</b>      | Average speed of PDU (MSU) input. (It<br>can be average value from last n<br>seconds, depending on xMF setting.)                         |
| <b>Last Update Time</b>      | Last time the record was updated                                                                                                    |

**Table 36 : PMF Server Count Descriptions**

### **Destination Counts**

This right-click option enables you to see a listing of the destination counts in the xMF subsystem shown in the figure below.

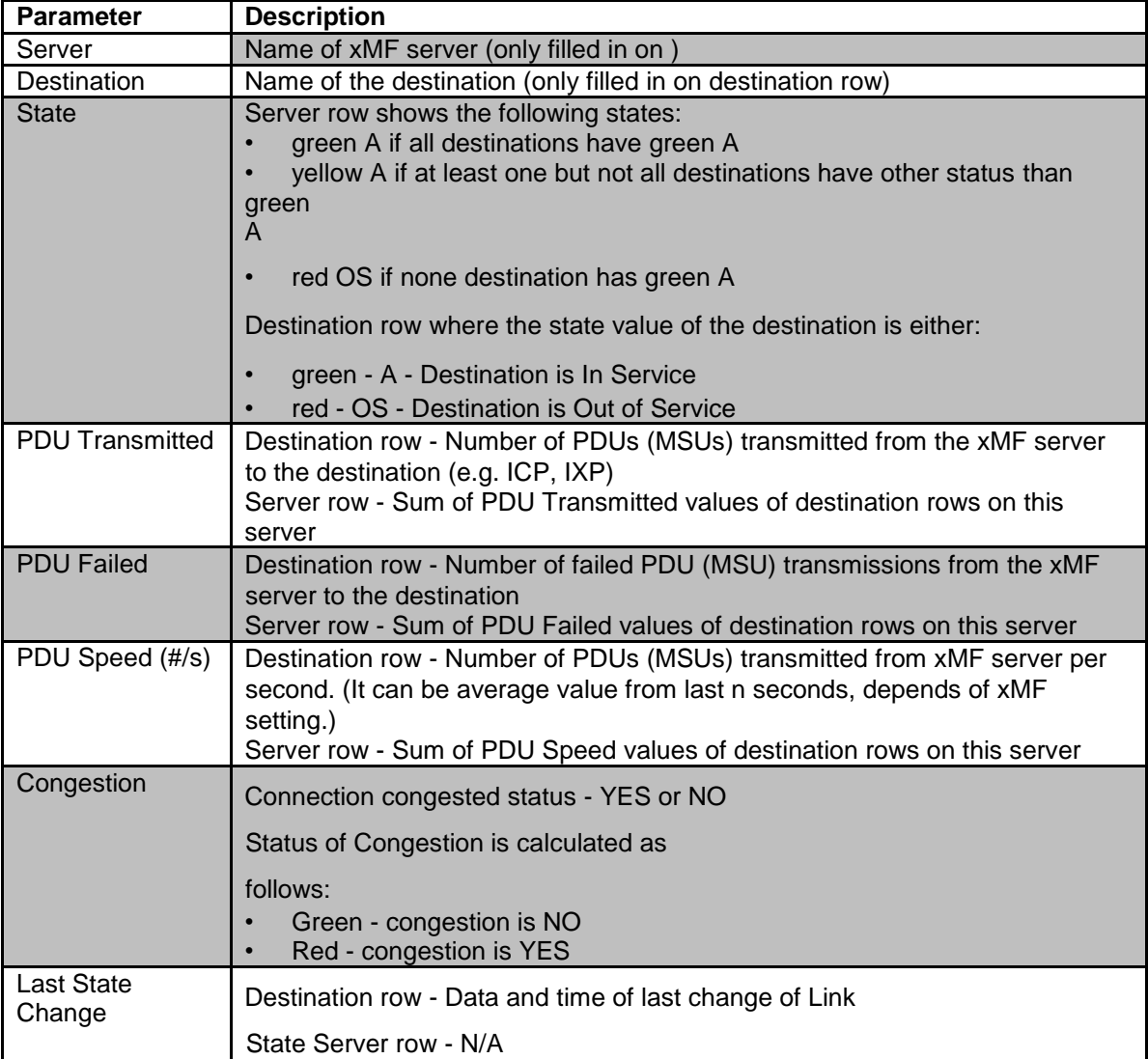

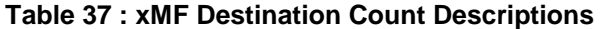

### **Level 1 Counts (PMF)**

The level 1 counts are for PMF only, (shown and described in the figure and table below), are viewed by clicking on either *the Level 1 Counts* title bar or the arrow on the right side of the screen.

| <b>I ADIE 39 . XIVIF LEVEL I (FIVIF UIII) FIVIF DESCITQUOIS</b> |                                                                                                    |
|-----------------------------------------------------------------|----------------------------------------------------------------------------------------------------|
| <b>Parameter</b>                                                | <b>Description</b>                                                                                                    |
| Name/Type + status                                              | Identification of Level 1 interface (name and type) Status of the<br>interface is calculated as follows:<br>· Green - no alarm occurred<br>• Red - at least one alarm occurred                                                       |
| Slot ID                                                         | Slot identification number                                                                                                    |
| Sub ID                                                          | Interface row - Span identification number Server row - N/A                                                                                                    |
| <b>RAIRX</b>                                                    | Current state of the "Remote Alarm Identification" alarm for RX<br>direction; Red means that alarm is raised, Green in other case                                                                                                    |
| <b>RAI RX State</b>                                             | Interface row - Current state of the "Remote alarm identification"<br>alarm for RX direction<br>Server row - Number of currently raised alarms on interfaces on<br>this server                                                       |
| <b>RAITX</b>                                                    | Current state of the "Remote Alarm Identification" alarm for TX<br>direction                                                                                                    |
| <b>RAI TX State</b>                                             | Interface row - Current state of the "Remote alarm identification"<br>alarm for TX direction<br>Server row - Number of currently raised alarms on interfaces on<br>this server<br>.Red - alarm is raised<br>•Green - other condition |
| <b>LFARX</b>                                                    | Current state of the "Loss of Frame Alignment (or LOF)" alarm for<br>RX direction                                                                                                    |
| <b>LFA RX State</b>                                             | Interface row - Current state of the "Loss of Frame Alignment (or<br>LOF)" alarm for RX direction<br>Server row - Number of currently raised alarms on interfaces on<br>this server                                                  |
| <b>LFATX</b>                                                    | Current state of the "Loss of Frame Alignment (or LOF)" alarm for<br><b>TX</b> direction<br>· Red- alarm is raised<br>• Green no alarm                                                                                               |
| <b>LFA TX State</b>                                             | Interface row - Current state of the "Loss of Frame Alignment (or<br>LOF)" alarm for TX direction<br>Server row - Number of currently raised alarms on interfaces on<br>this server                                                  |

**Table 39 : xMF Level 1 (PMF Only) PMF Descriptions**
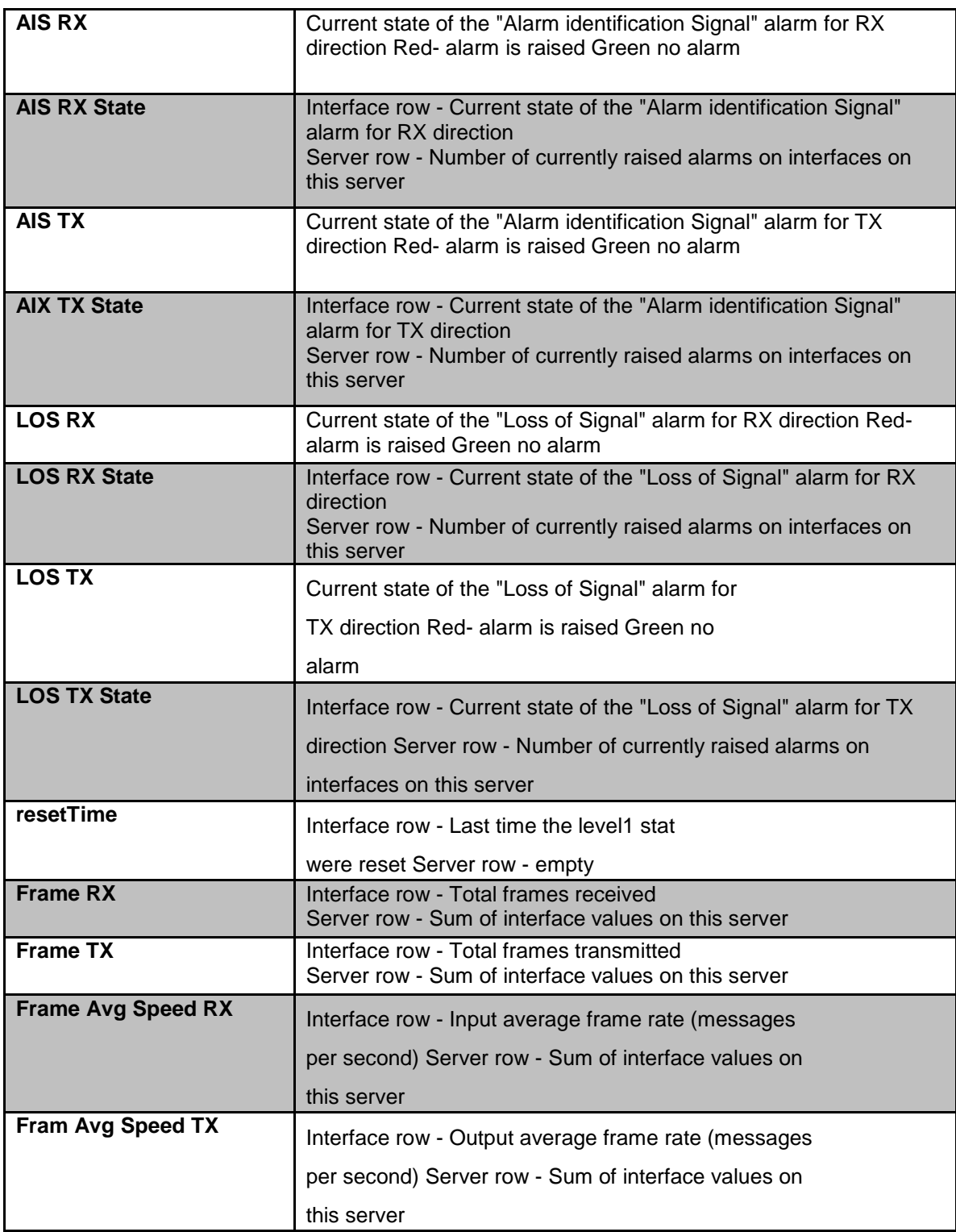

## **IP Device Counts**

The IP counts, (shown and described in the figure and table below), are viewed by clicking on either the IP *Counts* title bar or the arrow on the right side of the screen.

|                             | Table 40 :XMF IP Device Monitoring Parameters                                                                                                    |
|-----------------------------|----------------------------------------------------------------------------------------------------|
| <b>Parameter</b>            | <b>Description</b>                                                                                                    |
| <b>Name</b>                 | Interface row - Identification of IP device's interface Device<br>row - Identification of IP device Server row - Name of the xMF<br>server                                                                                                    |
| <b>State</b>                | Interface row - State of receiving side - cable connected or<br>disconnected<br>Device row - connected if all interfaces are connected,<br>disconnected if all interfaces are connected, empty in other<br>case<br>Server row - connected if all interfaces are connected,<br>disconnected if all interfaces are connected, empty in other<br>case |
| <b>IP Frame Read OK</b>     | Interface row - The number of IP datagrams read without<br>error Device row - sum of interface values on this device<br>Server row - sum of interface values on this device                                                                                                    |
| <b>IP Frame Dropped</b>     | Interface row - Number of IP datagrams dropped Device row<br>- sum of interface values on this device Server row - sum of<br>interface values on this server                                                                                                    |
| <b>IP Packet Received</b>   | Interface row - Total number of input datagrams received<br>from interfaces, including those received in error<br>Device row - sum of interface values on this device<br>Server row - sum of interface values on this server                                                                                                    |
| <b>Byte Received</b>        | Interface row - The total number of bytes received Device row<br>- sum of interface values on this device Server row - sum of<br>interface values on this server                                                                                                    |
| <b>Error on Device</b>      | Interface row - Indicates an error was encountered with a<br>device Device row - sum of interface values on this device<br>Server row - sum of interface values on this server                                                                                                    |
| <b>Dropped by Device</b>    | Interface row - Number of IP packets dropped by the IP<br>device Device row - sum of interface values on this device<br>Server row - sum of interface values on this server                                                                                                    |
| <b>FIFO Error on Device</b> | Interface row - Number of FIFO buffer errors on device<br>Device row - sum of interface values on this device Server<br>row - sum of interface values on this server                                                                                                    |

**Table 40 :xMF IP Device Monitoring Parameters**

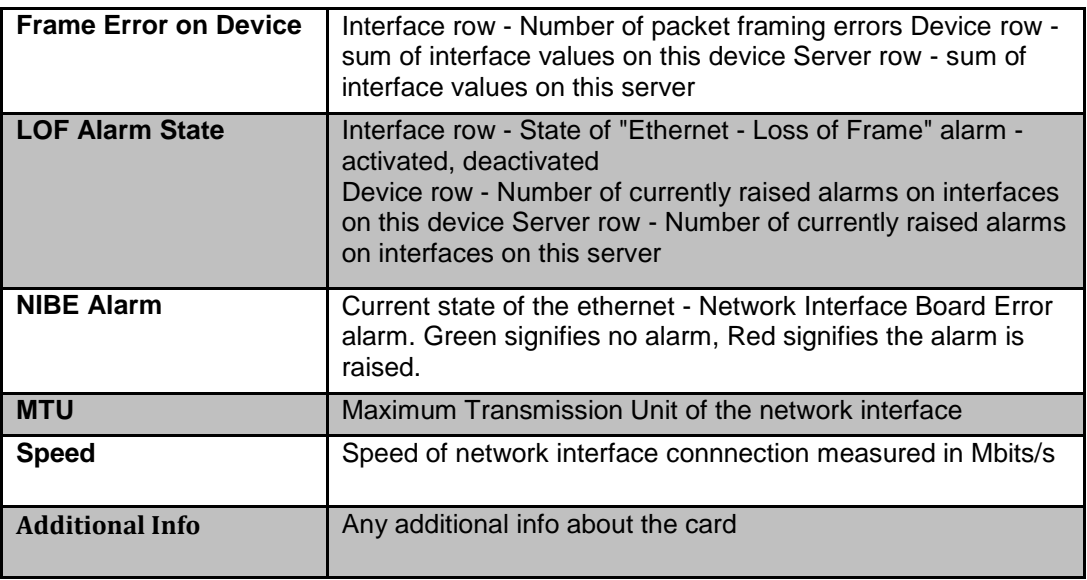

#### **Hardware Counters Table 41 : Hardware Counter Descriptions**

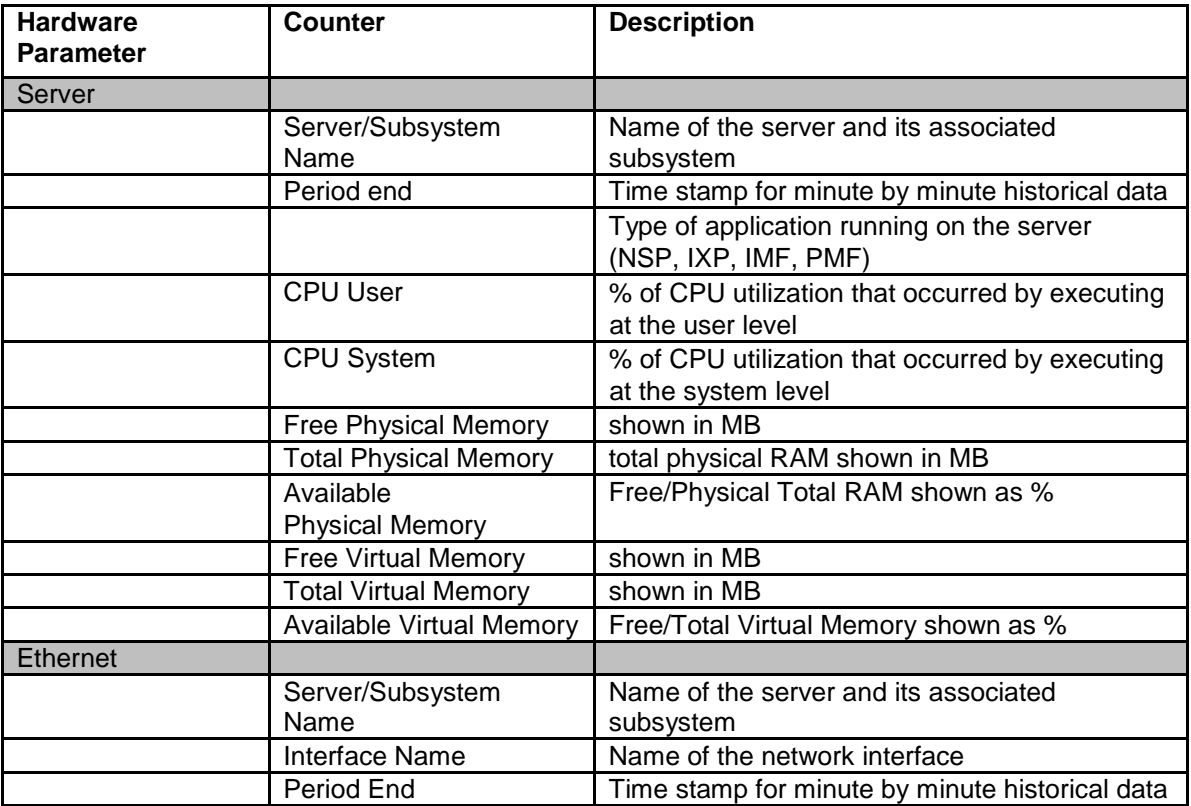

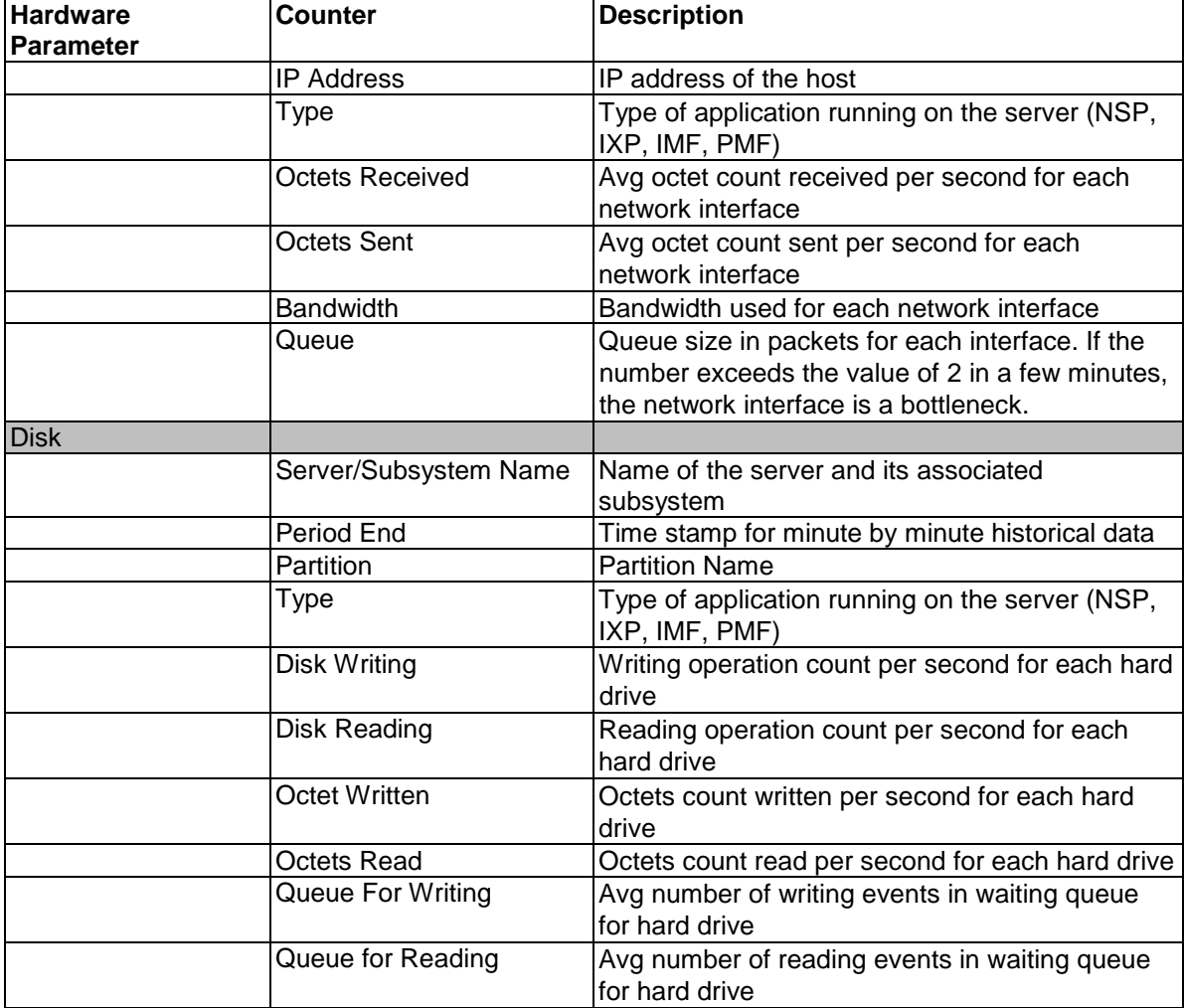

## **Traffic Classification Counters Table 42 : Traffic Classification Counter Descriptions**

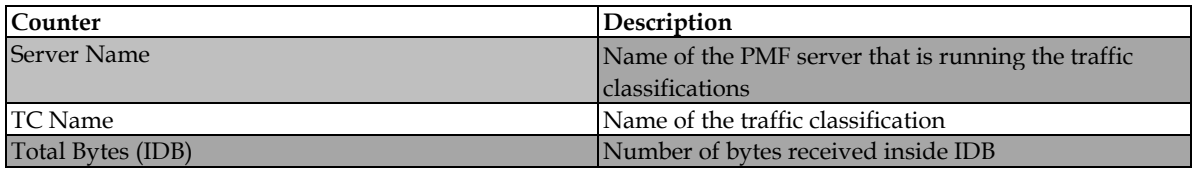

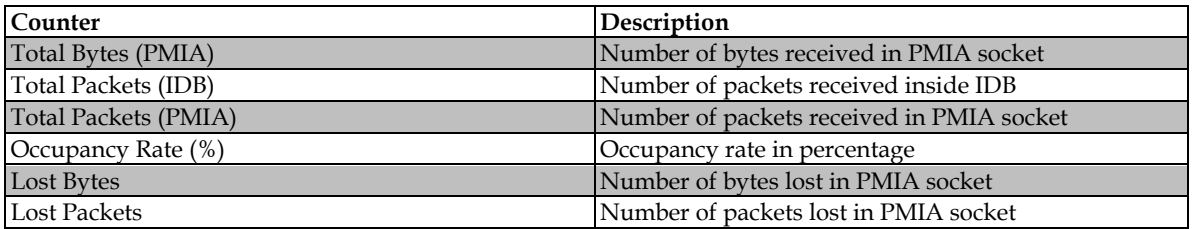

# **PMIA Filter Counters**

# **Table 43 : PMIA Filter Counter Descriptions**

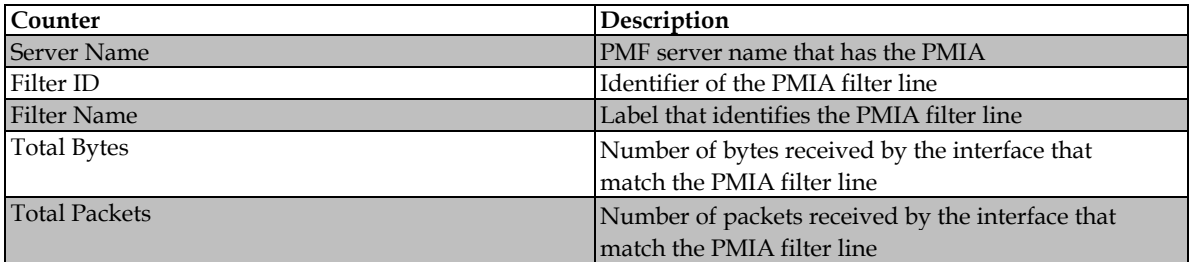

# **SigTran Filter Counters**

## **Table 44 : Sigtran Filter Counter Descriptions**

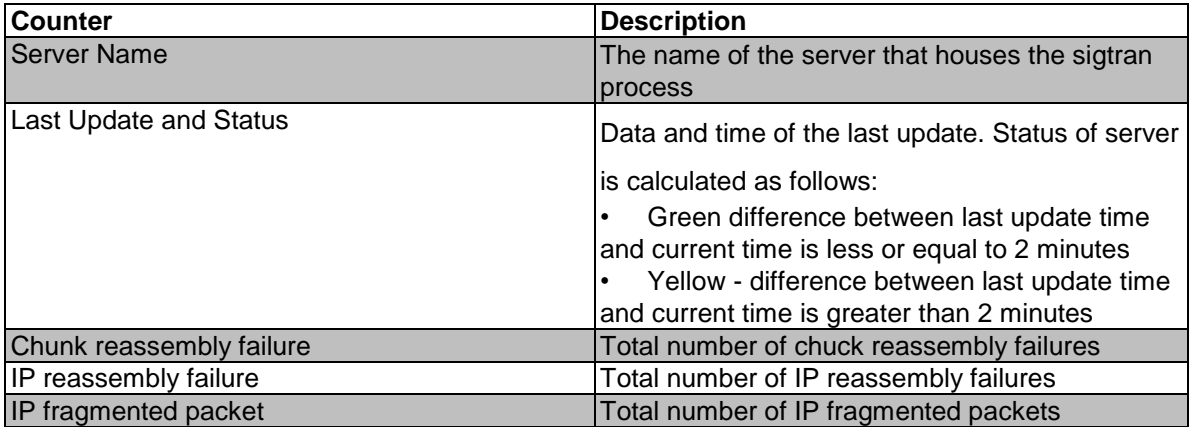

# About Hardware Counters

The right-click Hardware counters option for xMF and IXP enables you to view the *Server Parameters* table, *Ethernet Parameters* table and the *Disk Parameters* table. The information provided in this screen is the same provided for both xMF and IXP subsystems and servers. Complete these steps to view the input streams on an IXP or xMF subsystem or server.

**Note:** The figures and tables shown here are of an IXP subsystem.

- **1.** Select the **Site > IXP or xMF subsystem** you want to monitor.
- **2.** Right-click on the **IXP or xMF subsystem** to open the pop-up menu.
- **3.** Select **Hardware Counters.**

The *Hardware Counters screen* opens.

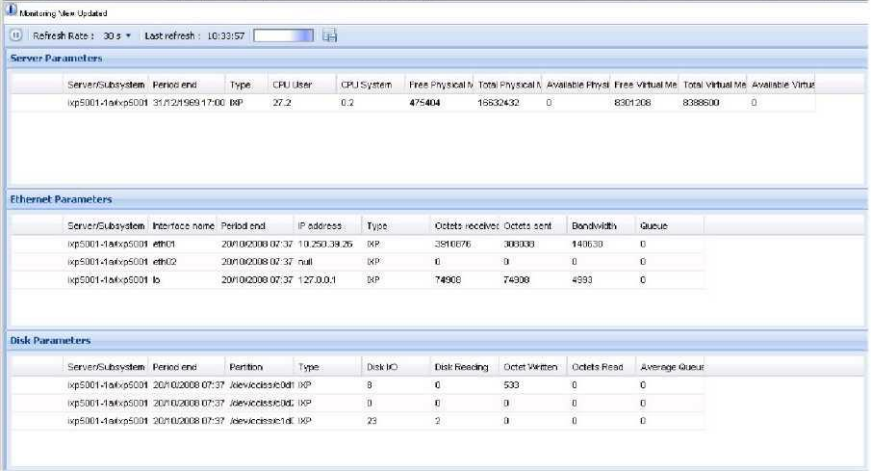

## **Figure 92 : Hardware Counters Screen (IXP Subsystem Shown)**

From this screen you can view the descriptions of the parameters shown in the figures and tables.

#### **Server Parameters Table**

#### **Figure 93 : Server Parameters Table (IXP Subsystem Shown)**

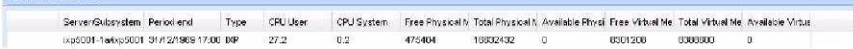

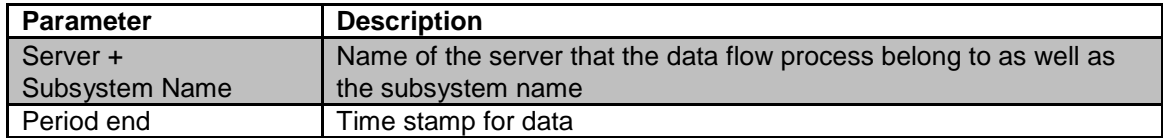

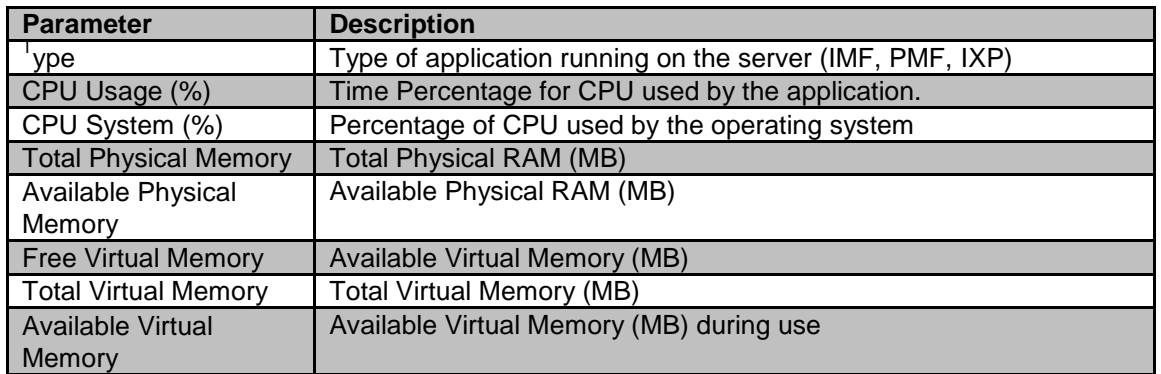

## **Table 45 : Server Parameter Descriptions**

**Ethernet Parameters Table**

| <b>Ethernet Parameters</b>                 |                                  |            |      |                                 |        |           |        |
|--------------------------------------------|----------------------------------|------------|------|---------------------------------|--------|-----------|--------|
| Server/Subzystem Interface name Period and |                                  | P address: | Type | October report vac October part |        | Dandwidth | Gueue: |
| top5001-1mhp5001 eth01                     | 20/10/2008 07:37 10:250 39:26 DP |            |      | 3910876                         | 308038 | 140530    | в      |
| top5001-1 adgp5001 eth02                   | 20/10/2006 07:37 mult            |            | UP.  | п                               |        |           |        |
| ol 1003quãe 1-1003quá                      | 20/10/2008 07:37 127.0.0.1       |            | DP.  | 74908                           | 7490B  | 4993      |        |

**Figure 94 : Ethernet Parameters Table (IXP Subsystem Shown) Table**

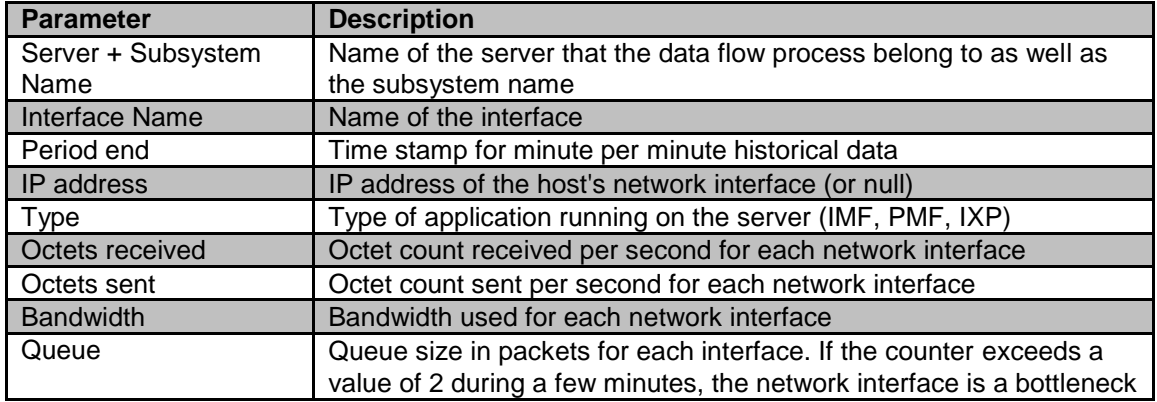

## **Table 46 : Ethernet Parameter Descriptions**

# **Disk Parameters Table**

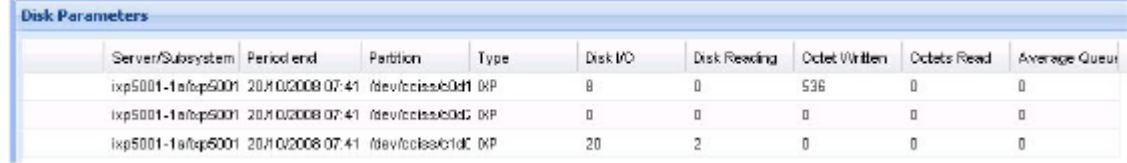

**Figure 95 : Disk Parameters Table (IXP Subsystem Shown) Table**

# **Table 47 : Ethernet Parameter Descriptions**

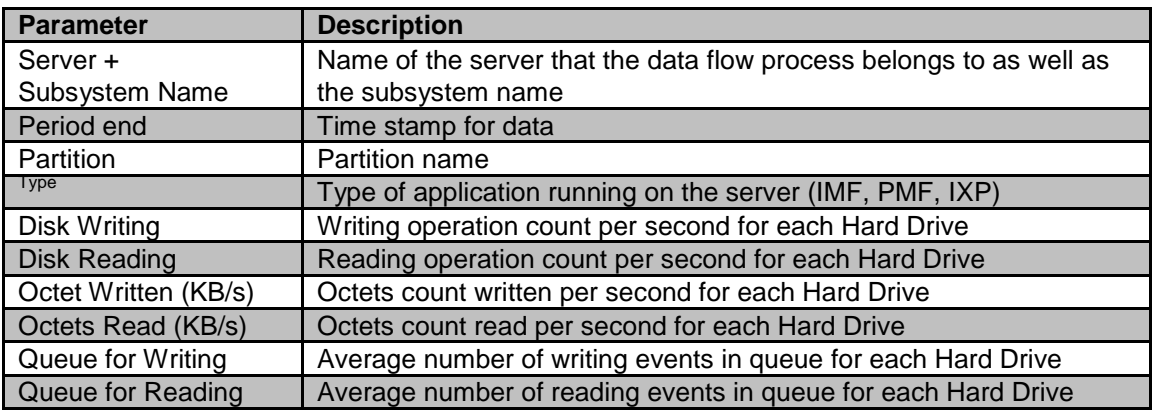

# About Reset Count Options for xMF Subsystems

**Note:** The reset options are available only to users with the role *NSPMonitorManager.*

Listed below are the four reset count options on the xMF right-click menu. When you select one of the options listed here. A prompt is displayed asking you to confirm the reset.

To reset counts, click **yes.** The list below explains the different reset options.

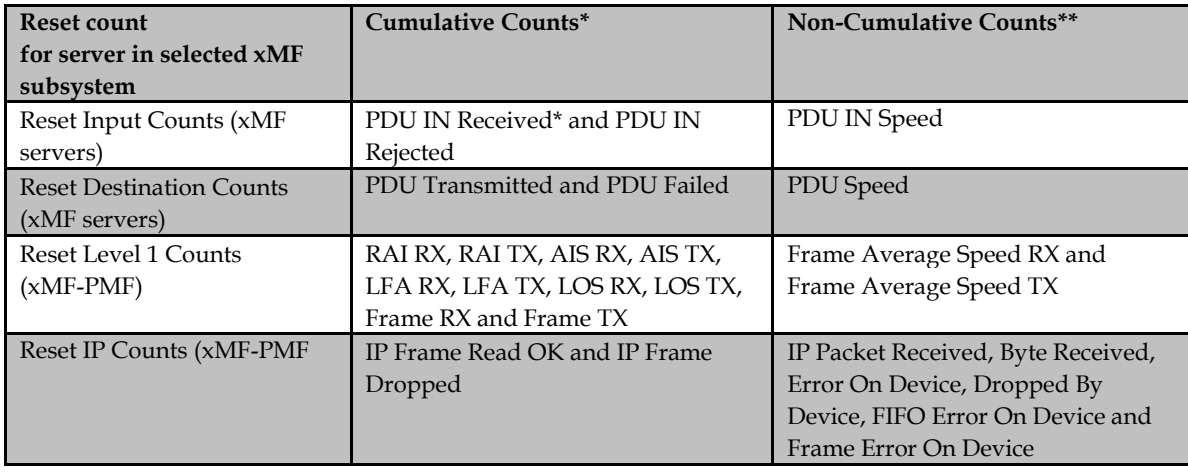

# Table 48 : Reset Count Options

**Note:** This option also resets the Link State Counts. Link State Counts are displayed in the ProDiag application. See ProDiag User's Guide for more information.

\* indicates cumulative counts. They begin from zero after resetting if conditions for their increment are reached.

\*\* indicates current value and are not cumulative. Their value stays equal to zero after resetting only when data traffic is off, in other cases it will show current values again, so no reset is noticeable in this case.

**Note:** There are more counters that are reset on a PMF server than on an IMF server.

# Exporting Overview Tables in CSV Format

*Diagnostic Utility's export* function enables you to export zipped overview tables in csv format. Complete these steps to use the export function.

**1.** Select and open an **overview table** from the object tree.

The figure shown below shows a table with the export button highlighted.

**Note:** You can also export overview tables opened from the right-click menu.

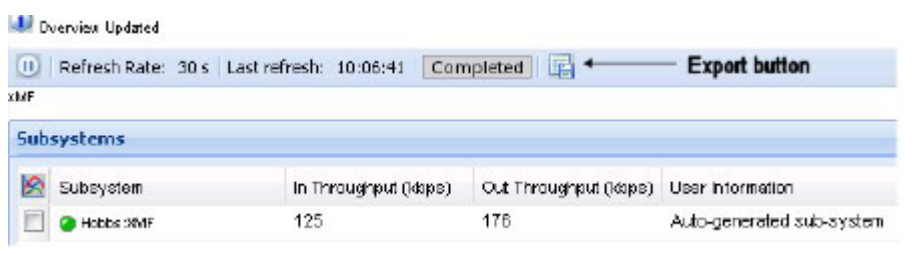

#### **Figure 96 : Export Button Highlighted In Overview Table**

**2.** Click **export.**

**Figure 97 : Export Screen**

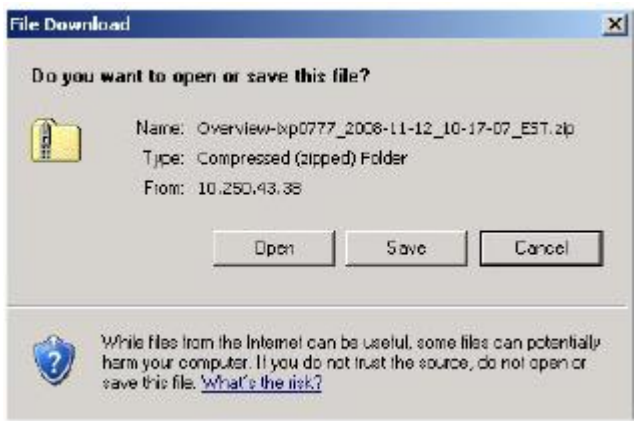

3. The export screen opens shown above.

**3.** At this step, you can perform one of three options:

- a) **Open** the file (see figure shown below) for inspection.
- b) **Save** the file to the local drive.
- c) **Cancel** the operation.

If you select **Open,** the *Browse* screen opens showing all the tables converted to csv format in a *zip* file shown in the figure below.

## **Figure 98 : Zipped Table Files In CSV Format**

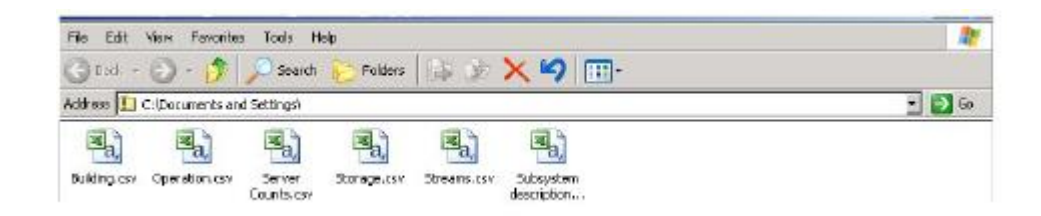

*[Charting operation in Diagnostic Utility](#page-119-0) ...............112 [Charting Parameters..........114](#page-121-0) Changing Colors on Charts............117 [Exporting a Chart as a PNG File.............](#page-126-0) 119*

# <span id="page-119-0"></span>Charting operation in Diagnostic Utility

*Diagnostic Utility* provides a charting operation that enables you to view counts for selected items, (for example, subsystems, servers, destinations, dataflow processing, etc.) in chart format. You can view simple count charts where each chart displays the value of one count for several items. For each item the chart displays one chart line. You can launch one chart for several item counts simultaneously by using check boxes that are displayed by item names in the count tables. You can select up to eight items and up to four counts to be monitored.

The *Chart Monitoring* window is a full-screen window and can contain up to four charts. The chart

has an x-axis for time and y-axis for count values. Lines for all items are switched on initially.

## **Charting variables for monitored Objects**

#### **Parameters charted for IXP servers**

CPU Usage (%)

Memory Free (KB)

**Parameters charted for IXP input streams**

Bytes (total number of bytes transmitted)

Records (Total number of records transmitted) **Parameters charted for xDR build process** Received PDUs

Unknown PDU

Filtered PDU Not

Stored PDU

Received bytes

Generated xDRs

Valid xDRs

xDRs Not Transmitted

Generated bytes

**Parameters charted for xDR store process**

Received xDR/KPIs

Stored xDR/KPIs

Rejected records **Parameters charted for xDR operate process** Received xDR

xDRs enriched

Created KPI

Filtered xDRs

#### **Parameters charted for xMF subsystems**

In Throughput (kbps) Out Throughput

(kbps)

## **Parameters charted for xMF servers**

CPU Usage (%)

In Throughput (kbps)

Out Throughput (kbps)

PDU In Speed (#/s) PDU

Out Speed (#/s) PDU

Transmitted (#) PDU

Failed (#) PDU Received

(#) PDU Rejected (#)

### **Parameters charted for xMF destinations**

PDU Transmitted

PDU Failed PDU

Speed (#/s)

#### **Parameters charted for xMF Level 1 counts**

Frame Average Speed In (#/s)

Frame Average Speed Out (#/s)

Frame RX

(#) Frame

 $TX(#)$ 

Alarm occurrences for RAI, LFA, AIS, LOS for RX and TX **Parameters charted for xMF IP stats** IP Frame Read OK

IP Frame Dropped

IP Packet

Received Byte

Received

Dropped by Device - Number of IP packets dropped by the IP device

FIFO Error On Device - Number of FIFO buffer errors on device

Frame Error On Device - Number of packet framing errors

## Using the Chart Monitoring Toolbar

The chart monitoring window has the following controls in its toolbar:

Pause/resume

Refresh rate

Time range

Export as PNG file

Change Color

Completed

These controls enable you to customize the charting capabilities for the object you are monitoring.

# <span id="page-121-0"></span>Charting Parameters

Complete these steps to chart parameters at either the subsystem or server level. From either the *Site* or *Servers* perspective.

**1.** Select the **item(s)** from the *Overview* screen to be charted.

(In the first two figures shown below the same server is selected from both the *Sites* and the *Servers* perspective. The third figure shows multiple items selected from an xMF server.) **Note:** You can select up to eight items to monitor.

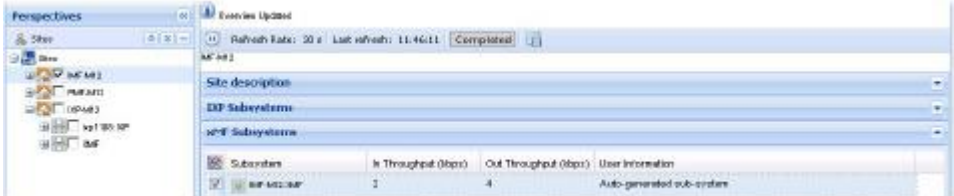

**Figure 99 : Selected Subsystem from Site Perspective**

| <b>Prospectives</b>                                           | $+1$              | <b>Business Universal</b>                                   |                                     |                                        |                            |  |  |  |  |  |  |  |  |
|---------------------------------------------------------------|-------------------|-------------------------------------------------------------|-------------------------------------|----------------------------------------|----------------------------|--|--|--|--|--|--|--|--|
| & Mtt.<br>は「型」中                                               |                   | 10 Refresh Kate: 30 s. Last refresh: 11:5996 Completed [15] |                                     |                                        |                            |  |  |  |  |  |  |  |  |
| E Servers<br>$ A $ $ A $ $ A $                                | <b>Jolf</b>       |                                                             |                                     |                                        |                            |  |  |  |  |  |  |  |  |
| 酒田<br>■ 山本                                                    | <b>Subsystems</b> |                                                             |                                     |                                        |                            |  |  |  |  |  |  |  |  |
| 0514205<br><b>MARCHER</b><br>101102-007<br>이번에 들어가 생기 없이 아니다. |                   | Subsystem:                                                  | In Throughaut (Stage)               | Out Typughaut (ktgp) Lizer information |                            |  |  |  |  |  |  |  |  |
|                                                               |                   | <b>BRAILER</b>                                              | and the state of the company of the | <b>Contract Contract Contract</b>      | Auto-generated sub-cyaters |  |  |  |  |  |  |  |  |
|                                                               |                   | PMF-342-334F                                                |                                     | a                                      | Auto-generated sub-cystem  |  |  |  |  |  |  |  |  |
|                                                               | ALC: U            | UL DE MILINE                                                |                                     | ø                                      | Asto-generated eut-system  |  |  |  |  |  |  |  |  |

**Figure 100 : Selected Subsystem from Server Perspective**

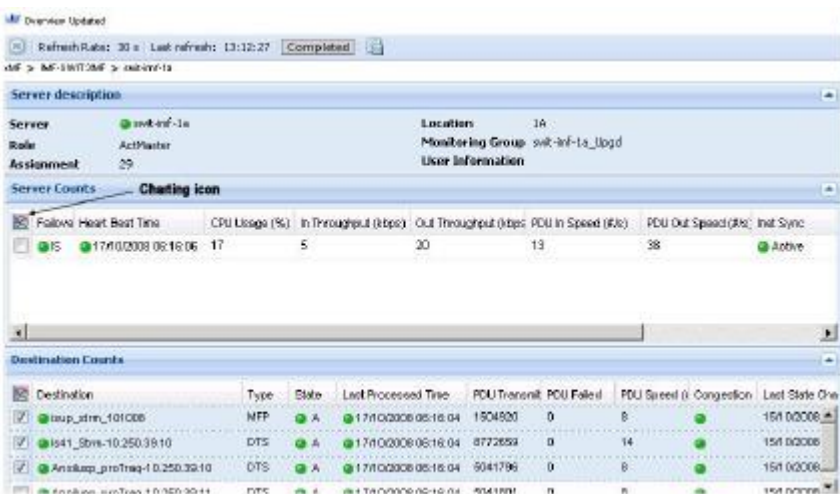

## **Figure 101 : Selected Destinations from An xMF Server Overview Screen**

2. Click on the chart icon (highlighted in figure above). The Counts pop-up screen opens shown below.

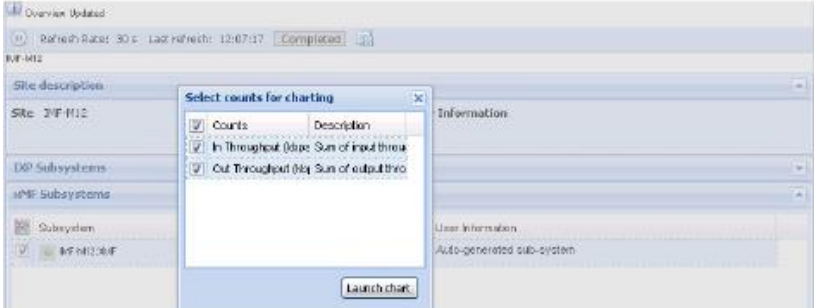

**Figure 102 : Counts Selection Screen (From Sites Perspective)**

**3.** Select the **counts** to be charted. (You can select up to four counts.) **Note:** To select all of the counts, select the counts column heading.

#### **4.** Click **Launch chart.**

The chart opens shown in the figure below.

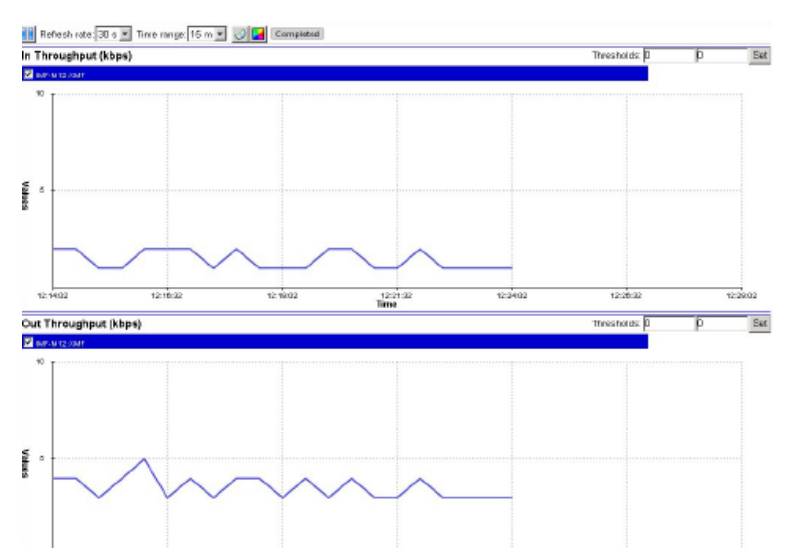

**Figure 103 : Counts Selection Screen**

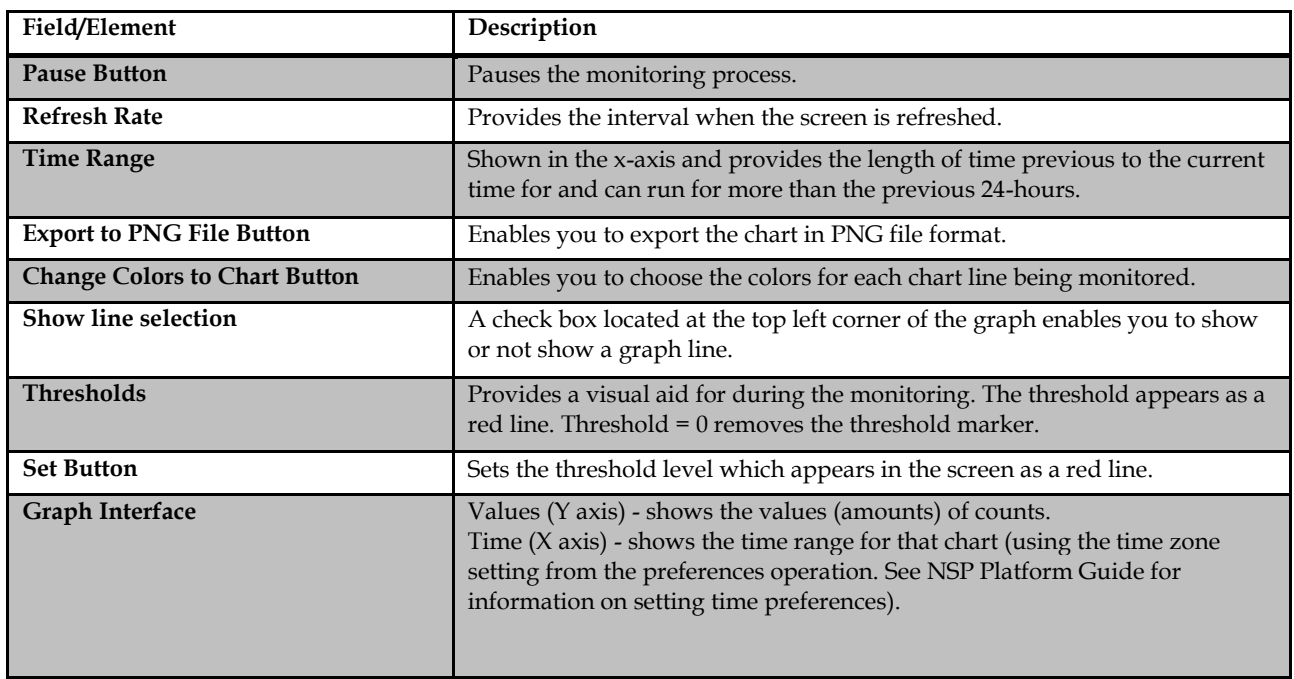

To close the chart window, click **x** at the top right-hand corner of the window and then click **OK.**

# **Setting a Threshold on a Chart**

The threshold operation enables you to have a visual aid for the chart process. You can set an xaxis, y-axis or both when setting thresholds levels.

Complete these steps to create a threshold.

**1.** Enter an **integer** in either the x-axis and y-axis or both.

**Note:** Number maximum length is 10 digits (for example 1000000000). Therefore the range for a threshold is: 0 - 9999999999.

# **2.** Click **Set.**

The thresholds are set. The figure below shows three x-axis thresholds that are set.

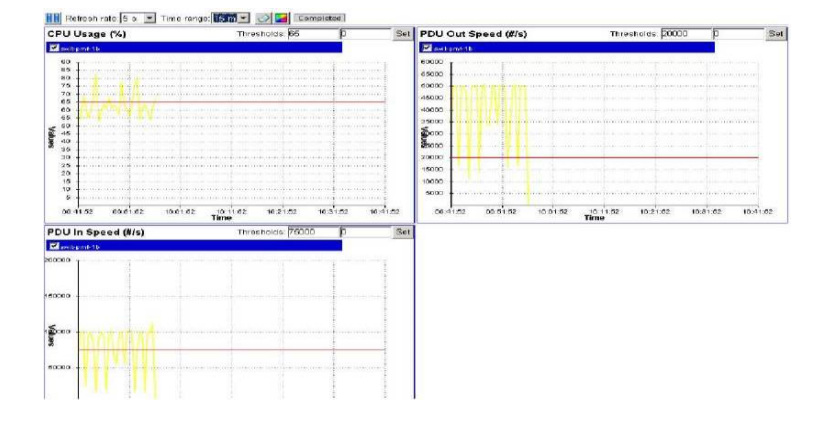

**Figure 104 : Threshold Set**

# Changing Colors on Charts

*Diagnostic Utility* enables you to change the colors on the counters and their graph lines. Complete these steps to change colors on a chart.

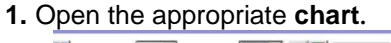

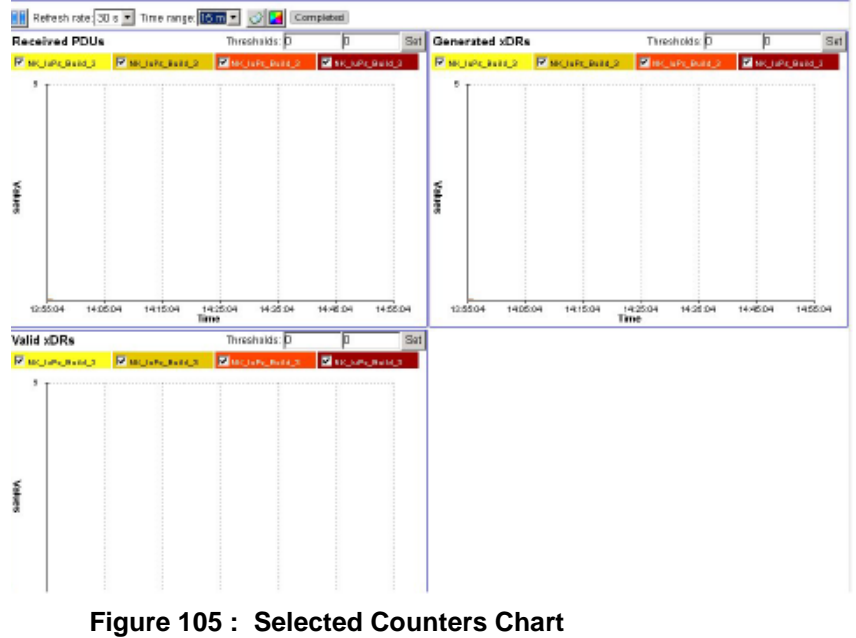

2. Click Change colors on the chart on the toolbar.

The *Color Settings* pop-up opens shown in the figure below.

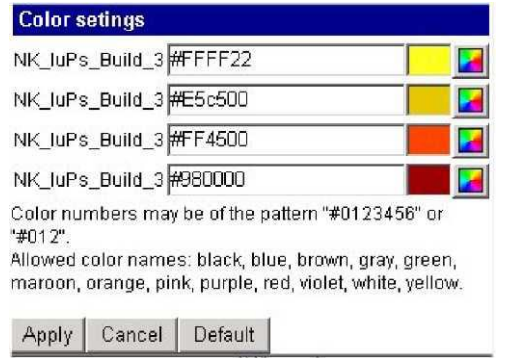

**Figure 106 : Color Settings Popup**

**3.** Click on the **palette** of each counter you want to change in the field.

**Note:** You can also type in the color code, such as #FFF22, in the field or type in one of the colors shown in the pop-up.

- **4.** Select the **color** for the counter.
- **5.** Click **Apply.**

The counter header and line is changed shown in the figure below.

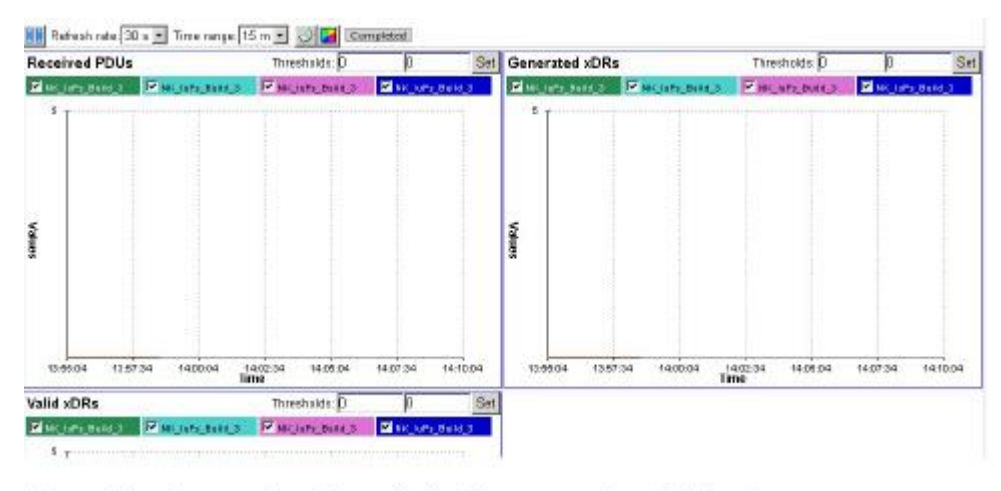

**Figure 107 : Color Settings Completed**

**Note:** To change back to defaults, open the Color Settings pop-up and click *Default.* The default colors are restored.

# <span id="page-126-0"></span>**Exporting a Chart as a PNG File**

*Diagnostic Utility* enables you to export the chart as a *png file* that can be viewed in a graphic editor program such as *Microsoft Office Picture Manager.*

Complete these steps to export a chart.

- **1.** Open the **chart** that you want to export.
- 2. Click **Export as PNG file** on the toolbar.

The *File Download* dialogue is displayed.

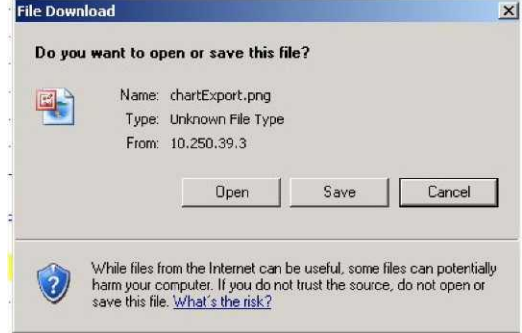

# **Figure 108 : File Download Dialogue Box**

**3.** You can open, save or cancel the export process. a) To open the file, click **Open.**

The file opens shown below.

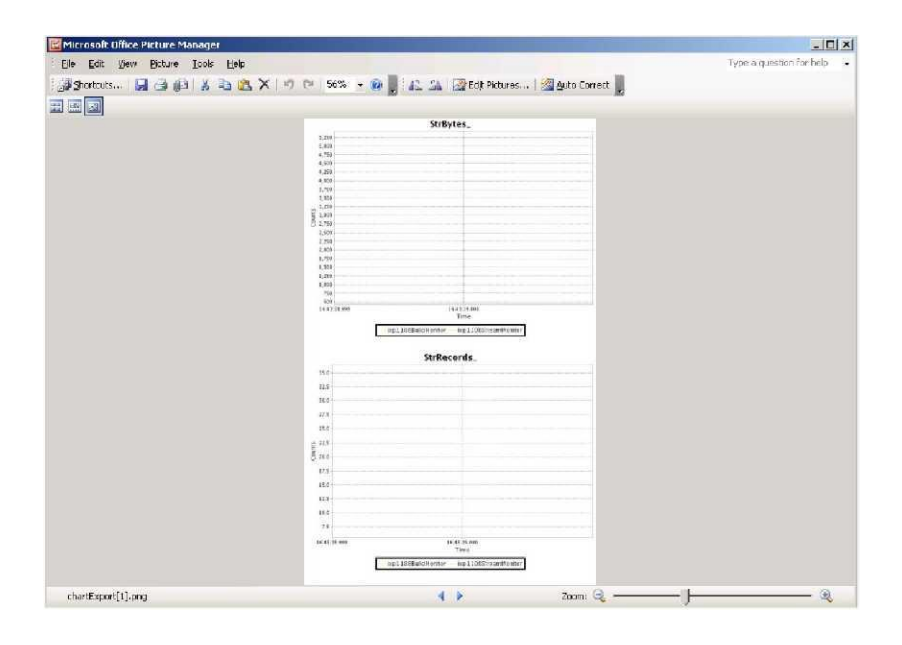

## **Figure 109 : Open/Save Prompt For Png File Export**

b)To save a file, click **Save** and select the directory path to store the file.

# **Chapter6: Resetting PMIA and Traffic Classification Counters**

**Topics:**

- *[Resetting PMIA Counters](#page-129-0) ...........122*
- *[Resetting Traffic Classification Counters................122](#page-129-1)*

# <span id="page-129-0"></span>**Resetting PMIA Counters**

This option supports PMIA means Pattern Matching IP Algorithms (PMIA) configuration for PMF.

For monitoring IP traffic, CCM provides a traffic classification for each xMF (PMF) server. Each PMF server can be run in two modes either normal mode or expert mode.

In normal mode, you define IP Filters using CCM and optionally can apply on traffic classification.

In expert mode, you browse the file which can be interpreted by PMF server. While server running in expert mode, all predefined IP filters will be disabled for this server.

The counters for PMIA can be reset by logging into the PMF server and launching the resetLink command. Complete these steps to reset PMIA counters.

**1.** Login as cfguser on each PMF server for either standalone or frame setup.

**Note:** Use the linkDisp -scommand to display in command line.

- **2.** Enter the cfgPmia resetCounters command.
- **3.** Click **Enter** to launch the command.

# <span id="page-129-1"></span>**Resetting Traffic Classification Counters**

PIC provides can filter IP traffic the following protocols.

- TCP
- UDP
- ICMP
- SCTP
- RTP

The counters for Traffic Classifications can be reset by logging into the PMF server and launching the resetLink command. Complete these steps to reset traffic classifications counters.

**1.** Login as **cfguser** on each PMF server, if it is a standalone setup, or on the Primary Server for a frame setup.

**Note:** Use the linkDisp -scommand to display in command line.

- **2.** Enter the resetLink command.
- **3.** Click **Enter** to launch the command.

# **Glossary**

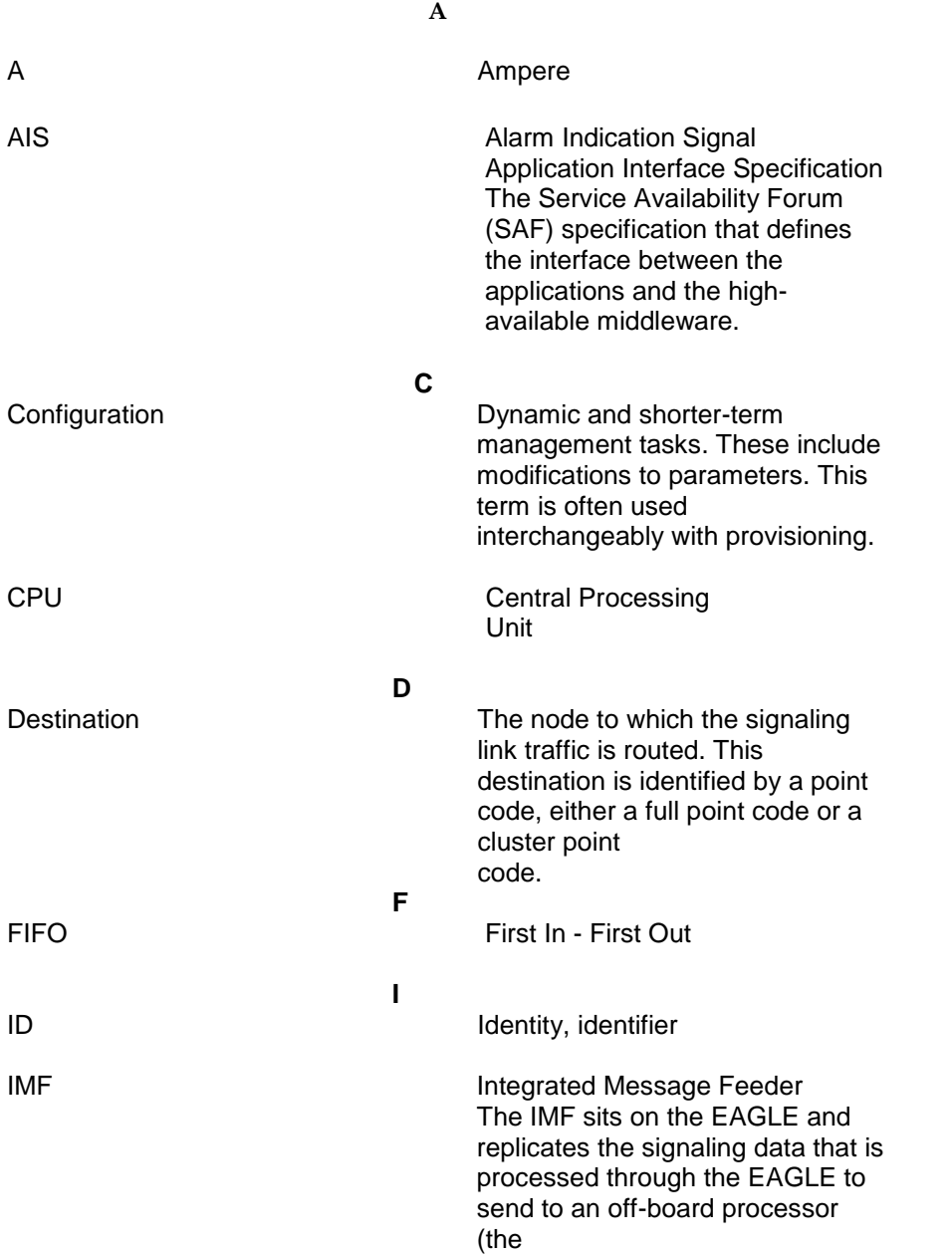

**I**

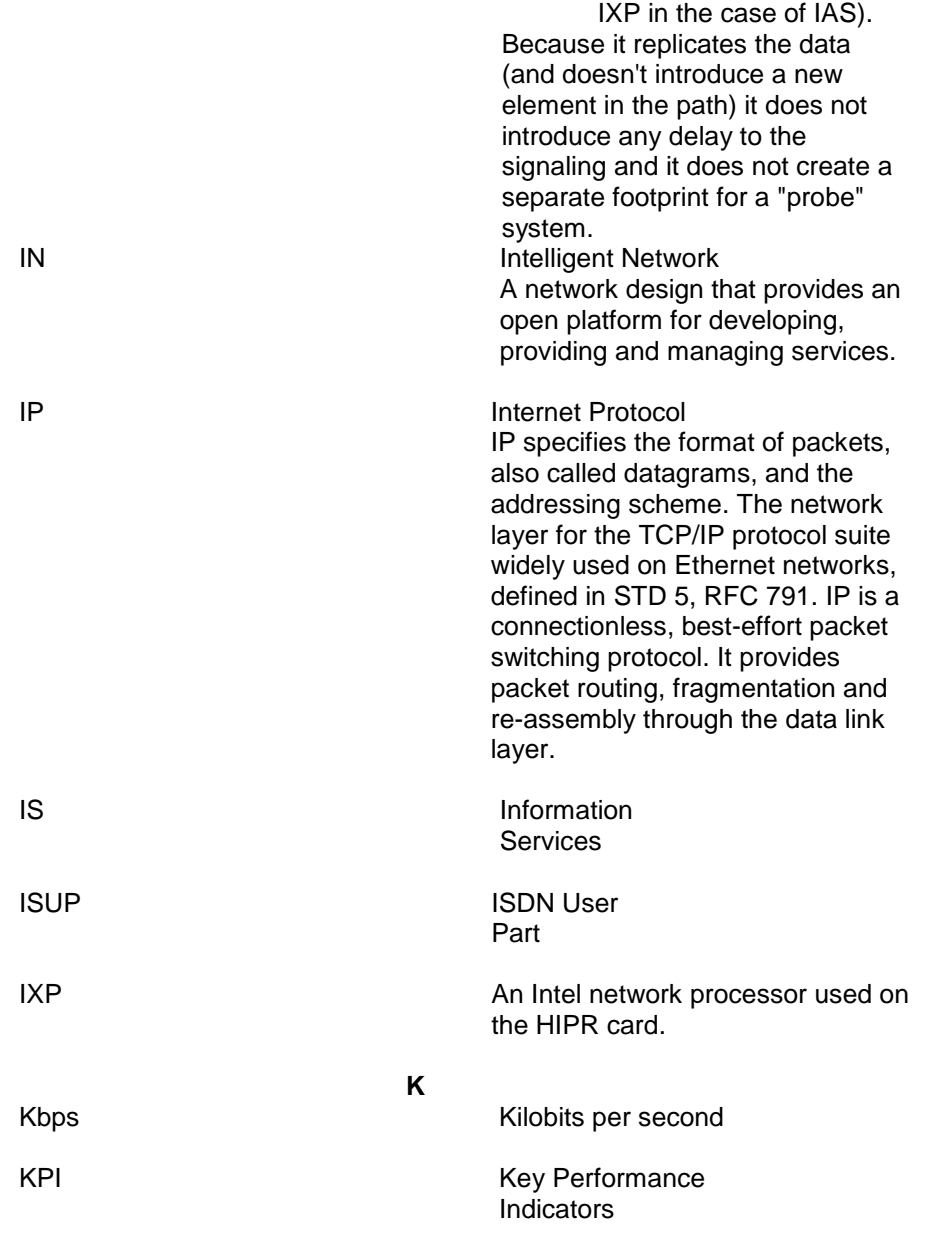

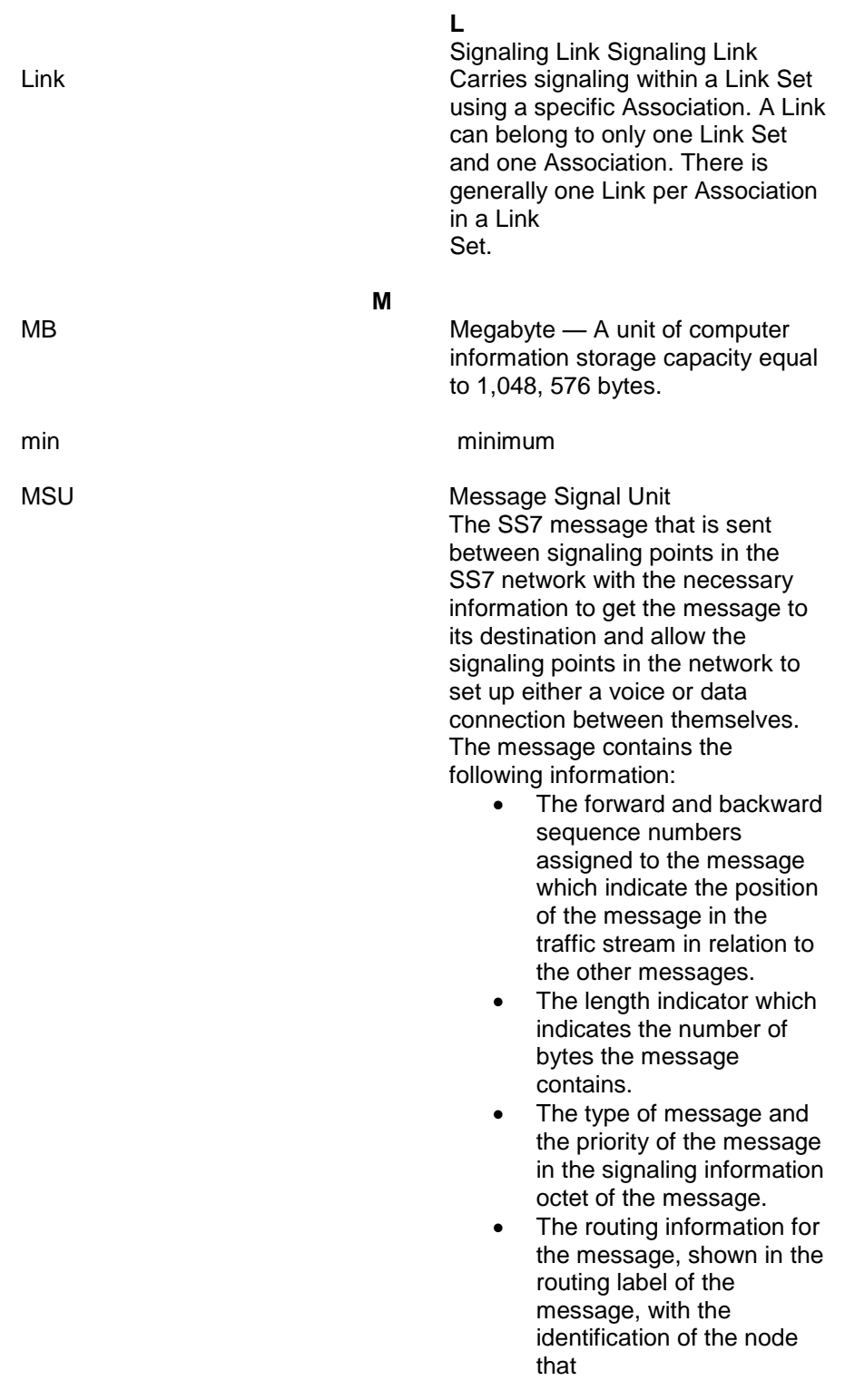

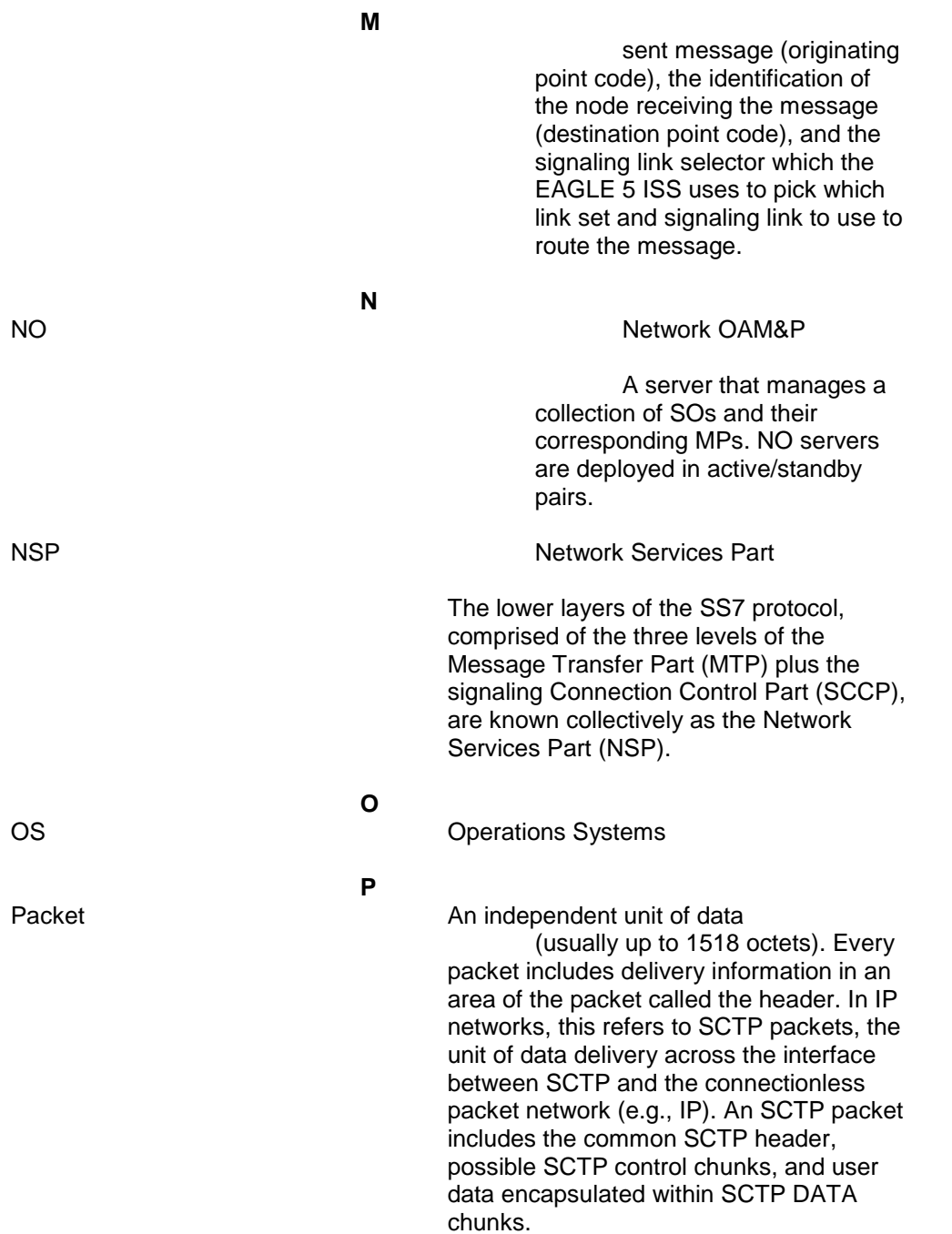

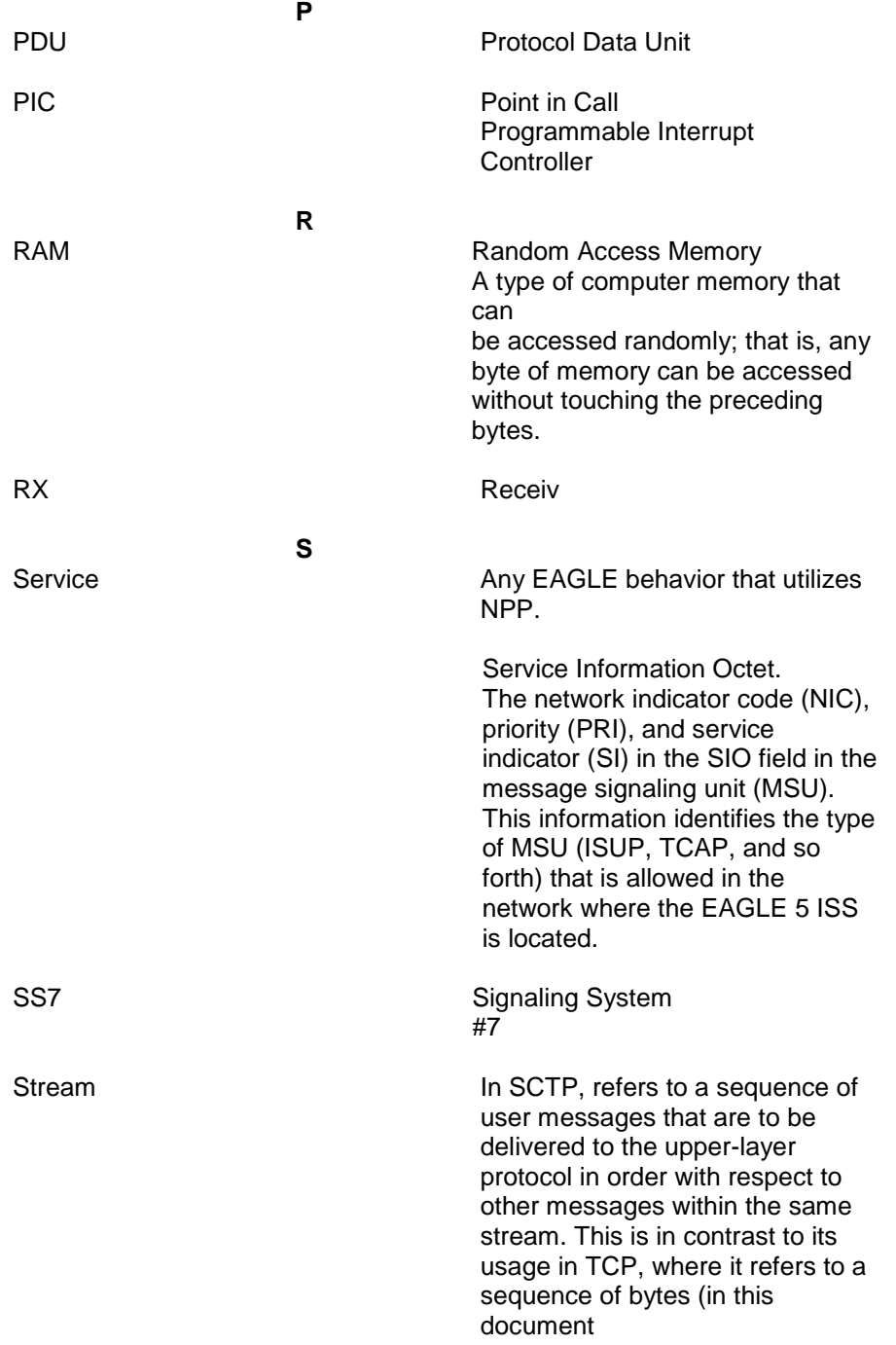

**S**

a byte is assumed to be eight bits). The stream is a unidirectional logical channel established from one SCTP endpoint to another associated SCTP endpoint. Note: The relationship between stream numbers in opposite directions is strictly a matter of how the applications use them. It is the responsibility of the SCTP user to create and manage these correlations.

**T**

 **U**

TX Transmit

UMTS Universal Mobile Telecommunications System The standard for 3G used by GSM service providers. UMTS includes voice and audio services, for fast data, graphic and text transmissions, along with transmission of moving images and video.